# Capnostream <sup>™</sup> 20p Portable Bedside Monitor Capnograph/Pulse Oximeter

Operator's Manual

PN: PT00092347A

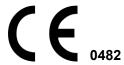

Notice: Purchase of this product confers no express or implied license under any Oridion Medical 1987 Ltd. patent to use the instrument with any accessory that is not manufactured or licensed by Oridion Medical 1987 Ltd.

Possession or purchase of this device does not convey an express or implied license to use the device with unauthorized sensors or cables which would, alone, or in combination with this device, fall within the scope of one or more of the patents relating to this device.

Medtronic, Medtronic logo and Further, Together are trademarks of Medtronic. TM\* Trademark of its respective owner. All other brands are trademarks of a Medtronic company.

Oridion Medical 1987 Ltd., Covidien, and Nellcor Puritan Bennett LLC are Medtronic companies.

The capnography component of this product is covered by: US Patents: www.covidien.com/patents.

The pulse oximetry component of this product is covered by: US Patents: www.covidien.com/patents.

## **Exemptions**

Oridion Medical 1987 Ltd.'s liability under this warranty does not include any transportation damage or other charges or liability for direct, indirect or consequential damages or delay resulting from improper use or application of the product or the substitution upon it of parts or accessories not approved by Oridion Medical 1987 Ltd.

All information in this manual is believed to be correct. Oridion Medical 1987 Ltd. shall not be liable for errors contained herein with the performance or use of this manual.

Copyright © 2018 Oridion Medical 1987 Ltd. All rights reserved.

# **Table of Contents**

| Table of Contents                           | 1                                             |
|---------------------------------------------|-----------------------------------------------|
| List of Figures                             | 8                                             |
| List of Tables                              | 10                                            |
| Oridion Medical 1987 Ltd. ("Oridion Medical | al") - Warranty for                           |
| Oridion Monitors                            | 41 <i>)</i> - <b>W</b> 411411 <b>11</b> 3 101 |
|                                             |                                               |
| Cofoty Information                          |                                               |
| Safety Information                          |                                               |
| Warnings                                    |                                               |
| General                                     |                                               |
| MRI Scanning                                |                                               |
| Monitor Use with DefibrillatorsAlarms       |                                               |
| Fire Hazard                                 |                                               |
| Electrical                                  |                                               |
| Electro-magnetic Interference               |                                               |
| Definitions                                 | 16                                            |
| Chapter 1                                   | 17                                            |
| About this Manual                           | 17                                            |
| Overview                                    | 17                                            |
| Intended Use                                |                                               |
| Specific Indications for Use                |                                               |
| Who Should Read This Manual                 |                                               |
| Contacting Technical Support                |                                               |
| Symbols                                     | 18                                            |
| Chapter 2                                   | 21                                            |
| Technology Overview                         | 21                                            |
| Introduction                                | 21                                            |
| Features                                    |                                               |
| Technology Overview                         |                                               |
| What is Capnography?                        |                                               |
| What is Pulse Oximetry?                     |                                               |
| Chapter 3                                   | 23                                            |
| The Capnostream™20p Monitor                 | 23                                            |
| Unpacking and Inspection                    | 23                                            |

|    | Installing the Battery Pack                                        | 24 |
|----|--------------------------------------------------------------------|----|
|    | Testing the Battery and AC Connections                             | 25 |
|    | Handling the Battery Pack                                          | 26 |
|    | Storing the Battery                                                | 26 |
|    | Disposing of the Battery                                           | 26 |
|    | Battery and Power Usage                                            | 26 |
|    | Mounting the Monitor                                               | 26 |
|    | Setting up Periodic Maintenance                                    | 27 |
|    | Accessories                                                        | 27 |
|    | Available Accessories                                              | 27 |
|    | Monitor Mounting Plate                                             | 28 |
|    | Printer Paper                                                      | 28 |
|    | Buttons, Indicators and Connections                                | 29 |
|    | Monitor Front View                                                 | 29 |
|    | Front Panel Control Buttons                                        | 30 |
|    | Monitor Rear Panel                                                 | 31 |
|    | Monitor Left and Right Views                                       | 32 |
|    | Turning on the Monitor                                             | 32 |
|    | Standard Sections of the Display Screen                            |    |
|    | Home Screen Standard Display                                       |    |
|    | Home Screen Numeric Display                                        |    |
|    | Terminating Operation of the Monitor                               |    |
|    | Screen Navigation                                                  |    |
|    | Configuration Changes                                              |    |
|    | Setting Date, Time, Language, and Other Options                    |    |
|    | Screen Timeouts                                                    |    |
|    | Screen Timeouts                                                    |    |
|    | Capnostream <sup>™</sup> 20 <sub>p</sub> : Operational Check Sheet |    |
| •  |                                                                    |    |
| _  | hapter 4                                                           | 45 |
| Įş | sing the Capnostream™20p Monitor                                   | 45 |
|    | Preparing the Monitor for a Patient                                | 45 |
|    | Setting the Patient Type                                           | 45 |
|    | Using Patient Cases and Patient ID Numbers                         | 46 |
|    | Entering Patient Events                                            |    |
|    | Changing the Alarm and Pulse Volumes                               | 48 |
|    | Alarm Volume                                                       | 48 |
|    | Pulse Tone Volume                                                  | 48 |
|    | Alarm Volume Default Options                                       | 49 |
|    | Alarm Delay                                                        | 49 |
|    | Use of Scavenging System                                           |    |
|    | Turning the Pump Off for Suction or Lavage                         |    |
|    | Demo Mode                                                          |    |
|    |                                                                    |    |

| Monitor Screen Menu Reference Chart                       | 51        |
|-----------------------------------------------------------|-----------|
| Chapter 5                                                 | <i>55</i> |
| Capnography with the Capnostream™20p Monitor              | 55        |
| Microstream <sup>™</sup> EtCO <sub>2</sub> Consumables    | 55        |
| Basic Principles                                          | 56        |
| Microstream <sup>™</sup> EtCO <sub>2</sub> Consumables    | 56        |
| Connecting a FilterLine™                                  | 56        |
| CO₂ Data Displayed by the Capnostream™20p Monitor         | 57        |
| Adjustable CO₂ Parameters                                 | 58        |
| Monitoring CO <sub>2</sub> during MRI Scanning            | 59        |
| Chapter 6                                                 | 61        |
| Pulse Oximetry with the Capnostream™20p Monitor           | 61        |
| Nellcor™ SpO₂ Sensors                                     | 61        |
| Data Update Period, Data Averaging, and Signal Processing | 62        |
| Selecting Nellcor™ SpO₂ Sensors                           | 62        |
| Performance Considerations                                |           |
| Connecting an SpO <sub>2</sub> Sensor to the Monitor      |           |
| SpO₂ Data Displayed by the Capnostream™20p Monitor        | 64        |
| Adjustable SpO₂ Parameters                                |           |
| SpO2 Alarm Limit Message                                  | 66        |
| Chapter 7                                                 | <i>67</i> |
| Integrated Pulmonary Index™                               | 67        |
| Introduction                                              | 67        |
| Warnings                                                  | 68        |
| IPI Display                                               | 68        |
| IPI Options                                               | 68        |
| Chapter 8                                                 | 69        |
| Apneas per Hour and the Oxygen Desaturation Index         | 69        |
| Introduction                                              | 69        |
| Apneas per Hour                                           |           |
| , The Capnostream™20p Apneas per Hour                     |           |
| A/hr Visual Alert                                         | 70        |
| Oxygen Desaturation Index (ODI)                           | 70        |
| Apnea and O2 Desaturation Report                          | 70        |
| Monitoring with A/hr and ODI                              |           |
| Smart A/hr and ODI Home Screen Display                    | 71        |
| A/hr and ODI Option                                       | 71        |
| A/hr and ODI Demo Mode                                    | 71        |

| Chapter 9                                                | 73        |
|----------------------------------------------------------|-----------|
| Alarms and Messages                                      | 73        |
| Introduction                                             | 73        |
| Alarm Display                                            | 74        |
| Message Priorities                                       | 76        |
| Alarm Delay                                              | 76        |
| Types of Alarms                                          | 76        |
| High Priority Alarms                                     | 77        |
| Medium Priority Alarms                                   | 78        |
| Advisories                                               | 79        |
| Silent Advisories                                        | 79        |
| Parameter Standby Mode                                   | 80        |
| Alarm Silence                                            | 83        |
| Changing Alarm Limits                                    |           |
| Testing Alarm Settings                                   | 85        |
| SpO <sub>2</sub> Alarms and SatSeconds                   | 85        |
| SatSeconds Alarm Display                                 | 86        |
| Alarm Limits - Factory Defaults                          | 86        |
| Chapter 10                                               | <i>87</i> |
| Using Trends                                             | 87        |
| Introduction                                             | 87        |
| The Trend Display Screens                                | 88        |
| Graphical Trend Display Screen                           | 88        |
| Graphical Trend Display                                  | 89        |
| Using SCROLL and ZOOM                                    | 89        |
| Tabular Trend Display Screen                             | 91        |
| Choosing Trend Parameters                                |           |
| Important Notes Regarding Trend Reports                  | 93        |
| Specific Events as seen in Trend Data                    | 93        |
| Using the Graphical Trend Screen for Monitoring Patients | 93        |
| Printing the Trend Data                                  | 94        |
| Clearing Trend Memory                                    | 94        |
| Configuring Trends                                       | 95        |
| Event Marking Mode                                       | 95        |
| Trend Graphical Display                                  |           |
| Trend Increment Display                                  | 95        |
| Chapter 11                                               | 97        |
| Reports                                                  | 97        |
| Apnea and O <sub>2</sub> Desaturation Report             | 97        |
| Printed Report Options                                   |           |
|                                                          |           |

| Printed Reports                                                     | 101 |
|---------------------------------------------------------------------|-----|
| Sample Reports                                                      | 105 |
| Sample Case Reports                                                 | 105 |
| Sample Trend Reports                                                | 106 |
| Chapter 12                                                          | 107 |
| Downloading Patient Data                                            | 107 |
| Introduction                                                        | 107 |
| Data Transfer via the USB Data Port                                 | 107 |
| USB File Naming Convention                                          | 110 |
| Examples                                                            | 111 |
| USB Error Messages                                                  | 111 |
| Reading Patient Data from Saved Capnostream™20p Files               | 111 |
| Data Transfer via the RS-232 Port                                   | 111 |
| Analog Data Output with Capnostream™20p                             | 112 |
| Connecting Capnostream™20p and an Analog Device using the D/A Cable | 113 |
| Changing Default Digital/Analog Channel Values on Capnostream™20p   | 114 |
| Calibrating the Analog Device for Capnostream™20p                   | 115 |
| Working with the Digital/Analog System                              | 117 |
| Nurse Call Operation                                                | 117 |
| Types of Nurse Call Systems                                         | 118 |
| The Nurse Call Cable                                                | 118 |
| Activating Nurse Call                                               | 119 |
| Testing Nurse Call                                                  | 119 |
| Operation with Hospital Patient Data Systems                        | 120 |
| Operation with Nuvon VEGA™* Systems                                 | 121 |
| Chapter 13                                                          | 123 |
| Maintenance and Troubleshooting                                     | 123 |
| Introduction                                                        | 123 |
| Determining Monitor Service Hours                                   |     |
| CO <sub>2</sub> Calibration                                         |     |
| CO <sub>2</sub> Calibration Check                                   |     |
| Calibration Check Procedure                                         |     |
| Maintenance                                                         |     |
| Replacing the Fuses                                                 |     |
| Replacing the Printer Paper Roll                                    |     |
| Cleaning                                                            |     |
| Troubleshooting                                                     |     |
| Electrical                                                          |     |
| CO <sub>2</sub> Problems                                            |     |
| SpO <sub>2</sub> Sensor                                             |     |
| Printer                                                             |     |
| Nurse Call                                                          | 130 |

| CO <sub>2</sub> Calibration                     | 130 |
|-------------------------------------------------|-----|
| Returning the Monitor                           | 130 |
| Technical Assistance                            | 130 |
| Appendix 1                                      | 131 |
| Institutional Settings                          | 131 |
| Institutional Defaults                          | 131 |
| Changing Institutional Defaults                 | 131 |
| Resetting to Factory Defaults                   |     |
| Uploading or Downloading Institutional Defaults | 132 |
| Changing Monitor Settings                       |     |
| Alarm Limits                                    | 133 |
| Alarm Delay                                     | 135 |
| Trend Settings                                  | 135 |
| Changing Parameters Order on the Trend Display  | 135 |
| Events                                          |     |
| How to Change Event Defaults                    |     |
| Monitor Settings                                |     |
| CO <sub>2</sub> Parameters                      | 138 |
| SpO <sub>2</sub> Parameters                     | 138 |
| Appendix 2                                      | 139 |
| Specifications                                  | 139 |
| Power Supply                                    | 139 |
| Battery                                         |     |
| Controls                                        | 139 |
| Display                                         | 140 |
| Microstream <sup>™</sup> Capnography            | 140 |
| Nellcor™ Oximax™ Pulse Oximetry                 | 141 |
| Alarms                                          |     |
| Outputs                                         | 142 |
| Analog Output                                   | 142 |
| Nurse Call                                      | 142 |
| RS-232                                          | 143 |
| USB                                             | 143 |
| Internal Thermal Printer (optional)             | 143 |
| General Characteristics                         | 144 |
| Equipment Classification                        | 144 |
|                                                 |     |
| Compliance                                      | 144 |

| Appendix 3                     | 149 |
|--------------------------------|-----|
| Microstream™ EtCO₂ Consumables | 149 |
| Microstream™ EtCO₂ Consumables | 149 |
| Appendix 4                     | 151 |
| Capnostream™ Service Password  | 151 |
| Capnostream™ Service Password  | 151 |

# **List of Figures**

| 24                                              |
|-------------------------------------------------|
| 25                                              |
| 27                                              |
| 29                                              |
| 30                                              |
| 31                                              |
| 32                                              |
| 33                                              |
| 34                                              |
| 35                                              |
| 36                                              |
| 36                                              |
| 38                                              |
| 41                                              |
| 48                                              |
| 48                                              |
| 49                                              |
| 50                                              |
| 52                                              |
| 53                                              |
| 57                                              |
| 58                                              |
| 65                                              |
| d 65                                            |
| 66                                              |
| 67                                              |
| 75                                              |
|                                                 |
| 77                                              |
| 77<br>84                                        |
| 84                                              |
| 84<br>88                                        |
| 84<br>88<br>90                                  |
| 84<br>88<br>90<br>91                            |
| 84<br>88<br>90                                  |
| 84<br>88<br>90<br>91<br>94                      |
| 84<br>90<br>91<br>94<br>99                      |
| 84<br>88<br>90<br>91<br>94                      |
| 84<br>90<br>91<br>94<br>99<br>100<br>102        |
| 84<br>98<br>91<br>94<br>99<br>100               |
| 84<br>98<br>91<br>94<br>99<br>100<br>105<br>106 |
| 84 90 91 94 99 100 102 105 106 108              |
| 84 90 91 94 99 102 105 106 108 109 113          |
| 84 90 91 94 99 100 102 105 106 108              |
| 84 90 91 94 99 100 105 106 108 109 113          |
| 84 90 91 94 99 100 105 106 108 113 113          |
| 84 90 91 94 99 102 105 108 108 113 113 113      |
| 84 90 91 94 99 102 105 106 108 109 113 115 115  |
|                                                 |

| Figure 50 - Software Support Screen                    | 133 |
|--------------------------------------------------------|-----|
| Figure 51 - Institutional Defaults Alarm Limits Screen | 134 |
| Figure 52 - Institutional Defaults: Monitor            | 137 |

# **List of Tables**

| Table 1 - Symbols that Appear on the Monitor                                      | 18  |
|-----------------------------------------------------------------------------------|-----|
| Table 2 – Capnostream™20p Accessories                                             | 27  |
| Table 3 - Printer Paper Specifications                                            | 28  |
| Table 4 – Capnostream™20p Front View                                              | 30  |
| Table 5 – Capnostream™20p Rear View                                               | 31  |
| Table 6 – Capnostream™20p Left View                                               | 32  |
| Table 7 - Header Section                                                          | 36  |
| Table 8 - Event Markings                                                          | 48  |
| Table 9 - Audio Alarm Volume                                                      | 49  |
| Table 10 - Adjustable CO₂ Parameters                                              | 58  |
| Table 11 – Nellcor™ SpO <sub>2</sub> Sensors                                      | 62  |
| Table 12 - Adjustable SpO <sub>2</sub> Parameters                                 | 66  |
| Table 13 - Adjustable IPI Options                                                 | 68  |
| Table 14 - Alarm Indications                                                      | 73  |
| Table 15 - High Priority Alarms                                                   | 77  |
| Table 16 - Medium Priority Alarms                                                 | 78  |
| Table 17 - Advisories                                                             | 79  |
| Table 18 - Silent Advisories                                                      | 79  |
| Table 19 - Message and Alarm Status during Different Parameter Standby Situations | 82  |
| Table 20 - Tabular Display Example                                                |     |
| Table 21 - Detailed Tabular Display Example                                       | 92  |
| Table 22 - Monitor Parameters                                                     | 95  |
| Table 23 - Printed Reports – Parameters                                           | 102 |
| Table 24 - Data Transfer Types                                                    | 107 |
| Table 25 - Select Data Output Type                                                | 109 |
| Table 26 - File Naming Conventions                                                | 110 |
| Table 27 - D/A Cable color codes                                                  | 114 |
| Table 28 - D/A Calibration Values                                                 | 116 |
| Table 29 - Troubleshooting                                                        | 117 |
| Table 30 - Nurse Call Specs                                                       | 118 |
| Table 31 - Nurse Call Indicators                                                  | 120 |
| Table 32 - Factory Default Alarm/Indicator Limits                                 | 134 |
| Table 33 - Factory Default and Optional Alarm Delay Settings                      | 135 |
| Table 34 - Factory Default and Optional Trend Settings                            | 135 |
| Table 35 - Guidance and Manufacturer's Declaration - Electromagnetic Emissions    |     |
| Table 36 - Guidance and Manufacturer's Declaration – Electromagnetic Immunity     | 145 |
| Table 37 - Recommended Separation Distances between Portable and Mobile RF        |     |
| Communications Equipment and the Monitor                                          | 147 |

# Oridion Medical 1987 Ltd. ("Oridion Medical") - Warranty for Oridion Monitors

THIS LIMITED WARRANTY applies to any patient monitor manufactured by Oridion Medical 1987 Ltd. ("Oridion"), ("Products"). Subject to the limitations herein, Oridion warrants that Products, when delivered by Oridion or its authorized distributor, for two (2) years following the delivery date, but no more than 27 months following the date of production, will be free from defects in material and workmanship and will substantially conform to published Oridion specifications for the respective Products and in effect at the time of manufacture. This limited warranty excludes (i) Products purchased through unauthorized third parties; (ii) Products that have been subject to misuse, mishandling, accident, alteration, neglect, unauthorized repair or installation; and (iii) Products that have been used with accessory consumable products other than Oridion's FilterLine™ products. Furthermore, this limited warranty shall not apply to the use of Products in an application or environment that is not within Oridion specifications or in the event of any act, error, neglect or default of Customer. Oridion at its sole discretion will replace or repair the damaged Products. Customer may not return Products without first obtaining a customer return material authorization (RMA) number from Oridion or one of the Authorized Service centers and a copy of the Product purchase invoice.

## Disclaimer

USER MAY USE THE PARAMETERS (INCLUDING ANY AND ALL REFERENCES TO CO2, SPO2, CURRENT INTEGRATED PULMONARY INDEX<sup>TM</sup> AND FUTURE AND RELATED INDICES AND CONFIGURATIONS AND SIGNAL ALARM NOTIFICATIONS) WHICH APPEAR ON ORIDION'S PATIENT MONITORING DEVICES AND/OR ORIDION'S COMMUNICATION PROTOCOL AND/OR ANY OUTPUT IN REPORTS DOWNLOADED FROM ORIDION'S PATIENT MONITORING DEVICES TO PRINTERS OR USB MEMORY STICKS OR APPROVED SYSTEMS ("DATA") SOLELY AND EXCLUSIVELY FOR THE PURPOSE OF PATIENT CARE. USER ACKNOWLEDGES THAT DATA TRANSMITTED FROM ORIDION'S PATIENT MONITORING DEVICES MAY NOT BE TRANSFERRED, INTERFACED, EXCHANGED OR OTHERWISE TRANSMITTED AND THAT ORIDION ACCEPTS NO RESPONSIBILITY WHATSOEVER FOR THE ACCURACY OR COMPLETENESS OF DATA THAT HAS BEEN TRANSFERRED, INTERFACED, EXCHANGED OR OTHERWISE TRANSMITTED. USER FURTHER ACKNOWLEDGES THAT IT MAY NOT SELL, LICENSE OR OTHERWISE COMMERCIALIZE THE DATA, IN WHOLE OR IN PART. ANY OTHER USE OF THE DATA OR INTERFACE WITH OTHER SYSTEMS, WHETHER BY USER OR ANY PARTY ON ITS BEHALF, SHALL BE SUBJECT TO A SEPARATE LICENSING ARRANGEMENT WITH ORIDION INCORPORATING, BUT NOT LIMITED TO, COMMERCIAL TERMS TO BE NEGOTIATED IN GOOD FAITH.

USER ACKNOWLEDGES AND UNDERSTANDS THAT THE DATA IS PROVIDED "AS-IS" AND THAT ORIDION DISCLAIMS ALL WARRANTIES, EXPRESS OR IMPLIED, INCLUDING WARRANTIES OF MERCHANTABILITY AND FITNESS FOR A PARTICULAR PURPOSE. ORIDION WILL NOT BE LIABLE FOR ANY INJURIES OR DAMAGES TO ANY PERSONS OR TANGIBLE OR INTANGIBLE PROPERTY RESULTING FROM ANY CAUSE WHATSOEVER. ORIDION DISCLAIMS ANY AND ALL LIABILITY FOR DIRECT, INCIDENTAL, SPECIAL, CONSEQUENTIAL, OR OTHER SIMILAR DAMAGES REGARDLESS OF THE FORM OF ACTION WHETHER IN CONTRACT, TORT (INCLUDING NEGLIGENCE), STRICT PRODUCT LIABILITY OR ANY OTHER LEGAL OR EQUITABLE THEORY, EVEN IF ORIDION HAS BEEN ADVISED OF THE POSSIBILITY OF SUCH LOSSES OR DAMAGES.

# Safety Information

Warnings Definitions

To use the Capnostream<sup>TM</sup>  $20_P$  monitor correctly and safely, carefully read this operator's manual and the *Directions for Use* that accompany Microstream<sup>TM</sup> etCO<sub>2</sub> consumables (FilterLine<sup>TM</sup>) and the SpO<sub>2</sub> sensors. Use of the monitor requires full understanding and strict observance of these instructions, the precautionary information in boldface type, and the specifications.

## **Warnings**

General

| WARNING: | If uncertain about the accuracy of any measurement, first check the patient's vital signs by alternate means, and then make sure the monitor is functioning correctly.                                                         |
|----------|----------------------------------------------------------------------------------------------------|
| WARNING: | The device should not be used as an apnea monitor.                                                                                                    |
| WARNING: | The device should be considered an early warning device. As a trend towards patient deoxygenation is indicated, blood samples should be analyzed by a laboratory co-oximeter to completely understand the patient's condition. |
| WARNING: | To ensure patient safety, do not place the monitor in any position that might cause it to fall on the patient.                                                                                                    |
| WARNING: | Carefully route patient cabling ( $SpO_2$ sensor and FilterLine <sup>TM</sup> ) to reduce the possibility of patient entanglement or strangulation.                                                                            |
| WARNING: | Do not lift the monitor by the SpO <sub>2</sub> sensor cable or FilterLine <sup>TM</sup> , as they could disconnect from the monitor, causing the monitor to fall on the patient.                                              |
| WARNING: | The monitor should not be used adjacent to or stacked with other equipment; if adjacent or stacked use is necessary, the monitor shall be observed to verify normal operation in the configuration in which it will be used.   |
| WARNING: | To ensure accurate performance and prevent device failure, do not expose the monitor to extreme moisture, such as rain.                                                                                                    |
| WARNING: | The use of accessories, transducers, sensors and cables other than those specified may result in increased emission and/or decreased immunity of the equipment and/or system.                                                  |
| WARNING: | Re-use of single-use accessories could pose a cross-contamination risk to the patient or damage the functioning of the monitor.                                                                                                |
| WARNING: | CO <sub>2</sub> readings, respiratory rate, pulse oximetry readings, and pulse signals can be affected by sensor application errors, certain ambient environmental conditions, and certain patient conditions.                 |

No modification of this equipment is allowed.

The monitor is a prescription device and is to be operated by qualified healthcare personnel

**WARNING:** 

**WARNING:** 

**WARNING:** If calibration does not take place as instructed in the relevant service manual, the monitor

may be out of calibration. A monitor that is out of calibration may provide inaccurate

results.

**WARNING:** If the exhaust connector port appears damaged, do not use the device with anesthetic gases.

**Note:** Devices connected to the monitor must be medical grade only.

**Note:** The accurate display of the following parameters is required in order to fill the essential

performance of the device: Carbon dioxide levels in expired breath  $(CO_2)$  and respiration rate when monitoring with capnography, and arterial oxygen saturation of blood  $(SpO_2)$  and Pulse rate when monitoring with pulse oximetry. If the patient is being monitored with both functions,

all of these parameters will be displayed.

## **MRI Scanning**

**WARNING:** Do not use oximetry sensors during magnetic resonance imaging (MRI) scanning.

Conducted current could cause burns. The sensors may affect the MRI image, and the MRI

unit may affect the accuracy of oximetry measurements.

**WARNING:** Do not use the FilterLine<sup>TM</sup> H Set Infant/Neonatal during magnetic resonance imaging

(MRI) scanning. Using the FilterLine™ H Set Infant/Neonatal during MRI scanning could

harm the patient.

**CAUTION:** During MRI scanning, the monitor must be placed outside the MRI suite. When the monitor

is used outside the MRI suite, etCO<sub>2</sub> monitoring can be implemented using the FilterLine<sup>TM</sup>

XL. (Refer to Monitoring CO2 during MRI Scanning on page 59.

**CAUTION:** Use of a CO<sub>2</sub> sampling line with H in its name (indicating that it is for use in humidified

environments) during MRI scanning may cause interference. The use of non-H sampling lines is advised. For a list of H sampling lines, see Microstream<sup>TM</sup> EtCO2 Consumables on

page 149.

#### **Monitor Use with Defibrillators**

**WARNING:** All cables and tubing, including SpO<sub>2</sub> sensors and CO<sub>2</sub> sampling lines, should be kept clear

of the defibrillator and its electrodes, and should not run between, adjacent to, or

overlapping the electrodes and the electrode wires, in order to reduce potential interference

between the monitor and defibrillation equipment.

**WARNING:** All SpO<sub>2</sub> sensors must be completely intact and undamaged, in order to enable use of a

defibrillator with the monitor.

#### **Alarms**

**WARNING:** Do not silence the audible alarm if patient safety may be compromised.

**WARNING:** Always respond immediately to a system alarm since the patient may not be monitored

during certain alarm conditions.

**WARNING:** Before each use, verify that the alarm limits are appropriate for the patient being monitored.

**WARNING:** Check the audible alarm silence duration before temporarily silencing the audible alarms.

**WARNING:** Auditory alarm signal sound pressure levels which are less than ambient sound levels can

impede operator recognition of alarm conditions.

**CAUTION:** Setting alarm limits to extreme values may impair the alarm system's effectiveness.

#### **Fire Hazard**

**WARNING:** When using the monitor with anesthetics, nitrous oxide or high concentrations of oxygen,

connect the gas outlets to a scavenger system.

**WARNING:** The monitor is not suitable for use in the presence of flammable anesthetic mixture with air,

oxygen or nitrous oxide.

**WARNING:** The FilterLine<sup>TM</sup> may ignite in the presence of  $O_2$  when directly exposed to laser, ESU

devices, or high heat. When performing head and neck procedures involving laser, electrosurgical devices or high heat, use with caution to prevent flammability of the

FilterLine<sup>TM</sup> or surrounding surgical drapes.

**Electrical** 

**WARNING:** To protect against electric shock hazard, the monitor's cover is to be removed only by

qualified service personnel. There are no user-serviceable parts inside.

**WARNING:** To ensure patient electrical isolation, connect only to other equipment with circuits that are

electrically isolated.

**WARNING:** Connect the device only to a three-wire, grounded, hospital grade receptacle. The three-

conductor plug must be inserted into a properly wired three-wire receptacle; if a three-wire receptacle is not available, a qualified electrician must install one in accordance with the governing electrical code. Do not under any circumstances remove the grounding connector from the power plug. Do not use extension cords or adapters of any type. The power cord and plug must be intact and undamaged. To avoid the risk of electric shock, this equipment

must only be connected to a supply mains with protective earth.

**WARNING:** Ensure that the monitor is positioned so that its mains plug is accessible for immediate

disconnection from supply mains, when needed.

**WARNING:** If there is any doubt about the integrity of the protective earth conductor arrangement,

operate the device on internal battery power until the AC power supply protective

conductor is fully functional.

**WARNING:** Do not connect to an electrical outlet controlled by a wall switch or a dimmer.

**WARNING:** Measure the device's leakage current whenever an external device is connected to the serial

port. Leakage current must not exceed 100 microamperes.

**WARNING:** To avoid risk of electric shock, this equipment must only be connected to a supply mains

with protective grounding.

**WARNING:** Whenever the equipotential ground at the back of the device (reference Figure 7 –

Capnostream<sup>TM</sup>20p Rear View on page 31) is to be used, the user must connect to the pin in

a way which will ensure that accidental disconnection is avoided.

**WARNING:** In a facility which provides detachable potential equalization conductors, the Equipotential

ground at the back of the device (reference Figure 7 – Capnostream<sup>TM</sup>20p Rear View on page 31) may be used for optional connection between Capnostream<sup>TM</sup>20P and the potential equalization busbar of the electrical installation. The Equipotential ground at the back of the

device should not be used for a protective earth connection.

**WARNING:** Always connect power cord to the device first, and then plug the power cord into the wall

outlet.

**CAUTION:** Electrical installation of the room or the building in which the monitor is to be used must

comply with regulations specified by the country in which the equipment is to be used.

**CAUTION:** Keep power cord, plug and socket clear in case an urgent power supply disconnection is

required.

#### **Electro-magnetic Interference**

This device has been tested and found to comply with the requirements for medical devices according to the standard EN60601-1-2. This standard is designed to provide reasonable protection against harmful interference in a typical medical installation.

However, because of the proliferation of radio-frequency transmitting equipment and other sources of electrical noise in healthcare environments (for example: cellular phones, mobile two—way radios, electrical appliances), it is possible that high levels of such interference due to close proximity or strength of a source may result in disruption of performance of this device.

**WARNING:** Operating high frequency electrosurgical equipment in the vicinity of the monitor can

produce interference in the monitor and cause incorrect measurements.

**WARNING:** Do not use the monitor with nuclear spin tomography (MRT, NMR, NMT) as the function

of the monitor may be disturbed.

**WARNING:** Portable RF communications equipment (including peripherals such as antenna cables and

external antennas) should be used no closer than 30 cm (12 inches) to any part of the Capnostream<sup>TM</sup>20p monitor, including its cables. Otherwise, degradation of the

performance of this equipment could result.

Note: The emissions characteristics of the Capnostream™20p monitor make it suitable for use in industrial areas and hospitals (EN 55011 class A). If it is used in a residential environment (for which EN 55011 class B is normally required) this equipment might not offer adequate protection to radio-frequency communication services. The user might need to take mitigation measures, such as relocating or re-orienting the equipment.

## **Definitions**

**Note:** A Note is inserted to point out procedures or conditions which may otherwise be misinterpreted or overlooked and to clarify apparently contradictory or confusing situations.

**Caution:** A Caution is inserted to call attention to a procedure which, if not followed exactly, can lead to damage or destruction of the equipment.

**Warning:** A Warning is inserted to call attention to dangerous or hazardous conditions inherent to the operation, cleaning, and maintenance of the equipment which may result in personal injury or death of the operator or patient.

# **Chapter 1**

## About this Manual

Overview
Intended Use
Specific Indications for Use
Who Should Read This Manual
Contacting Technical Support
Symbols

## **Overview**

This manual provides directions for setting up and operating the Capnostream<sup>TM</sup>20p monitor.

Capnostream<sup>TM</sup>20p is a portable bedside monitor that continuously monitors a patient's:

- End tidal carbon dioxide (etCO<sub>2</sub>) level of carbon dioxide in exhaled breath.
- Respiratory rate (RR).
- Fractional inspired carbon dioxide (FiCO<sub>2</sub>) level of carbon dioxide present during inhalation.
- Oxygen saturation (SpO<sub>2</sub>).
- Pulse rate (PR).

The device also provides an Integrated Pulmonary Index<sup>TM</sup> (henceforth referred to as IPI) value, which is a numerical value that integrates four major parameters measured by Capnostream<sup>TM</sup>20p in order to provide a simple indication of the patient's ventilatory status. The integrated parameters are etCO<sub>2</sub>, RR, SpO<sub>2</sub>, and PR. Only these four parameters are used to calculate IPI; other parameters are not taken into account.

In addition, the device provides the Apneas per Hour (A/hr) and an Oxygen Desaturation Index (ODI), used to help in the identification and quantification of apnea and oxygen desaturation events for patients over age 22, as follows:

- A/hr: a count of the number of pauses in breathing (of at least 10 seconds) which the patient experienced, either over the past hour (on the Home screen) or average pauses per hour over a period of time (on the Apnea and O<sub>2</sub> Desaturation screen).
- ODI: the number of times that the SpO<sub>2</sub> value dropped 4% or more from baseline and returned to baseline in 240 seconds or less, either in the last hour (on the Home screen) or average pauses per hour over a period of time (on the Apnea and O<sub>2</sub> Desaturation screen).

The A/hr and ODI indices are not available in all locations. In order to equip your device with the A/hr and ODI feature, contact <a href="mailto:Capnographyinfo@covidien.com">Capnographyinfo@covidien.com</a>.

## **Intended Use**

The Capnostream<sup>™</sup>20<sub>p</sub> combined capnograph/pulse oximeter monitor and its accessories are intended to provide professionally trained health care providers with continuous, non-invasive measurement and monitoring of carbon dioxide concentration of the expired and inspired breath and respiration rate, and with continuous non-invasive monitoring of functional oxygen saturation of arterial hemoglobin (SpO<sub>2</sub>) and pulse rate. It is intended for use with neonatal, pediatric, and adult patients in hospitals, hospital-type facilities, and intra-hospital transport environments.

Capnostream<sup>™</sup>20p is to be operated by qualified healthcare personnel only.

The Capnostream<sup>™</sup>20<sub>p</sub> monitor provides the clinician with an integrated pulmonary index (IPI). The IPI is based on four parameters provided by the monitor: end tidal carbon dioxide, respiration rate, oxygen saturation and pulse rate. The IPI is a single index of an adult or pediatric patient's ventilatory status displayed on a scale of 1 - 10, where 10 indicates optimal pulmonary status. IPI monitoring displays a single value that represents the patient's pulmonary parameters and alerts clinicians to changes in the patient's pulmonary status.

The IPI is an adjunct to, and is not intended to replace, vital sign monitoring.

## **Specific Indications for Use**

An additional indication of the monitor is to provide information to help in the identification of apnea and oxygen desaturation events in adult patients (age 22 and up) in hospital ICU and general floor environments, through the reporting of these events and calculation of the associated apnea per hour (A/hr) and oxygen desaturation index (ODI).

## Who Should Read This Manual

This manual should be read by:

- Health Care Professionals who will be using Capnostream<sup>TM</sup>20p.
- Equipment managers responsible for ensuring that equipment conforms to institutional policies.
- Researchers or laboratory personnel who will be downloading patient data.
- Technical experts who will be connecting Capnostream<sup>TM</sup>20p to a computer via the RS-232 interface.

**WARNING:** In the United States, federal law restricts this device to sale by or on the order of a physician.

## **Contacting Technical Support**

For any technical issue involving the Capnostream<sup>TM</sup>20p monitor, please contact Medtronic Technical Support, as follows:

North America: Tel: 1-888-ORIDION (674-3466), Fax: (781) 453-2722; Outside North America: Tel: + (972) 2-589-9104, Fax: + (972) 2-582-8868; E-mail: Capnographytechnicalsupport@medtronic.com.

## **Symbols**

The following symbols appear on the body of the monitor.

Symbol

Monitor ON/OFF button

AC power ON indicator

UNIT ON indicator

Event selection

Patient Admit/Discharge

Table 1 - Symbols that Appear on the Monitor

| Symbol                                                                        | Description                                            |
|-------------------------------------------------------------------------------|--------------------------------------------------------|
| Clos                                                                          | Pump Off                                               |
| Ø                                                                             | Temporarily silence alarms                             |
| ⊣★⊦                                                                           | Type BF Defibrillator Proof Protection                 |
| <b>—</b>                                                                      | Gas inlet                                              |
|                                                                               | Gas outlet                                             |
| $\Rightarrow$                                                                 | Equipotential ground                                   |
| •<                                                                            | USB flash memory connection port                       |
| <b>(E</b> 0482                                                                | CE Mark                                                |
| $R_{\!\!\!\!\!\!\!\!\!\!\!\!\!\!\!\!\!\!\!\!\!\!\!\!\!\!\!\!\!\!\!\!\!\!\!\!$ | For prescription use only                              |
| X                                                                             | Directive on waste electrical and electronic equipment |
| Follow<br>instructions<br>for use                                             | Follow instructions for use                            |

# Technology Overview

Introduction
Features
Technology Overview

## Introduction

The Capnostream<sup>TM</sup>20p bedside monitor provides accurate, continuous capnography and pulse oximetry monitoring for intubated and non-intubated patients from neonate to adult. Using Microstream<sup>TM</sup> technology, patented FilterLine<sup>TM</sup> etCO<sub>2</sub> consumables, and pulse oximetry technology, Capnostream<sup>TM</sup>20p allows for simultaneous "hassle free" etCO<sub>2</sub> and SpO<sub>2</sub> monitoring.

#### **Features**

- Dual parameter monitor that supports the current standard of care providing CO<sub>2</sub> and SpO<sub>2</sub> measurements
- Integrated Pulmonary Index<sup>TM</sup> (IPI), which provides a simple, clear, and comprehensive indication of a patient's ventilatory status and trends
- Apneas per Hour and Oxygen Desaturation Index, indices used to help in the identification and quantification of apnea and oxygen desaturation events (if available)
- Simple user interface with color screen
- Routine functions are accessed with 2 clicks
- 72-hour trends to review patient history
- One-click alarm review
- SARA<sup>TM</sup> (Smart Alarm for Respiratory Analysis), an embedded Smart Capnography alarm management technology, which reduces clinically insignificant alarms
- Event marking to compare events and medication administration to changes in patient status
- Case recording to help organize patient files
- Nurse call
- Optional internal printer
- USB output to transfer patient data to USB flash memory devices
- Analog output for use in sleep labs and other laboratory environments
- RS-232 port for data transfer

## **Technology Overview**

This section provides a basic overview of Capnography and Pulse Oximetry.

#### What is Capnography?

Capnography is a non-invasive method for monitoring the level of carbon dioxide in exhaled breath (etCO<sub>2</sub>) to assess a patient's ventilatory status.

Capnostream<sup>™</sup>20p uses Microstream<sup>™</sup> non–dispersive infrared (NDIR) spectroscopy to continuously measure the amount of CO<sub>2</sub> during every breath, the amount of CO<sub>2</sub> present at the end of exhalation (etCO<sub>2</sub>), the amount of CO<sub>2</sub> present during inhalation (FiCO<sub>2</sub>), and the Respiratory Rate.

Infrared spectroscopy is used to measure the concentration of molecules that absorb infrared light. Because the absorption is proportional to the concentration of the absorbing molecule, the concentration can be determined by comparing its absorption to that of a known standard.

The Microstream<sup>TM</sup> etCO<sub>2</sub> consumables deliver a sample of the inhaled and exhaled gases from the ventilator consumable or directly from the patient (via an oral/nasal cannula) into the monitor for  $CO_2$  measurement. Moisture and patient secretions are extracted from the sample, while maintaining the shape of the  $CO_2$  waveform.

The 50 ml/min. sampling flow rate reduces liquid and secretion accumulation, decreasing the risk of obstruction in the sample pathway in humid ICU environments.

Once inside the Microstream<sup>TM</sup>  $CO_2$  sensor, the gas sample goes through a micro-sample cell (15 microliters). This extremely small volume is quickly flushed, allowing for fast rise time and accurate  $CO_2$  readings, even at high respiration rates.

The Micro Beam IR source illuminates the micro-sample cell and the reference cell. This proprietary IR light source generates only the specific wavelengths characteristic of the  $CO_2$  absorption spectrum. Therefore, no compensations are required when different concentrations of  $N_2O$ ,  $O_2$ , anesthetic agents and water vapor are present in the inhaled and exhaled breath. The IR that passes through the micro-sample cell and the IR that passes through the reference cell are measured by the IR detectors.

The microprocessor in the monitor calculates the CO<sub>2</sub> concentration by comparing the signals from both detectors.

## What is Pulse Oximetry?

Pulse oximetry is based on the following:

- The difference in the absorption of red and infrared light (spectrophotometry) by oxyhemoglobin and deoxyhemoglobin
- Changes in the volume of arterial blood in tissue during the pulse cycle (plethysmography), and hence, light absorption by that blood.

A pulse oximeter determines Spot Oxygen Saturation (SpO<sub>2</sub>) by passing red and infrared light into an arteriolar bed and measures changes in light absorption during the pulsatile cycle. Red and infrared low power light emitting diodes (LEDs) in the oximetry sensor serve as light sources; a photodiode serves as the photo detector.

Because oxyhemoglobin and deoxyhemoglobin differ in light absorption, the amount of red and infrared light absorbed by blood is related to hemoglobin oxygen saturation. To identify the oxygen saturation of *arterial* hemoglobin, the monitor uses the pulsatile nature of arterial flow. During systole, a new pulse of arterial blood enters the vascular bed and blood volume and light absorption increase. During diastole, blood volume and light absorption reach their lowest point. The monitor bases its SpO<sub>2</sub> measurements on the difference between maximum and minimum absorption (measurements at systole and diastole). The focus of light absorption by pulsatile arterial blood eliminates the effects of nonpulsatile absorbers such as tissue, bone, and venous blood.

# The Capnostream™20p Monitor

Unpacking and Inspection

Installing the Battery Pack

Mounting the Monitor

Setting up Periodic Maintenance

Accessories

Buttons, Indicators and Connections

Front Panel Control Buttons

Turning on the Monitor

Standard Sections of the Display Screen

Home Screen Numeric Display

Terminating Operation of the Monitor

Screen Navigation

Setting Date, Time, Language, and Other Options

Screen Timeouts

Capnostream<sup>™20p</sup>: Operational Check Sheet

This chapter describes the physical components of the monitor and how to set up the monitor so it is ready for use.

The Capnostream  $^{\text{\tiny TM}}20_p$  Operational Check Sheet is provided at the end of this chapter to simplify the installation, setup, and getting started processes. Photocopy the Check Sheet from the manual and check off the steps on the Check Sheet as you set up the monitor.

## **Unpacking and Inspection**

Unpack the monitor and check all the components before performing any further procedures.

- > TO UNPACK AND INSPECT THE MONITOR:
  - 1. Carefully remove the Capnostream<sup>TM</sup>20p monitor and the accessories from the box.
  - 2. Check that the items on the enclosed packing list are included:
    - Capnostream<sup>TM</sup>20p Monitor
    - Operating Manual
    - Two 3.15 Amp fast blow and low breaking capacity type fuses
    - FilterLine<sup>TM</sup> Starter Kit
    - Mains Electrical Power Cord
    - SpO<sub>2</sub> Sensor Pack
    - SpO<sub>2</sub> Extension Cable
    - Printer Paper Roll (one installed and one extra roll)
    - Battery Pack
    - CD with additional documentation (RS-232 Capnostream Data Transfer Protocols, the Patient Data Transfer Application Note, and this manual in additional languages)
  - 3. Inspect each component.

If any component is damaged or missing, contact your local representative.

**Note:** When unpacking the monitor, packaging waste shall be disposed of as according to local regulations for the disposal of packaging waste.

## **Installing the Battery Pack**

**WARNING:** The unit should always be operated with the battery installed in order to provide back-up

power in the event of a momentary or temporary power outage.

**WARNING:** Battery door should always remain closed during operation or when attached to AC power.

The monitor operates on AC power or on a battery. It is equipped with a rechargeable Lithium–Ion battery pack. To install the battery pack, open the battery cover on the side of the monitor as shown below.

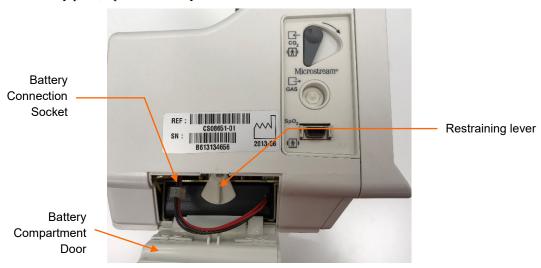

Figure 1 - Installing the Battery Pack

#### ➤ TO INSTALL THE BATTERY PACK:

- 1. Slide the two release latches on the battery compartment door inward and open the battery compartment door.
- 2. While holding the battery pack with the wires on the right, rotate the restraining lever up to the horizontal position and place the battery pack in the monitor.
- 3. Push the battery pack all the way in.
- 4. Hold the battery pressed in and lock it in position by returning the restraining lever to the vertical position.
- 5. Attach the battery connector into the battery connection socket, ensuring that the side with the protruding grooves is on the right, so that the connector fits into the socket. Push the wires back into the monitor.

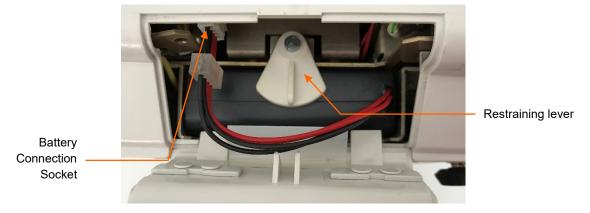

Figure 2 - Battery Pack Close-up

- 6. Align the flaps on the battery compartment door with the slots in the monitor casing, close the door, and slide the two release latches outward.
- 7. Charge the battery pack before first use, by placing the battery pack in the monitor and plugging in the monitor, without turning on the monitor. The battery pack will then charge, within approximately 12 hours. Once the battery pack is charged, you may turn on and start using the monitor. If the monitor is not plugged in, it cannot run on the battery pack provided with the monitor without prior charging.

Ensure that the battery pack is fully charged before using the monitor without AC power. A fully charged battery pack provides 2.5 hours of operation (without printer usage). When the monitor is connected to the AC mains, the battery pack charges automatically. It takes approximately 12 hours to fully charge an empty battery pack.

When you start using the monitor, verify that the battery icon at the bottom left of the monitor screen indicates that the battery is full. Refer to Testing the Battery and AC Connections below for details.

If no battery pack is installed, the No Battery icon will appear on the screen and the advisory message *NO BATTERY INSTALLED* will appear. It is best practice to turn off the monitor before installing or switching the battery.

**WARNING:** There should always be a removable battery installed in the device. If the battery is not

installed, the unit will operate properly on AC power, but if AC power is lost for any reason

the monitor will not work.

**WARNING:** To replace the battery, first turn off the monitor and then unplug the unit from AC power.

Do not attempt to disconnect or connect a battery while the unit is turned on or connected to

AC power.

**Note:** If the battery is not fully charged, the battery icon will indicate the charge level of the battery.

## **Testing the Battery and AC Connections**

The battery pack charge level and AC power connections should be confirmed before each use.

## > TO TEST THE BATTERY:

- 1. Press the ON/OFF (%) button to turn on the monitor.
- 2. Observe the battery icon level in the bottom left hand corner of the screen.

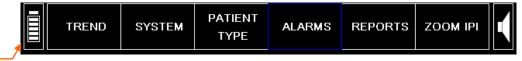

Battery Charge Level Indicator

Figure 3 - Menu Bar with Battery Charge Level

3. If you have previously fully charged the battery, the battery icon should indicate that the battery is full.

Note: As part of the monitor power-up, the battery charge level indicator will show full for about 15 seconds after the monitor is turned on. The monitor will then update the battery charge level indicator to show the true battery level.

Recharge the battery pack when the advisory message *BATTERY LOW* appears on the display screen. To recharge the battery, make sure that the monitor is plugged into the AC mains. The orange AC power indicator on the front panel of the monitor  $\sim$  will light up.

For normal operation, always check that the orange AC power indicator light is on during monitor use. This will ensure the battery is charged during use and the monitor is prepared in case of a power outage or a patient transfer. If a patient has to be transferred to another location, the unit can be unplugged and transferred with the patient. Care should be taken to reconnect the monitor to the AC mains following the transfer.

## **Handling the Battery Pack**

**CAUTION:** Do not immerse the battery pack in water; it may malfunction.

**CAUTION:** Recharge the battery pack only in the monitor to avoid possible heating, burning or rupture

of the battery pack.

## Storing the Battery

The battery pack must be stored in a cold, dry area, not inside the monitor. Its charge decreases over time. To restore the battery pack to full power, recharge the battery before use. The battery should be fully recharged every 3 months at minimum. Store at -20 to 25°C.

**CAUTION:** 

Storage or transport of the monitor under environmental conditions beyond those mentioned in the specification will affect monitor performance and damage the battery and/or the monitor.

## **Disposing of the Battery**

**CAUTION:** Do not dispose of the battery pack in fire; it may explode.

Follow local governing ordinances and recycling instructions regarding disposal or recycling of batteries.

## **Battery and Power Usage**

If power is lost when the monitor is operating from AC power, it automatically switches to the internal battery pack for power. The duration of this backup power usage, based on battery capacity, is up to 2.5 hours. The monitor maintains its settings, including alarm settings, while on battery operation. If settings have been set in Institutional Defaults, these settings will remain in the monitor memory even if the monitor is not receiving power at all, and will be available once the monitor is turned on again. Likewise, trend data in the device will remain in the monitor memory even if the monitor is not receiving power at all, and will be available once the monitor is turned on again.

The orange AC power indicator light is on when the monitor operates from an external power source, with no relation to the status of the battery pack.

The green power-on indicator is on when the monitor is switched on.

If the orange AC power indicator light is off and the green power-on indicator is on, the monitor is operating from the battery pack.

The battery icon will show the battery pack's approximate charge level. An advisory message, *BATTERY LOW*, appears when approximately 15 minutes of battery charge (equivalent to 14.0 V) remains.

## **Mounting the Monitor**

The bottom of the Capnostream<sup>TM</sup>20p device is designed to fit a 100mm VESA<sup>TM\*</sup> standard mounting plate. (An example is the GCX model FLP-002-17C mounting plate which fits onto the GCX model RS-0006-64D

Roll Stand Assembly). The VESA<sup>TM\*</sup> mounting plate can be ordered from Medtronic; part number is 010713. Please refer to the appropriate *Directions for Use* for these products.

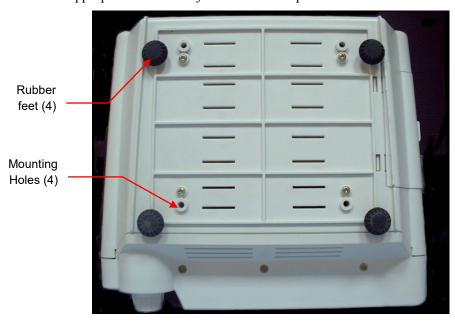

Figure 4 - Monitor Bottom View

#### **CAUTION:**

Do not remove the rubber feet from the bottom of the monitor. These rubber feet are required for operation of the monitor on a table, to prevent unwanted movement of the monitor while in use. Even if the rubber feet are not currently in use, it is suggested that you keep them in place for future need.

## **Setting up Periodic Maintenance**

If your institution has a periodic maintenance database, log the monitor in this database for its periodic calibration procedure. Calibration is required after the first 1,200 hours of use (or 12 months, whichever comes first) and thereafter every 4,000 hours of use (or 12 months, whichever comes first). The number of operating hours will appear just after the monitor turns on and on the monitor's Service Screen. For more details about calibration and other maintenance procedures, see Maintenance and Troubleshooting on page 123.

## **Accessories**

## **Available Accessories**

See the list of available accessories for Capnostream<sup>TM</sup>20p below.

| Accessory                       | Medtronic Part<br>Number | Use                                                                                                    |
|---------------------------------|--------------------------|----------------------------------------------------------------------------------------------------|
| Paper (6 rolls)                 | 010516                   | Paper fits Capnostream™20p integrated printer. Monitor is shipped with one paper roll and one spare paper roll. Refer to Replacing the Printer Paper Roll on page 127 for paper installation. |
| Mounting Adaptor Plate (VESA™*) | 010713                   | Used for mounting Capnostream™20p to GCX roll stands and other mounting assemblies. Refer to Mounting the Monitor on page 26 for mounting instructions.                                       |

Table 2 - Capnostream™20p Accessories

| Accessory                                  | Medtronic Part<br>Number | Use                                                                                                    |
|--------------------------------------------|--------------------------|----------------------------------------------------------------------------------------------------|
| Quick Release Pole Clamp                   | 011782                   | Clamp fits pole mount (pole diameter 0.75in [19mm] to 1.5in [38mm]) or rail mount (rail size 10mm [0.39in] x 25mm [0.98in]). With quick release mechanism. Mounting adapter plate is included.                 |
| Roll Stand with Basket                     | Not stocked by Medtronic | GCX model RS-0006-64D Roll Stand Kit 38" post with 5" Slide-in type mounting plate – including: 21" base, 4" casters, 10lb Counterweight, handle, and 6" basket. Mounting plate is required to use Roll Stand. |
| Mounting Adapter for Bernoulli Transmitter | 011892                   | Used with a Bernoulli/Oxinet hospital system.<br>Refer to Operation with Hospital Patient Data<br>Systems on page 120.                                                                                         |
| Battery Pack                               | BP01000                  | Refer to Installing the Battery Pack on page 24 for battery installation.                                                                                                    |
| Nurse Call Cable                           | 011149                   | Cable length 3.5 meters: Cable is supplied unterminated so it can be built to fit system.  Refer to Nurse Call Operation on page 117 for set up instructions.                                                  |
| Digital/Analog (D/A) Cable                 | PM20ACB                  | Used for transfer of data from Capnostream™20p to an analog device such as a polysomnograph. Refer to Analog Data Output with Capnostream on page 112 for set up instructions.                                 |
| US Power Cord                              | 014256                   |                                                                                                    |
| European Power Cord                        | 014255                   |                                                                                                    |

#### **Monitor Mounting Plate**

The mounting kit contains a VESA<sup>TM\*</sup> Mounting Adapter, 100 x 100mm to 75 x 75mm, which can be affixed to the bottom of the monitor as described above. This allows the monitor to be mounted on a wide range of GCX stands and mounts including the GCX model RS-0006-64D Roll Stand Assembly. Please contact GCX (www.gcx.com) for more information on their available solutions for mounting the monitor.

Please note that when mounting the monitor on a roll stand or other pole mount, it is important to use a stand that has a minimum 21-inch (53.5 cm) wheel base diameter, to ensure stability.

## **Printer Paper**

The monitor uses thermal printer paper with the following specifications:

**Table 3 - Printer Paper Specifications** 

| Item                          | Value               |
|-------------------------------|---------------------|
| Paper Width                   | 58mm (2 ¼ in)       |
| Paper Roll Diameter (maximum) | 40mm (1 1/2 in)     |
| Paper Length (maximum)        | 15.2 meters (50 ft) |

**Note:** Some manufacturers use a different thickness of paper, so that a 15.2-meter roll from a different manufacturer may exceed the maximum diameter limit and will not fit in the monitor.

Replacement paper rolls that meet the specifications can be obtained from Medtronic (part number 010516 for a package of 6 rolls), or in North America from www.thermalpaperdirect.com (Model number 22550).

## **Buttons, Indicators and Connections**

Following are the front, rear, and side views of the monitor showing the display, controls, and external connection points.

## **Monitor Front View**

The front panel of the monitor contains the display screen, action buttons and the control knob.

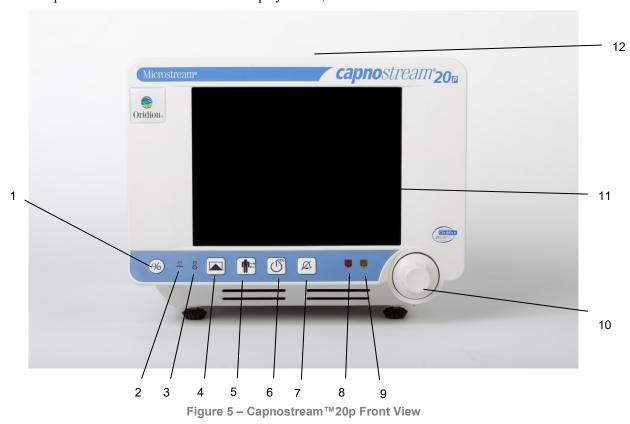

Table 4 – Capnostream<sup>TM</sup>20p Front View lists the numbered labels.

Table 4 – Capnostream™20p Front View

| Label | Name                                 | Description                                                                                                    | Label | Name                           | Description                                                                                                   |
|-------|--------------------------------------|----------------------------------------------------------------------------------------------------|-------|--------------------------------|----------------------------------------------------------------------------------------------------|
|       |                                      |                                                                                                    |       |                                |                                                                                                    |
| 1     | Monitor power<br>ON/OFF              | Button switch                                                                                                  | 7     | Temporary alarm silence button | Temporarily disables the Audio Alarm for two minutes.                                                         |
| 2     | AC power indicator                   | Orange light                                                                                                   | 8     | Red alarm indicator            | Indicator that flashes<br>during High Priority<br>alarms (see High Priority<br>Alarms on page 77).            |
| 3     | Monitor power on indicator           | Green light                                                                                                    | 9     | Yellow alarm indicator         | Indicator that lights or flashes according to the alarm status (see Alarm Display on page 74).                |
| 4     | Event button                         | Starts the process of placing either a Quick or Detailed Event marker in the trend data.                       | 10    | Control knob                   | Rotary knob used to navigate the screen and select a function when pressed.                                   |
| 5     | Patient<br>Admit/Discharge<br>button | Allows Starting and<br>Stopping a case and<br>entering patient ID.                                             | 11    | Display screen                 | Screen displaying the patient data, menu bar, patient mode, date-time, and any information or error messages. |
| 6     | Pump Off button                      | Shuts off the Capnography pump for a preset time in order to protect the monitor during suctioning procedures. | 12    | Carrying<br>handle             | Allows the monitor to be carried.                                                                             |

## **Front Panel Control Buttons**

The figure below is a close-up of the controls shown in Figure 5 – Capnostream<sup>TM</sup>20p Front View on page 29 and described in Table 4 – Capnostream<sup>TM</sup>20p Front View above.

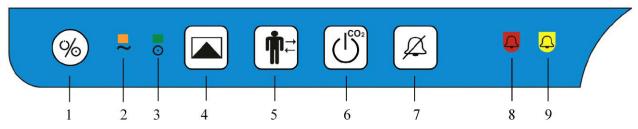

**Figure 6 - Front Panel Control Buttons** 

## **Monitor Rear Panel**

The rear panel of the monitor contains power and communications connections.

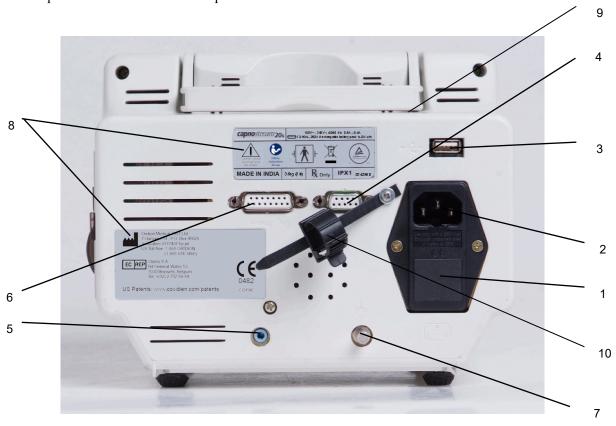

Figure 7 – Capnostream™20p Rear View

Table 5 – Capnostream<sup>TM</sup>20p Rear View describes the functions of the rear-monitor connections.

Table 5 – Capnostream™20p Rear View

| Label | Function          | Description                                               | Label | Function                              | Description                                                 |
|-------|-------------------|-----------------------------------------------------------|-------|---------------------------------------|-------------------------------------------------------------|
| 1     | Mains fuse holder | Two 3.15A fast blow and low breaking capacity type fuses. | 6     | Analog output                         | 15 pin female D type connector for 7 channel analog output. |
| 2     | Mains plug        | Connection for AC power.                                  | 7     | Potential<br>equalization<br>terminal | For connecting potential equalization conductor.            |
| 3     | USB port          | For flash memory stick.                                   | 8     | Manufacturer labels                   |                                                             |
| 4     | RS-232            | 9 pin female D type connector for RS-232 communication.   | 9     | Carrying handle                       |                                                             |
| 5     | Nurse Call        | Port used for attaching to Nurse Call system.             | 10    | Power Cord Strain<br>Relief           |                                                             |

## Monitor Left and Right Views

The left side of the monitor contains the battery housing and the connection points to the patient interface.

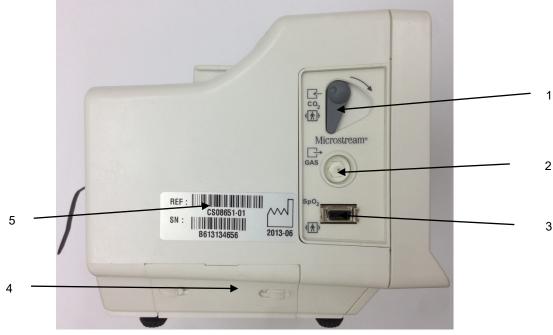

Figure 8 - Capnostream™20p Left View

Table 6 describes the functions of the features on the left side of the monitor.

Label **Function** Description FilterLine™ Input connector To connect the FilterLine™ to the monitor. Provided with an automatic door close. 2 Gas outlet To connect to a scavenger system when the monitor is used in the presence of anesthetic gases. The gas output is a barbed style connector intended for 3/32-inch ID tubing. 3 SpO<sub>2</sub> To connect SpO<sub>2</sub> sensor to the monitor with an extension cable. 4 Battery housing Where the battery pack is installed. Barcode of the Serial Number and Model Number Barcode label of monitor.

Table 6 – Capnostream™20p Left View

The right side of the monitor includes only the paper roll used for printing patient reports and buttons used to control that printer. This printer roll holder is seen in Figure 48 - Insert Paper Roll into printer on page 127, and instructions for replacing the printer roll appear in Replacing the Printer Paper Roll on page 127.

## **Turning on the Monitor**

This section explains how to turn on the monitor.

**CAUTION:** The monitor is intended only as an adjunct in patient assessment. It must be used in

conjunction with clinical signs and symptoms.

**CAUTION:** Use only Microstream<sup>™</sup> etCO<sub>2</sub> consumables and Nellcor<sup>™</sup> sensors, to ensure that the

monitor functions properly.

#### > TO TURN ON THE MONITOR:

- 1. Plug the electrical cord into the mains plug in the rear of the monitor (see Figure 7 − Capnostream<sup>TM</sup>20p Rear View on page 31). Clip the power cord strain relief around the cable and tighten to ensure that the power cord does not accidentally disconnect from the monitor.
- 2. Plug the electrical cord into the mains AC supply.
- 3. The orange power indicator on the front panel will light up.

**CAUTION:** If the orange light is not on, the monitor is running on battery power only and will stop operating when the battery is discharged.

- 4. Press the Power ON/OFF button on the front panel to turn on the monitor. The following happens:
  - The green power-on indicator lights up, showing that the monitor is turned on.
  - An hourglass figure appears on the screen for a few seconds followed by the blue monitor salutation screen for about 5 seconds as the monitor performs a self-test.
  - The red alarm and yellow alarm lights will briefly light up and the speaker will beep.

**CAUTION:** If the red and yellow alarm lights do not light up or there is no sound from the speaker, the monitor should not be used and should be sent for servicing.

• You will hear the pump briefly turn on for a few seconds, and then turn itself off. However, if a FilterLine<sup>TM</sup> is connected to the monitor, the pump will remain on.

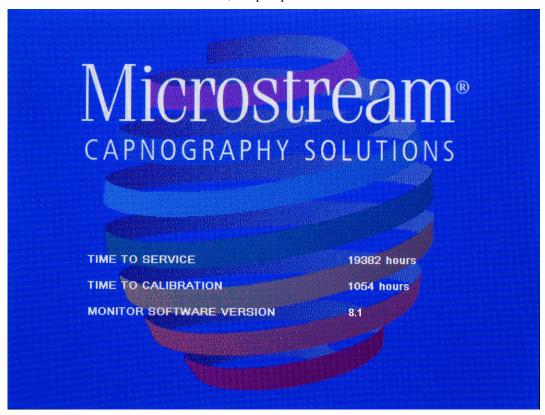

Figure 9 - Salutation Screen

## **Standard Sections of the Display Screen**

After the blue Salutation screen, a screen requesting that you clear the trend memory will appear. For an explanation of that screen, see <u>Using Patient Cases and Patient ID</u> on page 46. Following that screen, the Home screen will appear.

The Home screen displays the CO<sub>2</sub> and SpO<sub>2</sub> information along with the IPI value and other information that is standard on most other screens. This section explains the main parts of the screen.

The Home screen can display in one of two basic formats: graphical and numeric. The default display is the standard display, described below. The numeric format provides a larger and easier-to-read numeric display without the distraction of the graphical waveform display. To learn about the numeric display, read Home Screen Numeric Display on page 38.

## **Home Screen Standard Display**

The typical standard home screen shown in the two figures below shows data and waveforms for a patient being monitored with a FilterLine<sup>TM</sup> and SpO<sub>2</sub> sensor.

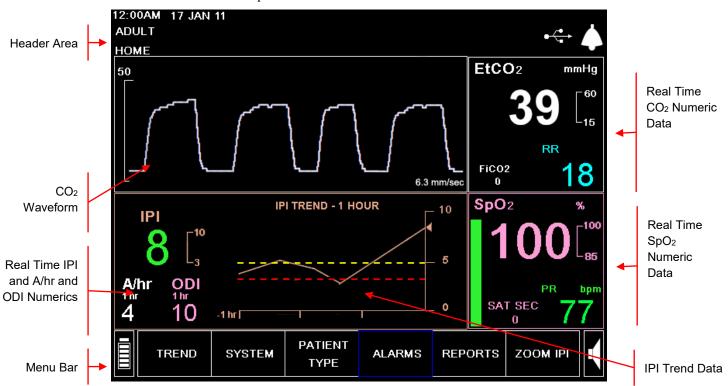

Figure 10 - Typical Home Screen

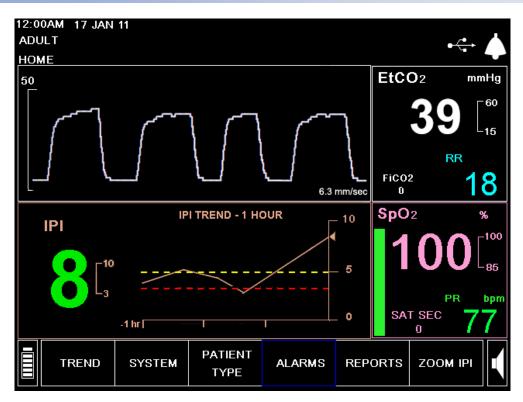

Figure 11 - Typical Home Screen when A/hr and ODI are not Available

The Home Screens contains the following sections:

- Header Area described on page 36
- Menu Bar described on page 37
- Real Time IPI Data with Trend Graphical Display described on page 39
- A/hr and ODI Data described on page 37 (if available)
- Real Time CO2 Data and CO<sub>2</sub> waveform, described on page 37
- Real Time SpO2 Data described on page 37

Most of the other screens contain the Header Area, the Menu Bar, the Real Time CO<sub>2</sub> Data, and the Real Time SpO<sub>2</sub> Data.

In most cases, as you move from screen to screen, the monitor will always display the Header, Menu Bar, real time CO<sub>2</sub> Numeric Data and real time SpO<sub>2</sub> Numeric Data sections. The continuous display of the real time CO<sub>2</sub> and SpO<sub>2</sub> Numeric Data on the right allows continuous patient monitoring even when changing system settings or observing patient history on the trend screens.

The IPI option on the screen may be disabled as part of the institutional defaults. (If the Patient Type is Infant/Neonatal, the IPI is automatically disabled, and the only available option for the standard Home screen display shows the SpO<sub>2</sub> waveform instead of the IPI trend waveform.) See Chapter 7 Integrated Pulmonary Index<sup>TM</sup> on page 67 for more information. If the IPI option is disabled, a home screen without the IPI option will be seen. An example of this Home screen is seen in Figure 12 - Standard Home Screen without IPI Option on page 36.

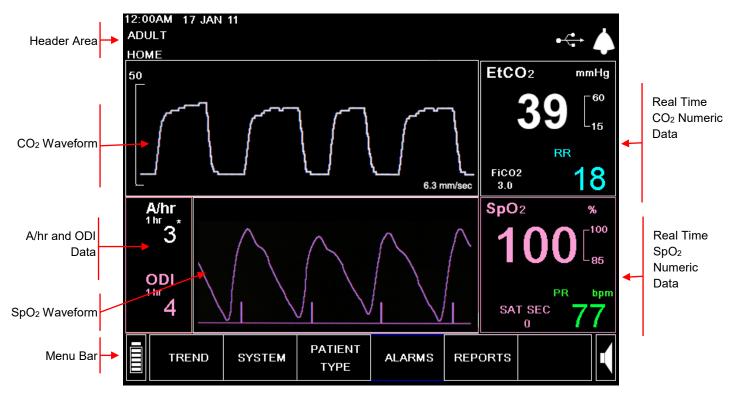

Figure 12 - Standard Home Screen without IPI Option

#### **Header Area**

The Header section is always displayed along the top of the screen and contains the information listed in the table below.

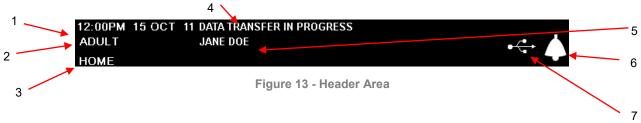

Table 7 describes the elements of the header area.

Table 7 - Header Section

| Item | Function               | Description                                                                                                    |
|------|------------------------|----------------------------------------------------------------------------------------------------|
| 1    | Time/Date              | Displays the Time and Date in selected formats.                                                                                                    |
| 2    | Patient Type           | Indicates patient mode. Options are ADULT, PEDIATRIC 1-3 YRS, PEDIATRIC 3-6 YRS, PEDIATRIC 6-12 YRS, and INFANT/NEONATAL (for infants under 1 year) |
| 3    | Screen name            | Displays the current screen name.                                                                                                    |
| 4    | Message area           | Messages explaining alarms and equipment status appear in this area.                                                                                |
| 5    | Patient ID             | If a patient ID has been entered for the current case, the patient ID will appear.                                                                  |
| 6    | Alarm status indicator | Indicates whether the audio alarms are enabled, temporarily disabled or permanently disabled.                                                       |
| 7    | USB Indicator          | Indicates whether a USB Flash Memory device is currently attached to the monitor                                                                    |

#### Menu Bar

The menu bar of available options and functions is located along the bottom of the monitor display screen. At the left-hand side is the battery charge level indicator. At the right-hand side is the speaker volume control.

The menu bar will change depending on which options and functions are available for a specific screen. In some screens there are additional selectable options in the screen-specific area.

#### Real Time CO<sub>2</sub> Data

This area of the screen displays the real time etCO<sub>2</sub> and FiCO<sub>2</sub> values along with selected units, and the respiration rate (RR) in breaths per minute. Numeric display appears at right and a waveform display at left. For more details regarding the displayed information, see CO<sub>2</sub> Data Displayed by the Capnostream<sup>TM</sup>20p Monitor on page 57.

When the CO<sub>2</sub> alarm limit threshold is crossed, the device will alarm: the affected numeric will flash, the numeric will appear with a red or yellow background (depending on whether it is a high priority patient [urgent] alarm or a caution alarm), and a message will appear in the header area of the screen.

This area of the screen can be selected as if it were a menu option. Selecting this area gives access to the setup screen for changing the CO<sub>2</sub> parameter values.

#### Real Time SpO<sub>2</sub> Data

This area of the screen displays real time numeric SpO<sub>2</sub> data: SpO<sub>2</sub>, PR, and the pleth waveform or pulse beat bar - is always shown. (If IPI is enabled and thus no SpO<sub>2</sub> waveform is displayed, the SpO<sub>2</sub> pulse beat is represented by the green bar at the left of this box.)

For more details about the displayed  $SpO_2$  data, see Chapter 6 Pulse Oximetry with the Capnostream<sup>TM</sup>20p Monitor on page 61.

When the SpO<sub>2</sub> alarm limit threshold is crossed, the device will alarm: the affected numeric will flash, the numeric will appear with a red or yellow background (depending on whether it is a high priority patient [urgent] alarm or a caution alarm), and a message will appear in the header area of the screen.

This area of the screen can be selected as if it were a menu option. Selecting this area gives access to the setup screen for changing the  $SpO_2$  parameter values, including the option to turn the pulse beat tone on or off.

#### Real Time IPI Data with Trend Graphical Display

This area of the screen displays the real-time value of the IPI, a numerical value which summarizes four parameters (etCO<sub>2</sub>, RR, SpO<sub>2</sub>, PR) in order to provide a quick indication of the patient's respiratory status. The IPI trend graph indicates the trend of this value over the chosen period of time (the default period is one hour).

On the IPI trend graph, the red and yellow horizontal lines indicate the currently set high priority patient (urgent) alarm and caution alarm limits respectively.

For more information about this parameter, see Chapter 7 Integrated Pulmonary Index<sup>TM</sup> on page 67.

When the IPI alarm limit is exceeded, the device will alarm: the affected numeric will flash, the numeric will appear with a red or yellow background (depending on whether it is a high priority patient [urgent] alarm or a caution alarm), and a message will appear in the header area of the screen.

IPI data is not available for some patients; for more information, see Chapter 7 Integrated Pulmonary Index<sup>TM</sup> on page 67.

#### A/hr and ODI Data

This area of the screen displays the A/hr and ODI values (if available).

For more information about A/hr and ODI, see Apneas per Hour and the Oxygen Desaturation Index on page 69.

When the apnea count in any one-hour period during the last 12 hours exceeds a set number, a Visual Alert, in the form of an asterisk which appears next to the A/hr value, will appear on the screen, indicating to the user

that the A/hr and O<sub>2</sub> Desat screen should be viewed. The A/hr and O<sub>2</sub> Desat screen is reached with the REPORTS menu button. For more information about the A/hr Visual Alert, see A/hr Visual Alert on page 70.

### **Home Screen Numeric Display**

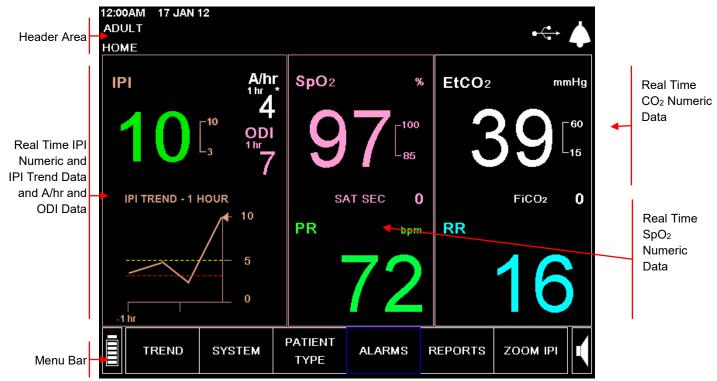

Figure 14 - Typical Numeric Home Screen

The numeric screen contains the following sections:

- Header Area on page 38
- Menu Bar on page 37
- Real Time IPI Data with Trend Graphical Display on page 39
- Real Time CO2 Data on page 37
- Real Time SpO2 Data on page 37
- A/hr and ODI Data on page 37 (if available)

#### Header Area

The Header section is identical to the Header area seen with the standard Home screen.

#### Menu Bar

The menu bar is identical to the menu bar seen with the standard Home screen.

#### Real Time CO<sub>2</sub> Data

This area of the screen displays the real time etCO<sub>2</sub> and FiCO<sub>2</sub> values along with selected units, and the respiration rate (RR) in breaths per minute. Numeric display only is provided, sized so that it can easily be read even at a distance. For more details regarding the displayed information, see CO<sub>2</sub> Data Displayed by the Capnostream<sup>TM</sup>20p Monitor on page 57.

When the etCO<sub>2</sub>, FiCO<sub>2</sub>, or RR alarm limit threshold is crossed, the device will alarm: the affected numeric will flash, the numeric will appear with a red or yellow background (depending on whether it is a high priority patient urgent alarm or a caution alarm), and a message will appear in the header area of the screen.

This area of the screen can be selected as if it were a menu option. Selecting this area gives access to the setup screen for changing the CO<sub>2</sub> parameter values.

#### Real Time SpO<sub>2</sub> Data

This area of the screen displays real time SpO<sub>2</sub> data. Numeric display is provided, sized so that it can easily be read even at a distance. As in the standard screen, only the parameters which are measured by the probe which is currently connected to the device will appear on the screen. For more details about the displayed SpO<sub>2</sub> data, see Chapter 6 Pulse Oximetry with the Capnostream<sup>TM</sup>20p Monitor on page 61.

When the SpO<sub>2</sub> alarm limit threshold is crossed, the device will alarm: the affected numeric will flash, the numeric will appear with a red or yellow background (depending on whether it is an urgent alarm or a caution alarm), and a message will appear in the header area of the screen.

#### A/hr and ODI Data

This area of the screen displays the A/hr and ODI values (if available).

For more information about A/hr and ODI, see Apneas per Hour and the Oxygen Desaturation Index on page 69.

When the apnea count in any one-hour period during the last 12 hours exceeds a set number, a Visual Alert, in the form of an asterisk which appears next to the A/hr value, will appear on the screen, indicating to the user that the A/hr and O<sub>2</sub> Desat screen should be viewed. The A/hr and O<sub>2</sub> Desat screen is reached with the REPORTS menu button. For more information about the A/hr Visual Alert, see A/hr Visual Alert on page 70.

#### Real Time IPI Data with Trend Graphical Display

This area of the screen displays the real-time value of the IPI, a numerical value which summarizes four parameters (etCO<sub>2</sub>, RR, SpO<sub>2</sub>, PR) in order to provide a quick indication of the patient's respiratory status. The IPI trend graph below the numeric value indicates the trend of this value over the chosen period of time. On the IPI trend graph, the red and yellow horizontal lines indicate the currently set urgent alarm and caution alarm limits respectively.

For more information about this parameter, see Chapter 7 Integrated Pulmonary Index<sup>TM</sup> on page 67.

When the IPI alarm limit is exceeded, the device will alarm: the affected numeric will flash, the numeric will appear with a red or yellow background (depending on whether it is a high priority patient [urgent] alarm or a caution alarm), and a message will appear in the header area of the screen.

# **Terminating Operation of the Monitor**

Following patient monitoring, operation of the monitor shall be terminated as follows:

- 1. Remove the FilterLine<sup>TM</sup> and SpO<sub>2</sub> sensor from the patient.
- 2. Switch the monitor to OFF by pressing the ON/OFF switch at the front of the monitor.
- 3. If the monitor is connected to AC power using the AC adapter, it may now be disconnected from AC power. To continue charging the monitor when not in use for measurement, the monitor shall remain connected to AC power. The monitor will continue charging its internal battery even when it is switched off.

Caution:

Always use the on/off switch to turn off the monitor. Do not remove the battery and unplug the monitor to turn it off. If the monitor is turned off by removing the battery and unplugging the monitor, settings data may be lost.

### **Screen Navigation**

Select options and set values using the control knob. The control knob works in a manner similar to that of a regular computer mouse. It is also used as a keyboard for entering letters and numbers.

#### ➤ TO MOVE AROUND THE SCREEN:

- 1. Turn the control knob to the right or left to move to the next area on the screen, which is highlighted by the frame changing to blue.
- 2. To make a selection, push the control knob in until it clicks.

#### > TO ENTER LETTERS AND NUMBERS:

- 1. When required to enter alphanumeric data, turn the control knob for navigation and then click on the input data block on the screen.
  - The content of the data block is cleared and a small block with a yellow background will appear in place of the first character. In the block will be a black letter A.
- 2. As you turn the control knob to the right or left, you will see the complete alphabet and numbers 0-9, the ← backspace symbol, a blank space and the ← Enter symbol.
- 3. When the desired character is displayed, press on the control knob until it clicks. The inputted character will return to its regular color (white) and the yellow block will move to the next character space.
- 4. Turn the control knob again to begin a new character selection.
- 5. To end alphanumeric entry, press the control knob twice after entering the final letter or symbol.

#### > TO CHANGE SETTINGS:

- 1. When you are on a screen with settings that can be changed, turn the control knob until the desired setting is highlighted by the frame changing to blue.
- 2. To select the setting, push the control knob in until it clicks.
- 3. Turn the control knob until the new setting is reached.
- 4. To set the setting, push the control knob in until it clicks.
- 5. Continue to select settings, or turn the control knob to select *BACK* or *HOME*.

#### **Configuration Changes**

On most selection screens, when you make a change to one or more system parameters the new settings will only become effective when you exit the screen by selecting *HOME* or *BACK*. If the selection screen is exited by pressing one of the front panel control buttons located below the screen, or if you wait more than one minute and the screen times out and resets, the changed settings will not be saved.

# Setting Date, Time, Language, and Other Options

After you first turn on the monitor, check the top left-hand corner of the header to ensure that the date and time are correct.

#### ➤ TO CHANGE DATE, TIME, LANGUAGE, OR OTHER OPTIONS:

- 1. From the Home screen, use the control knob to select **SYSTEM** in the Menu Bar.
- 2. To adjust the date and time, use the control knob to select and change each setting.
- 3. To change the language of the display, use the control knob to change the language.
- 4. The newly set options (including language) will remain in effect until the monitor is turned off. To permanently change the display language and other settings, see the information in Changing Institutional Defaults on page 131.
- 5. To change any of the other listed parameters, choose the required option, and then select the *HOME* menu button to return to the Home screen.
- 6. If A/hr and ODI are not available, the display option will not appear on this screen.

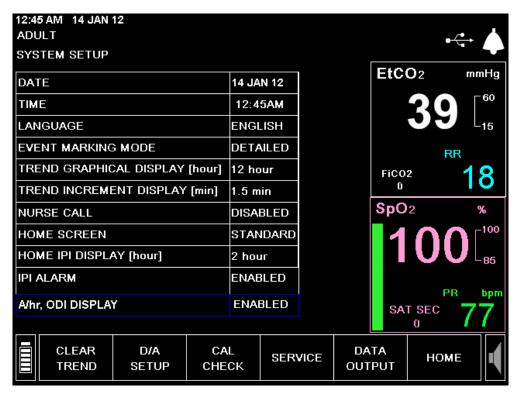

Figure 15 - System Setup Screen

#### **Screen Timeouts**

#### **Screen Timeouts**

All setup and system screens will timeout after 60 seconds of no activity with the control knob, and revert back to the home screen.

# Capnostream<sup>™</sup>20<sub>p</sub>: Operational Check Sheet

To get the Capnostream<sup>TM</sup>20p monitor up and running quickly and smoothly, follow the list of instructions below:

#### **□** 1. Unpack the monitor

- Remove the Capnostream<sup>TM</sup>20p monitor and the accessories from the box.
- Check that the items on the enclosed packing list are included.
- Check that paper is in printer.

#### ☐ 2. Install the battery pack

• Refer to Installing the Battery Pack on page 24 for installation instructions.

#### **□** 3. Turn on the monitor

- Plug the power cord into the mains plug in the rear of the monitor. Clip the power cord strain relief around the cable and tighten to ensure that the power cord does not accidentally disconnect from the monitor.
- Plug the power cord into the mains AC supply.
- The power indicator orange light at the front of the monitor will turn on.
- Press the Power ON/OFF button ® on the front panel to turn on the monitor. The power-on indicator green light will light up, showing that the monitor is turned on.
- Note that both the power indicator orange light and the power-on indicator green light should both be on during operation of the monitor.

#### ☐ 4. Change the date, time or language

- Check that the date and time that appear are correct.
- Use the control knob to select **SYSTEM** in the Menu Bar
- Change each setting, including date and time, on that screen, if desired.

#### ☐ 5. Set the Patient Type and Mode

- Use the control knob to select the *PATIENT TYPE* function on the menu bar of the Home screen
- Select ADULT, PEDIATRIC (by age), or INFANT/NEONATAL as appropriate.

#### ☐ 6. Connect a FilterLine<sup>TM</sup>

- Slide open the FilterLine<sup>TM</sup> input connector shutter and connect the appropriate FilterLine<sup>TM</sup>.
- Connect the FilterLine<sup>TM</sup> to the patient as described in the Directions for Use supplied with the FilterLine<sup>TM</sup>. The sampling line connecter should be screwed clockwise into the monitor CO<sub>2</sub> port until it can no longer be turned, to ensure that it is connected securely to the monitor. This will assure that there is no leak of gases during measurement at the connection point and that measurement accuracy is not compromised.

#### ☐ 7. Connect a SpO<sub>2</sub> Sensor

- Connect the SpO<sub>2</sub> extension cord firmly to the monitor SpO<sub>2</sub> sensor port, and then connect the appropriate SpO<sub>2</sub> sensor to the extension cord.
- Connect the SpO<sub>2</sub> sensor to the patient as described in its Directions for Use.
- □ 8. Once either or both sensors are connected to the monitor, it is ready for operation.

#### **□** 9. Check Alarm Limits

 Check the alarm limits default and make any permanent changes in the institutional defaults. • Refer to Alarms and Messages on page 73 for more details about alarms.

#### **□** 10. Open a Patient Case

- To record patient data so that it is easy to track and retrieve, opening a patient case is recommended. Opening a patient case is required when recording a Tabular Case Report.
- Refer to Using Patient Cases and Patient ID Numbers on page 46 for instructions.

#### **□** 11. Print Patient Data

- Choose the desired type of patient report and press the *PRINT* button on the screen.
- Refer to Chapter 11 Reports on page 97 for detailed information.

# ☐ 12. Set Up Nurse Call Operation (if applicable; Nurse Call connectivity accessories must be purchased separately)

- Plug the Nurse Call cable into the Nurse Call socket on the back of the monitor and connect the other end of the cable to the institution's system as determined by the institution's requirements. Check that all cables are connected and tightened.
- Enable Nurse Call on the monitor as described in Nurse Call Operation on page 117.
- Verify communication between the monitor and the Nurse Call system.

# ☐ 13. Set Up Analog Data Output Operation (if applicable; analog system connectivity accessories must be purchased separately)

- Connect the Oridion D/A (Digital/Analog) Data Cable (Part Number PM20ACB) to the back of the monitor and connect the other end of the cable to an analog system such as a polysomnograph as required. Check that all cables are connected and tightened.
- Set up analog data output on the monitor as described in Analog Data Output with Capnostream on page 112.
- Verify that data transfer between the monitor and the system is taking place.

# ☐ 14. Set Up Bernoulli System Interface (if applicable; central monitoring system and accessories must be purchased separately)

- Connect the Client Bridge to the RS-232 port at the back of the monitor. Make sure that all connections are in place and sufficiently tightened.
- Verify that the Client Bridge is mounted safely.
- Verify communication between the Capnostream<sup>TM</sup>20p monitor, the client bridge and the Bernoulli central station.
- See Operation with Hospital Patient Data Systems on page 120 for more details.

#### □ 15. Set Up Data Transfer via USB (USB flash drive must be purchased separately)

- Connect the USB Flash drive to the back of the monitor.
- Choose the desired type of patient report and press the *Start USB* button on the screen.
- Refer to Data Transfer via the USB Data Port on page 107 for detailed information.

# Using the Capnostream™20p Monitor

Preparing the Monitor for a Patient

Using Patient Cases and Patient ID Numbers

**Entering Patient Events** 

Changing the Alarm and Pulse Volumes

Alarm Delay

Use of Scavenging System

Turning the Pump Off for Suction or Lavage

Demo Mode

Monitor Screen Menu Reference Chart

### **Preparing the Monitor for a Patient**

**CAUTION:** If any monitor response does not seem appropriate, do not use the monitor. Instead, contact your local representative.

The following steps describe the procedure for preparing the monitor for a patient.

#### > TO PREPARE THE MONITOR FOR A PATIENT:

- 1. Turn on the monitor by pushing the on/off switch 600 on the front panel.
- 2. The complete power on sequence is described in Turning on the Monitor on page 32.
- 3. Confirm that the green power-on indicator and the orange AC power indicator light are both on.

**CAUTION:** If the orange light is not on, the monitor is running on battery power only and will stop operating when the battery is discharged. See Turning on the Monitor on page 32.

4. The red alarm and yellow alarm lights will briefly light up and the speaker will beep.

**CAUTION:** If the red and yellow alarm lights do not light up or there is no sound from the speaker, the monitor should not be used and should be sent for servicing.

- 5. Check date and time to ensure that it matches the current date and time. If it does not, adjust the time using the system screen as described in Setting Date, Time, Language, and Other Options on page 40.
- 6. Connect one or both sensors to the monitor, following the instructions in this manual. To connect the sensors, please see Connecting a FilterLine on page 56 and Connecting an SpO2 Sensor to the Monitor on page 64.

Once either or both sensors are connected to the monitor, it is ready for operation.

If a FilterLine<sup>TM</sup> is not connected, there is no  $CO_2$  waveform and the message *FILTERLINE DISCONNECTED* will appear.

If an SpO<sub>2</sub> sensor is not connected, there is no SpO<sub>2</sub> waveform and the message SpO<sub>2</sub> SENSOR DISCONNECTED will appear.

It is possible to use either the Capnography function (etCO<sub>2</sub>) or the Pulse Oximetry function (SpO<sub>2</sub>) without using the other function. If you only want to operate one function, connect ONLY the sensor for that function, and the monitor will operate normally.

**Note:** The Capnostream<sup>™</sup>20p monitor is for use with one patient at a time only.

### **Setting the Patient Type**

There are five different patient types recognized by the monitor, listed below.

- Infant/Neonatal: for patients from birth to the age of one year
- Pediatric 1-3 yrs: for patients aged one to three years
- Pediatric 3-6 yrs: for patients aged three to six years
- Pediatric 6-12 yrs: for patients aged six to twelve years.
- Adult: for patients aged 12 years and up

The patient type is displayed at the top left-hand corner of the screen. Setting the patient type is compulsory. The original default patient type on the monitor is ADULT; once the patient type has been changed, the default will be the current patient type.

**CAUTION:** 

The characteristics of a breath are calculated differently for the different patient types. Setting the correct patient type is therefore very important. Incorrect setting will result in inaccurate monitoring of the patient's respiration and affect the patient's IPI value.

#### ➤ TO CHANGE THE PATIENT TYPE:

- 1. If the patient type that appears on the screen is correct for the current patient, there is no need to make any change to the patient type. If you want to make a change, use the control knob to select the *PATIENT TYPE* function on the menu bar of the Home screen.
- 2. Rotate the control knob to change the patient type, and press the control knob to register the change. This change will remain in effect until the patient type is changed.

The monitor has independent alarm limit settings for Adult/Pediatric and Infant/Neonatal Patients which can be configured according to the physiology observed in the particular age groups. See the relevant information in Changing Alarm Limits on page 74.

# **Using Patient Cases and Patient ID Numbers**

It is strongly recommended that you associate all data stored in the monitor with a patient ID that will identify its origin with a particular patient. This allows stored trend data to be associated with a patient ID, and avoids the possibility of confusing data from several patients in one trend printout or download.

#### ➤ TO BEGIN A NEW CASE:

1. Once the patient is already connected to the monitor, press the **Patient Admit/Discharge** button front panel of the monitor. The *PATIENT ID* field appears on the screen, and an automatically generated 14-digit ID number will appear in the ID field:

PATIENT ID

20101209072645

- 2. This automatically generated ID indicates the start date and time of the case session (format YYYYMMDDhhmmss, indicating year, month, day, hour, minute and second of the session start). To use the automatically generated ID number, use the control knob to select START CASE and click the START CASE button to begin the case.
- 3. To change the ID number, if desired, turn the control knob to highlight *PATIENT ID* in blue on the screen and click the control knob. Use the control knob to enter a new alphanumeric Patient ID by rotating and pressing the control knob to select letters and numbers. If you wish to enter a space, turn the knob until you see an empty square instead of a letter or numeral, and click to enter a space. You will note that the space you are currently filling is highlighted in yellow. The maximum permitted length for the Patient ID is 20 characters. Select the ← Enter symbol to finish. See the section Screen Navigation on page 40 for instructions on how to enter letters and numbers.
- 4. If you want to change the patient type for this patient, you may do so from this screen, using the control knob to select and change the patient type.
- 5. Use the control knob to select START CASE.

**Note:** Once the *START CASE* button is pressed, the case has begun, and that button now becomes *STOP CASE*.

**Note:** A new case cannot begin until the previous case has been stopped with the *STOP CASE* 

**Note:** If you are not sure whether the monitor is currently monitoring a case, click the Patient

Admit/Discharge key to display the screen in which the *START CASE* button appears. The status of the *START CASE* button can provide an indication of current status: when there is no case started, it will show *START CASE*, and, in the middle of a case, it will show *STOP CASE*.

- 6. To end a case when monitoring the patient is finished, press the Patient Admit/Discharge key, and then select STOP CASE. This marks the end of the data for that patient. Stopping a case will erase the Trend Memory, and a warning that indicates STOPPING THE CASE WILL ERASE TREND MEMORY; PRESS "STOP CASE" AGAIN TO CONFIRM will appear on the screen when STOP CASE is pressed. If you want to transfer or print case or trend data, this must be done before the case is stopped. If you do not want to stop the case, simply turn the knob to remove the question from the screen and continue the case. If you do want to stop the case, click the control knob again.
- 7. If STOP CASE is not pressed when the user finishes monitoring and powers off the monitor, the case will continue when the monitor is turned off and then on again. However, when the monitor is powered up again in such a case, a warning will suggest that the user clear trend data and close the case (to clear patient ID) before beginning a new monitoring session. This screen is seen in Figure 34 Trend Memory Message on page 94. Medtronic strongly suggests that you do so in order to avoid mis-identification of patient data. However, if you intend to continue monitoring the same patient as previously, you may want to retain the trend and case data.

Clicking YES and CONFIRM? in the screen seen in Figure 34 - Trend Memory Message on page 94, will clear the trend memory and close the current case, thus erasing all data in the monitor regarding that case.

**WARNING:** The monitor can store only one case at a time. The trend memory includes only data for the current case, and, when the case is stopped, the trend memory is erased.

The monitor automatically stores patient data and records the date and time for all events, whether or not the patient case option is used. As long as the trend memory is not erased, this data remains stored in the monitor, until the trend memory is full and the beginning of the trend data is overwritten by new data. (See Chapter 10 Using Trends on page 87 for more information on trend capacity.) However, case printouts will only include data recorded after the current case was started (even if the trend memory also includes data previous to the current case). On the other hand, displayed trend data and trend printouts will include all data stored in the trend memory.

# **Entering Patient Events**

When scanning patient history in the monitor, it is often useful to have a record of patient events that could have influenced the recorded readings. The monitor has the ability to record a wide variety of patient events. There are two options: Quick Events and Detailed Events.

If the monitor is set to record Quick events, pressing the event button ( ) places a mark in the trend memory showing that an event took place at the date and time the button was pushed. See Table 20 - Tabular Display Example for an example of a quick event mark.

Detailed events allow the clinician to record more detail. There are three categories of events: administering medication, physical activity by the patient, and interventions. These events can be marked in the monitor's memory to assist in tracking patient care and appear in the trend displays and data output.

#### > TO USE DETAILED EVENTS:

- 1. Press the event button on the front display panel of the monitor.
- 2. The table below will appear on the display. Use the control knob to click on an event.
- 3. Click the control knob again to store the event and return to the *HOME* screen.

The table below shows the factory default settings. The event names can be changed using the institutional

defaults as described in Changing Institutional Defaults on page 131.

| 3110 1111111111111111111111111111111111 |            |              |  |  |
|-----------------------------------------|------------|--------------|--|--|
| MEDICATION                              | PATIENT    | INTERVENED   |  |  |
| Fentanyl                                | EATING     | OXYGEN       |  |  |
| Versed                                  | DRINKING   | SUCTION      |  |  |
| MIDAZOLAM                               | COUGHING   | ADJ AIRWAY   |  |  |
| Morphine                                | AMBULATING | NARCAN       |  |  |
| Demerol                                 | CHEST PT   | ROMAZICON    |  |  |
| Propofol                                | TURNED     | NEB TX       |  |  |
| SURFACTANT                              | SNORING    | STIMULATED   |  |  |
| Other                                   | OTHER      | CO2 insuffl* |  |  |
|                                         |            | ABG          |  |  |
|                                         |            | OTHER        |  |  |

Table 8 - Event Markings

If the monitor is set to record detailed events, but you do not wish to designate a specific event name, pressing the event button twice will record an unlabeled event similar to a quick event mark. This is useful when there is no time to designate details.

# **Changing the Alarm and Pulse Volumes**

The alarm volume can be made louder or softer for patient alarms and pulse tone. The pulse tone can also be turned off using the  $SpO_2$  menu. By default, the pulse tone is turned off.

#### **Alarm Volume**

#### > TO MAKE THE ALARM VOLUME LOUDER OR SOFTER:

1. Use the control knob to select the speaker icon at the right-hand side of the menu.

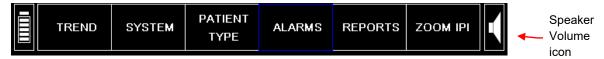

Figure 16 - Menu Bar

- 2. Click the control knob once to select the alarm volume control.
- 3. Turn the control knob to raise or lower the volume. The selected alarm volume level will be audible as you turn the knob. Click the knob twice to set the new volume level.

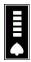

Figure 17 - Alarm Volume Selection

**Note:** The alarm volume cannot be set to zero using the alarm volume control. The audible alarm can only be disabled in the Institutional Default settings.

#### **Pulse Tone Volume**

The monitor can be set to sound an audible beep for each pulse beat. The monitor is shipped from the factory with the pulse tone turned off.

The pulse tone can also be turned off using the SpO<sub>2</sub> menu. By default, the pulse tone is turned off.

<sup>\*</sup> CO<sub>2</sub> Insufflation

#### **Setting the Pulse Tone Volume**

To make the pulse tone louder or softer, use the control knob to select the speaker icon and click twice to select the Pulse Tone volume setting.

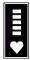

Figure 18 - Pulse Tone Volume Selection

The pulse tone volume can be set to zero.

#### **Turning the Pulse Tone On/Off**

#### ➤ TO TURN THE PULSE TONE VOLUME ON:

- 1. Use the control knob to select the SpO<sub>2</sub> display area. Click the control knob to go to the SpO<sub>2</sub> Setup screen.
- 2. Turn the control knob to highlight the *PULSE TONE* setting, click the knob to select the option, turn the knob once to change the setting to ON, and push the knob again to set the option.
- 3. A beep now sounds once for each pulse beat. To turn the pulse tone off, repeat the procedure and select *PULSE TONE* off.

### **Alarm Volume Default Options**

The institutional default alarm volume can be set to one of the three choices described below, in the *Institutional Defaults>Monitor* screen. These choices determine the audio alarm volume when the device is turned on. See <u>Institutional Defaults</u> on page 131 to learn more about Institutional Defaults.

| Tahla | 9 _ 4 | Audio. | Δlarm | Volume |
|-------|-------|--------|-------|--------|
|       |       |        |       |        |

| Audio Alarm Volume Option | Description                                                                                                    |  |
|---------------------------|----------------------------------------------------------------------------------------------------|--|
| Maximum                   | The audio alarm volume will revert to the maximum volume when the device is turned on, regardless of previous settings.       |  |
| Last Setting              | The audio alarm volume will remain at the level last set on the device, even after it is turned off and then turned on again. |  |
| Audio Off                 | The audio alarm volume is off.                                                                                                |  |

#### **CAUTION:**

The Audio off option (which will create permanent alarm silence) should be set in the Institutional Defaults only in a situation in which the caregiver is also monitoring the patient by other means, to avoid the chance of missed alarms.

# **Alarm Delay**

An option for Alarm Delay (for a number of alarms) is available. For more information, see Alarm Delay on page 76.

# **Use of Scavenging System**

When the patient is being sedated with a gaseous anesthetic, a scavenging system can be attached to the monitor. The gas output connection is a barbed style connector intended for 3/32 inch ID tubing. Using any appropriate tubing, connect the scavenging system to the gas outlet, located between the FilterLine<sup>TM</sup> and SpO<sub>2</sub> connections, as shown below in Figure 19, below.

Disposal of sampled gases should be carried out according to according to standard operating procedures or local regulations for the disposal of gases.

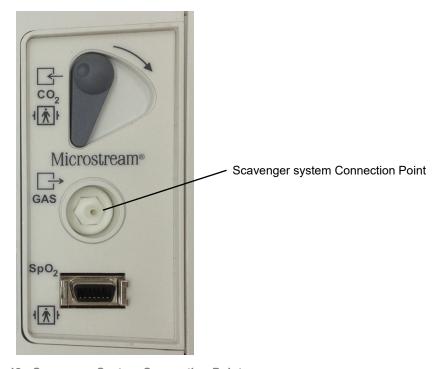

Figure 19 - Scavenger System Connection Point

### **Turning the Pump Off for Suction or Lavage**

Use the Pump Off mode whenever performing suction or lavage. During Pump Off mode, pump activity is suspended to protect the monitor from drawing in liquids which could cause a malfunction.

In the Pump Off mode, the CO<sub>2</sub> module pump is switched *OFF* for a preset time to prevent liquids from entering the monitor.

**WARNING:** If at any time the device displays the *FILTERLINE BLOCKAGE* message, replace the FilterLine<sup>TM</sup>.

#### ➤ TO CHANGE THE PUMP MODE:

1. Before performing lavage or suction, press the Pump Off button  $\bigcirc$  located on the front of the monitor. The CO<sub>2</sub> module pump turns off, the countdown timer begins and the Pump Off screen is displayed. The countdown timer is shown in the CO<sub>2</sub> waveform area.

**Note:** While the pump is off, CO<sub>2</sub> is not monitored and no breath waveform, etCO<sub>2</sub>, FiCO<sub>2</sub>, or respiration rate number values are displayed. SpO<sub>2</sub> and pulse rate monitoring continues.

- 2. Pump Off mode can be ended by pressing the Pump Off button again.
- 3. Pump Off mode can be extended by using the control knob to select the EXTEND TIMER menu option.

When the monitor is in Pump Off mode, a timer appears in the message area at the top of the screen and shows the total hours and minutes that the CO<sub>2</sub> monitoring has been turned off.

When the timer finishes or you manually exit Pump Off by pressing the Pump Off button again, the pump will turn on and CO<sub>2</sub> monitoring will resume. The monitor automatically returns to the Home screen.

**Note:** The Pump Off button does not function while scrolling in Graphical and Tabular Trend screens.

#### **Demo Mode**

The Capnostream<sup>TM</sup>20p monitor provides the possibility of viewing pre-recorded standard data to display an example of the monitor's appearance under standard measurement conditions. The Demo Mode permits clinicians and technicians to understand what the screen will show when monitoring patients, and is useful to them as a guide before attaching the monitor to real patients.

#### > TO USE THE DEMO MODE:

- 1. To enter the Demo Mode, click **SYSTEM** and then **SERVICE** on the menu bar at the bottom of the screen. Enter the Service password (see Changing Institutional Defaults on page 131) to enter the Service screen.
- 2. On the Service screen, click the *DEMO MODE* button on the menu bar. The monitor will now enter Demo Mode and will display pre-recorded CO<sub>2</sub> and SpO<sub>2</sub> data. As an indicator of operation under Demo mode, the header will indicate *DEMO MODE* on a flashing orange background. An advisory message *DEMO MODE PRERECORDED DATA* will also appear. Service options and the Calibration Check feature are not available to the user while the device is in Demo mode.
- 3. To exit the Demo Mode, you must turn off the monitor using the ON/OFF button at the front of the monitor. When the monitor is turned on again, it will have returned to its standard operating status.

#### **Monitor Screen Menu Reference Chart**

The chart below shows the menu flow paths for navigating through the different screens of Capnostream<sup>TM</sup>20p.

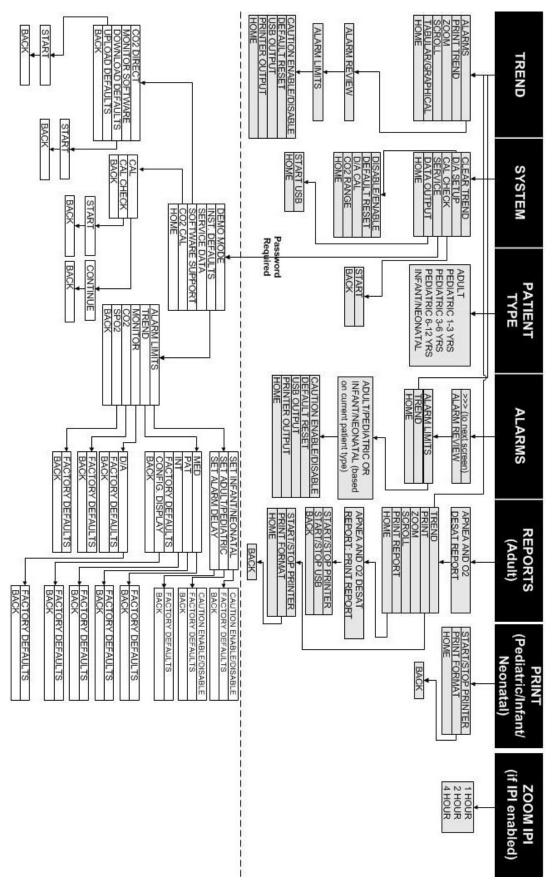

Figure 20 - Screen Menu Reference Chart when A/hr and ODI are available

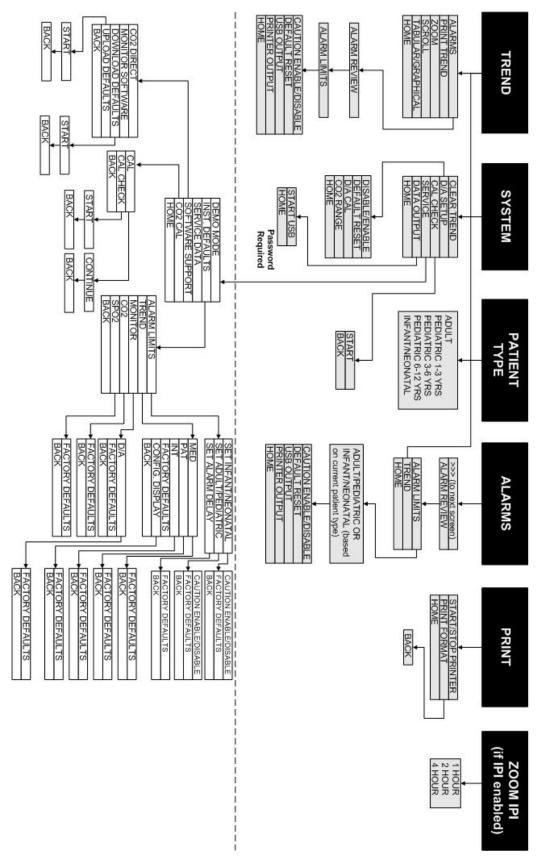

Figure 21 - Screen Menu Reference Chart when A/hr and ODI are not available

# **Chapter 5**

# Capnography with the Capnostream™20p Monitor

Microstream<sup>™</sup> EtCO2 Consumables
Connecting a FilterLine
CO2 Data Displayed by the Capnostream <sup>™</sup>20p Monitor
Adjustable CO2 Parameters
Monitoring CO2 during MRI Scanning

# Microstream<sup>™</sup> EtCO<sub>2</sub> Consumables

**WARNING:** Loose or damaged connections may compromise ventilation or cause an inaccurate

measurement of respiratory gases. Securely connect all components and check connections

for leaks according to standard clinical procedures.

**WARNING:** If too much moisture enters the FilterLine<sup>TM</sup> (i.e., from ambient humidity or breathing of

unusually humid air), the message Clearing FilterLine will appear in the

Capnostream<sup>TM</sup>20p message area. If the FilterLine<sup>TM</sup> cannot be cleared, the message *FilterLine Blockage* will appear in the CO<sub>2</sub> waveform display section on the Home screen and in the Capnostream<sup>TM</sup>20p message area. (If there is no waveform display, the message will appear only in the message area.) Replace the FilterLine<sup>TM</sup> once the *FilterLine* 

Blockage message appears.

**WARNING:** The FilterLine<sup>TM</sup> may ignite in the presence of  $O_2$  when directly exposed to laser, ESU

devices, or high heat. When performing head and neck procedures involving laser, electrosurgical devices or high heat, use with caution to prevent combustion of the

FilterLine<sup>TM</sup> or surrounding surgical drapes.

**CAUTION:** Before use, carefully read the Microstream  $^{\text{TM}}$  etCO<sub>2</sub> consumables *Directions for Use*.

**CAUTION:** Only use Microstream<sup>TM</sup> etCO<sub>2</sub> consumables to ensure the monitor functions properly.

**CAUTION:** Microstream<sup>TM</sup> etCO<sub>2</sub> consumables are designed for single patient use, and are not to be

reprocessed. Do not attempt to clean, disinfect or blow out the FilterLine<sup>TM</sup> as the monitor

can be damaged.

**CAUTION:** Dispose of Microstream<sup>™</sup> etCO<sub>2</sub> consumables according to standard operating procedures

or local regulations for the disposal of contaminated medical waste.

**CAUTION:** When monitoring with capnography during sedation, please note that sedation may cause

hypoventilation and CO<sub>2</sub> waveform distortion or disappearance. Waveform attenuation or

disappearance is an indicator that the status of the patient's airway should be assessed.

**CAUTION:** When monitoring patients during upper endoscopy, partial blockage of the oral airway due

to endoscope positioning may cause periods of low readings and rounded waveforms. The

occurrence will be more pronounced with high oxygen delivery levels.

**CAUTION:** If CO<sub>2</sub> insufflation is performed during CO<sub>2</sub> monitoring, the etCO<sub>2</sub> values will accordingly

rise very significantly and this may result in device alarms and abnormally high waveforms

until the CO<sub>2</sub> is evacuated from the patient.

Note: When connecting a sampling line to the monitor, screw the sampling line connecter clockwise

into the monitor CO<sub>2</sub> port until it can no longer be turned, to ensure that it is connected

securely to the monitor. This will assure that there is no leak of gases during measurement at

the connection point and that measurement accuracy is not compromised.

Note:

**Note:** Following connection of the CO<sub>2</sub> sampling line, check that CO<sub>2</sub> values appear on the monitor

CO2 sampling lines used with the monitor are marked as to the upper limit of oxygen that may be provided with the sampling line. At levels of oxygen provision higher than those marked on the sampling line packaging, dilution of CO2 readings may occur, leading to lower CO2 values.

#### **Basic Principles**

When choosing Microstream<sup>™</sup> etCO<sub>2</sub> consumables, the following should be considered:

- Whether the patient is intubated or non-intubated
- Whether the patient is on mechanical ventilation
- Duration of use
- Patient's size and weight
- Whether the patient is breathing through his nose, his mouth, or alternating between oral and nasal breathing

For further information, please contact your local representative.

Select the appropriate FilterLine<sup>TM</sup> and connect it to the monitor before attaching it to the patient's airway. Be sure to follow Microstream<sup>TM</sup> etCO<sub>2</sub> Consumables' *Directions for Use* for proper connection.

#### Microstream™ EtCO<sub>2</sub> Consumables

A list of Microstream<sup>™</sup> etCO<sub>2</sub> consumables appear in Microstream<sup>™</sup> EtCO<sub>2</sub> Consumables on page 149.

**Note:** Smart products provide oral and nasal sampling.

H products are for long term use.

**Note:** The generic term FilterLine™, used in this manual, is interchangeable with any of the

Microstream<sup>™</sup> etCO<sub>2</sub> consumables.

**Note:** The listed products are also available in versions designed for other patient sizes.

This listing describes the main products available. For more information about any Microstream<sup>TM</sup> FilterLine<sup>TM</sup> or additional sizing and packaging options for these products, see http://www.covidien.com/rms/brands/microstream.

# Connecting a FilterLine™

Before monitoring a patient with capnography, the appropriate FilterLine<sup>TM</sup> must be connected to the monitor and to the patient.

#### ➤ TO MAKE THE CONNECTIONS:

- 1. Slide open the FilterLine<sup>TM</sup> input connector shutter and connect the appropriate FilterLine<sup>TM</sup>. Screw the FilterLine<sup>TM</sup> connector into the monitor clockwise until it can no longer be turned.
- 2. Connect the FilterLine<sup>TM</sup> to the patient as described in the *Directions for Use* supplied with the FilterLine<sup>TM</sup>.

When the FilterLine<sup>TM</sup> is connected, the monitor will immediately begin to search for breaths, but it will not indicate a No Breath condition before any valid breaths have occurred.

Note: The Capnostream™20p monitor's CO₂ function will enter standby mode automatically in cases when the Capnostream™20p monitor is left on for 30 minutes or longer without a FilterLine™ attached. In this case, CO₂ monitoring on the monitor will go into automatic standby mode and then will re-initialize once a FilterLine™ is attached. This initialization process takes typically 30 seconds; it may take up to 180 seconds.

# CO<sub>2</sub> Data Displayed by the Capnostream™20p Monitor

The Capnostream<sup>™</sup>20p monitor Home screen displays real time CO<sub>2</sub> data. The displayed data includes:

- Real time etCO<sub>2</sub> and FiCO<sub>2</sub> values along with selected unit (see CO<sub>2</sub> Data Displayed by the Capnostream<sup>TM</sup>20p Monitor on page 57 for details regarding the available units)
- Real-time FiCO<sub>2</sub> values along with selected unit (see Adjustable CO2 Parameters on page 58 for details regarding the available units)
- Respiration rate (RR) in breaths per minute
- CO<sub>2</sub> Waveform

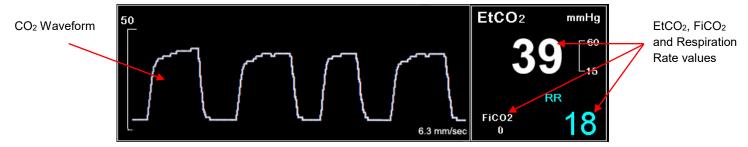

Figure 22 - CO<sub>2</sub> Data on the Capnostream™20p Monitor

Additionally, the monitor can display CO<sub>2</sub> data in trend form, showing time, date, etCO<sub>2</sub>, RR, alarms, events, and a CASE START marker. For more information about trend display, see Chapter 11 Using Trends on page 87.

When the EtCO<sub>2</sub> High or Low alarm limits are exceeded, the affected numeric will flash to alert the attending health care professional to the specific parameter that is affected.

A delay may be set on a number of alarms, if desired, so that these alarms will sound only if the parameter exceeded alarm limits for the set number of seconds. This option can be set using Institutional Defaults. See Institutional Defaults on page 131 for more information on how to set Institutional Defaults.

If the numeric home screen is chosen, the CO<sub>2</sub> waveform will not appear. Instead, CO<sub>2</sub> data will appear in a large font, to enable easy viewing, even at a distance. The CO<sub>2</sub> section of the numeric home screen is seen in Figure 23 - CO<sub>2</sub> Section of Numeric Home Screen, below.

| Note: | For both neonatal and adult patients, the EtCO2 numeric displayed on the screen is the                                                                                                    |
|-------|----------------------------------------------------------------------------------------------------|
|       | maximum value of CO2 over the last 20 seconds, updated once a second. An etCO2 alarm                                                                                                    |
|       | will occur based on the EtCO2 value displayed on the screen.                                                                                                    |
| Note: | In high-altitude environments, EtCO <sub>2</sub> values may be lower than values observed at sea level, as described by Dalton's law of partial pressures. When using the monitor in high-altitude environments, it is advisable to consider adjusting EtCO <sub>2</sub> alarm settings accordingly.       |
| Note: | Measuring mode corrects the CO <sub>2</sub> value for BTPS setting (Body Temperature, Pressure, Saturation) which assumes that alveolar gases are saturated with water vapor. BTPS should remain on for patient measurement. For other purposes, it may be turned off in the CO <sub>2</sub> Setup screen. |

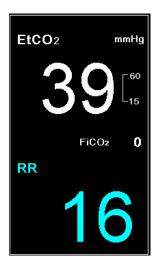

Figure 23 - CO<sub>2</sub> Section of Numeric Home Screen

# Adjustable CO<sub>2</sub> Parameters

The Capnostream<sup>TM</sup>20p monitor provides the option of adjusting some parameter settings used for CO<sub>2</sub> measurement to suit your patients, your institution's requirements, or other needs. To change these settings on a temporary basis, until the device is turned off, follow the procedure below. To set changes as institutional defaults so that the settings will remain in effect even after the monitor is turned off, see CO<sub>2</sub> Parameters on page 137.

#### ➤ TO CHANGE CO<sub>2</sub> PARAMETER SETTINGS:

- 1. On the Home screen, move the control knob to the CO<sub>2</sub> section of the screen, so that it is outlined in blue. Click the control knob.
- 2. The CO<sub>2</sub> Setup screen will appear. Move the control knob to the parameter that you wish to change and click to select that parameter. Move the control knob to select the desired setting and click to select the setting. A list of the settings that can be changed appears in Table 10 Adjustable CO<sub>2</sub> Parameters, below.
- 3. Move the control knob to the *HOME* button and click to select. The screen will also revert to the Home screen after a few seconds if no additional actions are taken on that screen, but if the screen timed out and reverted back to the *HOME* screen in this manner, changes will not be saved.
- 4. The changes in the parameters will remain in effect until the device is turned off.

| Parameter                                         | Choices                | Factory Default |
|---------------------------------------------------|------------------------|-----------------|
| BTPS*                                             | On/Off                 | On              |
| FiCO <sub>2</sub> Display                         | On/Off                 | On              |
| Pump-Off Timeout (minutes)                        | 5, 10, 15 or 30        | 15              |
| CO <sub>2</sub> Waveform Scale (mmHg)             | 50, 100, 150, Auto     | Auto            |
| EtCO <sub>2</sub> Scale for Trend Display         | 50, 100, 150           | 50              |
| RR Scale for Trend Display                        | 50, 100, 150           | 50              |
| Sweep Speed** (mm/sec) [for current patient type] | 1, 2, 3, 6.3, 12.5, 25 | 6.3             |
| A/hr Visual Alert Level (Apnea/Hr) (if available) | 1-99                   | 10              |

Table 10 - Adjustable CO<sub>2</sub> Parameters

<sup>\*</sup> BTPS denotes the standard correction used during measurement for body temperature, pressure, and saturation.
BTPS should be set to ON during all measurement procedures. The device automatically turns off the BTPS correction during calibration procedures and turns it on again following these procedures. There is no need for the user to make any changes to the BTPS setting.

\*\* Sweep speed is the speed at which the waveform completes one cycle of the graph to cover the entire display screen once.

**Note:** Please note that if the waveform scale is changed in the CO<sub>2</sub> Setup screen or in Institutional Defaults, a CO<sub>2</sub> waveform with upper values that exceed the upper level of the scale will appear incompletely, with the higher values cut off. Therefore, the default waveform scale is Auto.

# Monitoring CO<sub>2</sub> during MRI Scanning

WARNING: Do not use the FilterLine™ H Set Infant/Neonatal during magnetic resonance imaging (MRI) scanning. Using the FilterLine™ H Set Infant/Neonatal during MRI scanning could

harm the patient.

**CAUTION:** During MRI scanning, the monitor must be placed outside the MRI suite. When the monitor

is used outside the MRI suite, EtCO<sub>2</sub> monitoring can be implemented by attaching the

FilterLine™ XL, to provide extended length.

**CAUTION:** Use of a CO<sub>2</sub> sampling line with H in its name (indicating that it is for use in humidified

environments) during MRI scanning may cause interference. The use of non-H sampling lines is advised. For a list of H sampling lines, see Microstream<sup>TM</sup> EtCO2 Consumables on

page 149.

Non-invasive etCO<sub>2</sub> monitoring during magnetic resonance imaging (MRI) can be accomplished with the monitor, a FilterLine<sup>TM</sup> XL, and an appropriate CO<sub>2</sub> sampling line.

#### > TO USE THE MONITOR DURING MRI SCANNING:

- 1. Place the monitor outside the MRI suite. There must be a hole in the wall of the suite (approximately 10 cm. diameter).
- 2. Connect the FilterLine™ XL to the monitor and guide the FilterLine™ XL through the hole in the wall of the MRI suite.
- 3. Attach the FilterLine<sup>TM</sup> XL to the patient.

**Note:** Due to the extended length of the FilterLine™ XL, there may be an increased delay time and thus a slower response time.

To purchase the FilterLine<sup>TM</sup> XL, contact your local representative.

# Pulse Oximetry with the Capnostream™20p Monitor

Nellcor™ SpO2 Sensors
Connecting an SpO2 Sensor to the Monitor
SpO2 Data Displayed by the Capnostream™20p Monitor
Adjustable SpO2 Parameters
SpO2 Alarm Limit Message

### Nellcor™ SpO<sub>2</sub> Sensors

**WARNING:** Before use, carefully read the sensor *Directions for Use*, including all warnings, cautions,

and instructions.

**WARNING:** Do not immerse the sensor in water, solvents, or cleaning solutions (the sensor and

connectors are not waterproof). Do not sterilize by irradiation, steam, or ethylene oxide. See

the cleaning instructions in the directions for use for reusable pulse oximetry sensors.

**WARNING:** Before each use of SpO<sub>2</sub> sensors, assure that the sensor is intact. Damaged sensors (torn,

worn out [abraded], or exposed optical components, wires or metal) are prohibited for use. Use of damaged sensors may compromise patient safety and may result in patient injury. Protection of the monitor against the effects of the discharge of a cardiac defibrillator is dependent upon the use of appropriate SpO2 cables and sensors listed in Table 11 on

page 62.

**WARNING:** Use only Nellcor<sup>TM</sup> sensors for  $SpO_2$  measurements. Other sensors may cause improper

monitor performance.

**WARNING:** Do not use oximetry sensors during magnetic resonance imaging (MRI) scanning.

Conducted current could cause burns. The sensors may affect the MRI image and the MRI

unit may affect the accuracy of oximetry measurements.

**WARNING:** Tissue damage can be caused by incorrect application or use of a pulse oximetry sensor.

Inspect the sensor site as directed in the Instructions for Use. Do not apply the sensor too tightly or by using excessive pressure. Do not wrap the sensor, apply supplemental tape, or leave the sensor too long in one place. If the skin under the sensor becomes irritated, change

the location of the sensor.

**CAUTION:** Single-patient use sensors and adhesive sensors are intended for single-patient use only. Do

not transfer a single-use sensor or an adhesive sensor from one patient to a second patient.

**Note:** The oxygen transducers (sensors) used in this device can be categorized as surface devices

contacting skin for a limited duration of time. The sensors have passed the recommended

biocompatibility testing and are therefore in compliance with ISO 10993-1.

**Note:** Because light absorption by hemoglobin is wavelength dependent and because the mean

wavelength of LEDs varies, a monitoring system must know the mean wavelength of the sensor's red LED to accurately measure SpO<sub>2</sub>. During monitoring, the monitoring system's software selects coefficients that are appropriate for the wavelength of that individual sensor's red LED; these coefficients are then used to determine SpO<sub>2</sub>. Additionally, to compensate for

differences in tissue thickness, the light intensity of the sensor's LEDs is adjusted

automatically. Together these features provide automatic calibration of the SpO2 feature.

#### Data Update Period, Data Averaging, and Signal Processing

The advanced signal processing of the OxiMax<sup>TM</sup> algorithm automatically extends the amount of data required for measuring SpO<sub>2</sub> and pulse rate depending on the measurement conditions. The OxiMax<sup>TM</sup> algorithm automatically extends the dynamic averaging time required beyond seven (7) seconds during degraded or difficult measurement conditions caused by low perfusion, signal artifact, ambient light, electrocautery, other interference, or a combination of these factors, which results in an increase in the dynamic averaging. If the resulting dynamic averaging time exceeds 20 seconds for SpO<sub>2</sub>, the algorithm sets the pulse search bit while continuing to update SpO<sub>2</sub> and pulse rate values every second.

As such measurement conditions extend, the amount of data required may continue to increase. If the dynamic averaging time reaches 40 seconds, and/or 50 seconds for pulse rate, a technical alarm state results: the algorithm sets the Pulse Timeout bit and the monitoring system reports a zero saturation indicating a loss-of-pulse condition, which should result in an audible alarm.

#### **Functional Testers and Patient Simulators**

Some models of commercially available bench top functional testers and patient simulators can be used to verify the proper functionality of Covidien Nellcor<sup>TM</sup> monitoring systems, sensors, and cables. Reference the individual testing device's operator's manual for the procedures specific to the model of tester used. While such devices may be useful for verifying that the sensor, cabling, and monitoring system are functional, they are incapable of providing the data required to properly evaluate the accuracy of a system's SpO<sub>2</sub> measurements.

Fully evaluating the accuracy of the SpO<sub>2</sub> measurements requires, at a minimum, accommodating the wavelength characteristics of the sensor and reproducing the complex optical interaction of the sensor and the patient's tissue. These capabilities are beyond the scope of known bench top testers. SpO<sub>2</sub> measurement accuracy can only be evaluated in vivo by comparing monitoring system readings with values traceable to SaO<sub>2</sub> measurements obtained from simultaneously sampled arterial blood using a laboratory CO-oximeter.

Many functional testers and patient simulators have been designed to inter-face with the monitoring system's expected calibration curves and may be suitable for use with monitoring systems and/or sensors. Not all such devices, however, are adapted for use with the OxiMax™ digital calibration system. While this will not affect use of the simulator for verifying system functionality, displayed SpO₂ measurement values may differ from the setting of the test device. For a properly functioning monitoring system, this difference will be reproducible over time and from monitoring system to monitoring system within the performance specifications of the test device.

#### Selecting Nellcor™ SpO<sub>2</sub> Sensors

When selecting a sensor, consider the patient's weight and activity, the adequacy of perfusion, the available sensor sites, and the anticipated duration of monitoring. The sensor models are summarized in Table 11 – Nellcor<sup>TM</sup> SpO2 Sensors, below. For further information, please contact your local representative.

Nellcor<sup>TM</sup> pulse oximetry sensors contain light emitting diodes (LEDs) that emit red light at a wavelength of approximately 660 nm, and infrared light at a wavelength of approximately 900 nm. The total optical output power of the sensor LEDs is less than 15 mW. This information may be useful to clinicians, such as those performing photodynamic therapy.

| Oxygen Sensor                                 | Model  | Patient Weight  |
|-----------------------------------------------|--------|-----------------|
| <i>OxiM</i> Ax <sup>™</sup> oxygen transducer | MAX-N  | <3 kg or >40 kg |
| (single patient use)                          | MAX-I  | 3 to 20 kg      |
|                                               | MAX-P  | 10 to 50 kg     |
|                                               | MAX-A  | >30 kg          |
|                                               | MAX-AL | >30 kg          |
|                                               | MAX-R  | >50 kg          |

Table 11 - Nellcor™ SpO<sub>2</sub> Sensors

| Oxygen Sensor                                                                                      | Model     | Patient Weight |
|----------------------------------------------------------------------------------------------------|-----------|----------------|
|                                                                                                    | MAX-FAST  | >40 kg         |
| OxiMax <sup>™</sup> OxiCliq <sup>™</sup> oxygen transducer                                         | Р         | 10 to 50 kg    |
| (single-use only)                                                                                  | A         | >30 kg         |
| OxiMax™ Dura-Y™ multisite oxygen<br>transducer (Nonsterile, reusable)                              | D-YS      | >1 kg          |
| For use with Dura-Y sensor: Ear clip (Reusable, nonsterile)                                        | D-YSE     | 30 kg          |
| Pedi-Check™ pediatric spot-check clip<br>(Reusable, nonsterile)                                    | D-YSPD    | 3 to 4 kg      |
| OxiMax <sup>™</sup> Oxiband <sup>™</sup> oxygen transducer<br>(Reusable with disposable nonsterile | OXI-A/N   | <3 kg or>40 kg |
| adhesive)                                                                                          | OXI-P/I   | 3 to 40 kg     |
| OxiMax <sup>™</sup> Durasensor <sup>™</sup> oxygen transducer<br>(Nonsterile, reusable)            | DS-100A   | >40 kg         |
| Nellcor™ Preemie SpO₂ Sensor, non-<br>adhesive (Single-patient use)                                | SC-PR     | <1.5 kg        |
| Nellcor™ Neonatal SpO₂ Sensor, non-<br>adhesive (Single-patient use)                               | SC-NEO    | 1.5 to 5 kg    |
| Nellcor™ Adult SpO₂ Sensor, non-adhesive (Single-patient use)                                      | SC-A      | >40 kg         |
| Nellcor™ Adult Respiratory Sensor, SpO <sub>2</sub> , RR                                           | 10068119  | >30 kg         |
| Nellcor™ Flexible SpO2 Sensor                                                                      | FLEXMAX   | ≥ 20kg         |
| (non-sterile, reusable)                                                                            | FLEXMAX-P | ≥ 20kg         |
| Sensor cable DOC-10                                                                                | DOC-10    | NA             |
| Sensor cable OC-3                                                                                  | OC-3      | NA             |

#### **Performance Considerations**

**WARNING:** Pulse oximetry readings and pulse signal can be affected by certain ambient environmental

conditions, sensor application errors, and patient conditions.

**WARNING:** Tissue damage can be caused by incorrect application or inappropriate duration of use of an

SpO<sub>2</sub> sensor. Inspect the sensor site as directed in the sensor *Directions for Use*.

**WARNING:** Use only Nellcor<sup>™</sup> approved sensors and pulse oximetry cables. Other sensors or oximetry

cables may cause improper monitor performance and may also result in increased electromagnetic emission or decreased immunity to electromagnetic interference.

#### Inaccurate measurements can be caused by:

- incorrect application of the sensor
- placement of the sensor on an extremity with a blood pressure cuff, arterial catheter, or intravascular line
- ambient light
- prolonged and/or excessive patient movement
- intravascular dyes or externally applied coloring, such as nail polish or pigmented cream
- failure to cover the sensor site with opaque material in high ambient light conditions

Loss-of-pulse signal can occur for the following reasons:

- the sensor is applied too tightly
- a blood pressure cuff is inflated on the same extremity as the one with the sensor attached
- there is arterial occlusion proximal to the sensor
- poor peripheral perfusion

Clean and remove any substances such as nail polish from the application site. Periodically check to ensure that the sensor remains properly positioned on the patient.

Select an appropriate sensor, apply it as directed, and observe all warnings and cautions presented in the directions for use accompanying the sensor.

High ambient light sources such as surgical lights (especially those with a xenon light source), bilirubin lamps, fluorescent lights, infrared heating lamps, and direct sunlight can interfere with the performance of an SpO<sub>2</sub> sensor. To prevent interference from ambient light, ensure that the sensor is properly applied, and cover the sensor site with opaque material.

**CAUTION:** Failure to cover the sensor site with opaque material in high ambient light conditions may result in inaccurate measurements.

If patient movement presents a problem, try one or more of the following remedies:

- Verify that the sensor is properly and securely applied.
- Move the sensor to a less active site.
- Use an adhesive sensor that tolerates some patient motion.
- Use a new sensor with fresh adhesive backing.

If poor perfusion affects performance, consider using the MAX-R sensor; it obtains measurements from the nasal septal anterior ethmoid artery, an artery supplied by the internal carotid. This sensor may obtain measurements when peripheral perfusion is relatively poor.

Reading accuracy in the presence of low perfusion (detected IR pulse modulation amplitude between 0.03% and 1.5%) was validated using signals supplied by a patient simulator. SpO<sub>2</sub> and pulse rate values were varied across the monitoring range over a range of weak signal conditions and compared to the known true saturation and pulse rate of the input signals.

# Connecting an SpO<sub>2</sub> Sensor to the Monitor

Before monitoring a patient with pulse oximetry, the appropriate SpO<sub>2</sub> sensor must be connected to the monitor and to the patient.

#### ➤ TO CONNECT THE SPO₂ SENSOR:

- 1. Connect the SpO<sub>2</sub> extension cord firmly to the monitor SpO<sub>2</sub> sensor port, and then connect the appropriate Nellcor<sup>TM</sup> SpO<sub>2</sub> sensor to the extension cord.
- Connect the Nellcor™ SpO<sub>2</sub> sensor to the patient as described in its Directions for Use, using a Nellcor SpO<sub>2</sub> sensor extension cable.
- 3. When the SpO<sub>2</sub> sensor is plugged into the extension cable and connected to the monitor, the monitor will immediately begin to search for a pulse. It will indicate NO PULSE FOUND and SpO<sub>2</sub> SENSOR NOT ON PATIENT until the time that the sensor is placed on the patient. This is classified as a Medium Priority Alarm, and will generate a triple beep every thirty seconds. To avoid the alarm message and beeping, you can connect the extension cable to the monitor, but wait to connect the SpO<sub>2</sub> sensor to the extension cable until it is time to connect the patient to the monitor.

# SpO₂ Data Displayed by the Capnostream™20p Monitor

The Capnostream<sup>TM</sup>20p monitor Home screen displays real time SpO<sub>2</sub> data. The displayed data includes:

• SpO<sub>2</sub> Numeric

- Pulse Rate
- Sat Seconds figure (see SpO2 Alarms and SatSeconds on page 85 for an explanation of this issue)
- Plethysmograph (SpO<sub>2</sub> waveform)

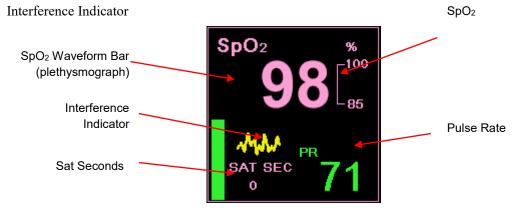

Figure 24 - SpO₂ Data on the Capnostream™20p Monitor - Standard Screen

On the standard home screen with IPI enabled (default standard home screen), the plethysmograph (the  $SpO_2$  waveform) is seen as a green vertical bar on the  $SpO_2$  section of the screen (just to the left of the Sat Seconds value). The bar indicates pulse beat by rising and falling with the patient's pulse beat. An interference indicator (the yellow jagged line seen in the figure above) is shown when the incoming signal is inadequate or degraded. If the signal is adequate, the indicator will not appear.

When the IPI display on the home screen is disabled (see IPI Options on page 68 and Institutional Defaults on page 131), the SpO<sub>2</sub> section of the home screen will appear as seen in Figure 25 - SpO<sub>2</sub> Data on the Capnostream<sup>TM</sup>20p Monitor – Standard Screen with IPI Disabled, below. The plethsysmographic waveform is non-normalized, using real-time sensor signal to reflect relative pulsatile strength.

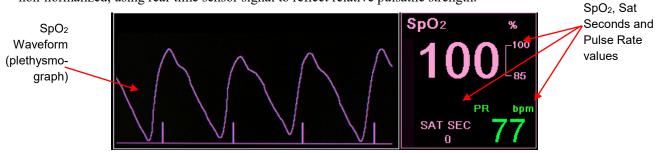

Figure 25 - SpO₂ Data on the Capnostream™20p Monitor - Standard Screen with IPI Disabled

Additionally, the monitor can display SpO<sub>2</sub> data in trend form, showing time, date, SpO<sub>2</sub>, pulse rate (PR), alarms, events and case markers to differentiate between patients. For more information about trend display, see Chapter 11 Using Trends on page 87.

When the SpO<sub>2</sub> high or low alarm limits are exceeded, the affected reading will flash to alert the attending health care professional to the specific reading that is affected.

If the numeric home screen is chosen, the SpO<sub>2</sub> waveform will not appear. Instead, SpO<sub>2</sub> data will appear in a large font, to enable easy viewing, even at a distance. The SpO<sub>2</sub> section of the numeric home screen is seen in Home Screen Numeric Display on page 38.

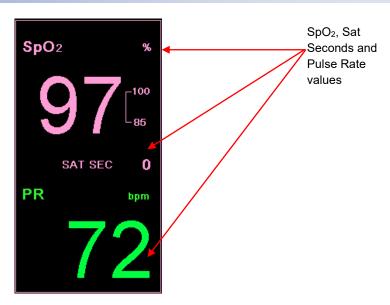

Figure 26 - SpO<sub>2</sub> Section of Numeric Home Screen

### Adjustable SpO<sub>2</sub> Parameters

The Capnostream<sup>TM</sup>20p monitor provides the option of adjusting some parameter settings used for SpO<sub>2</sub> measurement to suit your patients, your institution's requirements, or other needs. To change these settings on a temporary basis, until the device is turned off, follow the procedure below. To set changes as institutional defaults so that the settings will remain in effect even after the monitor is turned off, see Institutional Defaults on page 131.

#### ➤ TO CHANGE SPO₂ PARAMETER SETTINGS:

- 1. On the Home screen, move the control knob to the SpO<sub>2</sub> section of the screen, so that it is outlined in blue. Click the control knob.
- 2. The SpO<sub>2</sub> Setup screen will appear. Move the control knob to the parameter that you wish to change and click to select that parameter. Move the control knob to select the desired setting and click to select the setting. A list of the settings that can be changed appears in Table 12 Adjustable SpO2 Parameters, below.
- 3. Move the control knob to the *HOME* button and click to select. The screen will also revert to the Home screen after a few seconds if no additional actions are taken on that screen.
- 4. The changes in the parameters will remain in effect until the device is turned off.

| <u> </u>                                          |                  |                 |  |
|---------------------------------------------------|------------------|-----------------|--|
| Parameter                                         | Choices          | Factory Default |  |
| Pulse Tone                                        | On/Off           | On              |  |
| Sat Sec (Sat Seconds)                             | On/Off           | On              |  |
| SpO2 Scale for Trend Display                      | 0-100, 50-100    | 50-100          |  |
| PR Scale for Trend Display                        | 150, 300         | 150             |  |
| Sweep Speed** (mm/sec) [for current patient type] | 3, 6.3, 12.5, 25 | 25              |  |

Table 12 - Adjustable SpO<sub>2</sub> Parameters

# SpO2 Alarm Limit Message

When the SpO<sub>2</sub> alarm limit is set below 85%, a message reading SpO<sub>2</sub> LOW ALARM LIMIT: xx will appear in the header area, indicating the level of the SPO<sub>2</sub> LOW alarm limit.

<sup>\*\*</sup> Sweep speed is the speed at which the waveform completes one cycle of the graph to cover the entire display screen once.

# Integrated Pulmonary Index™

Introduction Warnings IPI Display IPI Options

#### Introduction

The Integrated Pulmonary Index<sup>TM</sup> (henceforth referred to as IPI) is a numerical value which integrates four major parameters measured by Capnostream<sup>TM</sup>20p in order to provide a simple indication of the patient's overall ventilatory status. The integrated parameters are EtCO<sub>2</sub>, RR, SpO<sub>2</sub>, and PR. Only these four parameters are used to calculate IPI; other parameters are not taken into account.

IPI is calculated using the current values of these four parameters and their interactions, based on known clinical data. IPI can thus provide an early indication of a change in ventilatory status which may not be shown by the current value of any of these four parameters individually. The IPI is designed to provide additional information regarding patient status, possibly before EtCO<sub>2</sub>, RR, SpO<sub>2</sub>, or PR values reach levels of clinical concern.

The IPI trend graph (seen on the Capnostream<sup>TM</sup>20p home screen) is particularly valuable, as it displays the patient ventilatory status trend in one easy-to-use graph, and thus can alert caregivers to changes in patient status. The importance of the IPI, thus, lies not only in its absolute numeric number, but also in its relationship to previous values, so that a graph can display an upward or downward trend in patient status and indicate to the caregiver that attention or intervention may be required.

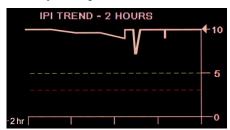

Figure 27 - IPI Trend Graph

A technical note containing details regarding the IPI algorithm is available from Medtronic.

Since the index uses data from the monitoring of both CO<sub>2</sub> and SpO<sub>2</sub>, it will only be available when both parameters are available.

The range of the index is 1-10; index values should be understood as seen in the table below.

| Index Range | Patient Status                                  |
|-------------|-------------------------------------------------|
| 10          | Normal                                          |
| 8-9         | Within normal range                             |
| 7           | Close to normal range; requires attention       |
| 5-6         | Requires attention and may require intervention |
| 3-4         | Requires intervention                           |
| 1-2         | Requires immediate intervention                 |

| Note: | The interpretation of the patient's IPI score may change in different clinical environments. For   |
|-------|----------------------------------------------------------------------------------------------------|
|       | example, patients with specific respiratory difficulties (in contrast to normally healthy patients |
|       | who are being monitored during sedation or pain management) may require a lower IPI Low            |
|       | Alert threshold to reflect their impaired respiratory capacity.                                    |

The IPI is available for all three groups of pediatric patients (1-3 years, 3-6 years, and 6-12 years), and for adult patients. It is not available for Neonatal/Infant patients (patients up to the age of one year), and thus will not appear on screens for Neonatal/Infant patients.

# **Warnings**

**WARNING**: Ensure that the patient type is correctly selected before beginning monitoring of a patient.

Choosing an incorrect patient type could produce incorrect patient IPI data.

**WARNING:** When an IPI Low Alert is triggered for a patient, medical staff should review the patient's

status to determine if a change in medical care is required.

# **IPI Display**

IPI appears on the Home screen and is available in all Capnostream<sup>TM</sup>20p functions as a default option, along with other patient parameters such as  $etCO_2$  or  $SpO_2$ . On the Home screen, both numerics and a trend graph are provided for IPI.

The IPI option may be disabled from the Institutional Defaults screen; see below for more information. In the Neonatal measurement mode, the IPI option is automatically disabled.

### **IPI Options**

#### > TO CHANGE IPI OPTION SETTINGS:

- 1. On the Home screen, click the **SYSTEM** button in the menu bar at the bottom of the screen.
- 2. The System Setup screen will appear. Move the control knob to the parameter that you wish to change and click to select that parameter. Move the control knob to select the desired setting and click to select the setting. A list of the IPI settings that can be changed appears in Table 13 Adjustable IPI Options, below.
- 3. Move the control knob to the *HOME* button and click to select. The screen will also revert to the Home screen after a few seconds if no additional actions are taken on that screen.
- 4. If the IPI Alert is disabled, it will not appear in the Home screen or in any other screen. It will be listed but grayed out in the Alarm Limits screen.
- 5. The changes in the parameters will remain in effect until the device is turned off.

| Parameter        | Choices                | Factory Default |
|------------------|------------------------|-----------------|
| Home IPI Display | 1 hour, 2 hour, 4 hour | 1 hour          |
| IPI Alert        | Enabled/Disabled       | Disabled        |

Table 13 - Adjustable IPI Options

To change IPI Display and Alert options on a more permanent basis, use the Institutional Defaults option, described in Institutional Defaults on page 131. The Home IPI Display settings can be changed in the Institutional Defaults: Trend screen and the IPI Low Alert (enabled or disabled) can be changed in the Institutional Defaults: Monitor screen. IPI Low Alert Alarm Limits can be changed in the Institutional Defaults: Alarm Limits: Set Adult/Pediatric screen.

# Apneas per Hour and the Oxygen Desaturation Index

Introduction
Apneas per Hour
Oxygen Desaturation Index (ODI)
Apnea and O2 Desaturation Report
Monitoring with A/hr and ODI
Smart A/hr and ODI Home Screen Display
A/hr and ODI Option
A/hr and ODI Demo Mode

#### Introduction

The Apneas per Hour (A/hr) and Oxygen Desaturation Index (ODI) algorithm is part of the Smart Capnography family of innovative algorithms developed by Medtronic. Smart Capnography simplifies the use of  $CO_2$  monitoring on Microstream<sup>TM</sup> enabled products, to improve patient safety and clinical workflow.

A/hr and ODI are not available in all locations. In order to equip your device with these algorithms, contact <a href="mailto:Capnographyinfo@covidien.com">Capnographyinfo@covidien.com</a>.

A/hr and ODI provide an easy way to help with the identification and quantification of apnea and oxygen desaturation events during a patient's hospital stay.

A/hr and ODI report apnea and oxygen desaturation events and calculates the associated Apnea per Hour (A/hr) and Oxygen Desaturation Index (ODI). By using A/hr and ODI, clinicians are able to recognize ventilation and oxygenation abnormalities while patients are being monitored during their hospital stay with Capnostream<sup>TM</sup>20p. A/hr and ODI are for adult patients only (age 22 and older).

A/hr and ODI are displayed in real time on the home screen and on an easy-to-read Apnea and O<sub>2</sub> Desat Report screen, which is available for printed reports and in file format exported to a USB flash drive.

# **Apneas per Hour**

An apnea is a period of time during which breathing stops or is greatly reduced. The Apnea per Hour (A/hr) calculated by the Capnostream<sup>TM</sup>20p monitor as seen on the Home screen provides a count of the number of pauses of at least 10 seconds in breathing the patient experienced over the past hour.

On the Apnea and  $O_2$  Desat Report screen, A/hr is the average Apneas per Hour over the selected time period of 2, 4, 8 and 12 hours. On that screen, the number of apnea events of  $\geq$ 10 seconds; 10-19 seconds; 20-30 seconds; and  $\geq$ 30 seconds over the selected time period are also shown.

This A/hr value is used to help indicate to the caregiver the regularity of the patient's breathing.

#### The Capnostream™20p Apneas per Hour

In the Capnostream<sup>TM</sup>20p device, apnea per hour is a count of the number of times in an hour that breathing ceased for ten seconds or more. Since this is a per-hour count, dashed lines will appear on the screen until one hour has commenced since the beginning of monitoring.

A/hr is currently available for adult patients only and is intended for patients age 22 and older. It is not available for infants (age 0-1) or for patients under age 22.

#### A/hr Visual Alert

The A/hr Visual Alert, which appears as an asterisk next to the A/hr value, is used to indicate to the caregiver that the apnea count in any one hour period during the last 12 hours exceeded a set number. (The default value which will trigger an A/hr Visual Alert is 10.) The asterisk will appear only when an A/hr Visual Alert is triggered, and it is updated once every 10 minutes. The Visual Alert on the screen indicates to the caregiver that the Apnea and O<sub>2</sub> Desat screen should be viewed to learn more about the patient's breathing patterns. To change the value which will trigger an A/hr Visual Alert, see Adjustable CO2 Parameters on page 58.

# Oxygen Desaturation Index (ODI)

The Oxygen Desaturation Index (ODI) indicates the "dips" in  $SpO_2$  – that is, the number of times that the  $SpO_2$  value dropped 4% or more from baseline and returned to baseline in 240 seconds or less. (This refers to percent of oxygen saturation, not percent of the patient's current  $SpO_2$  rate). The baseline is created when a consistent and stable (in the range of  $\pm$  1  $SpO_2$  point (%))  $SpO_2$  value is detected over a 20-second period. This baseline, updated once a second, will be the rounded maximum  $SpO_2$  over these 20 seconds. If a valid baseline cannot be established based upon the definition above, then the previous baseline is kept.

On the Home screen, the ODI for the previous hour is shown. A lower ODI (that is, fewer such instances) indicates more stability of the patient's oxygen saturation. Since this index is a per-hour count, dashed lines will appear on the screen until one hour has commenced since the beginning of monitoring.

On the Apnea and O<sub>2</sub> Desat Report screen, ODI is average per hour "dips" in SpO<sub>2</sub> over the selected time period of 2, 4, 8 and 12 hours.

ODI is currently available for adult patients only and is intended for patients age 22 and older. It is not available for infants (age 0-1) or for patients under age 22.

# **Apnea and O2 Desaturation Report**

The on-screen and printed Apnea and Desat reports show a comprehensive picture of the number of A/hr and ODI events over a set time period of 2, 4, 8, or 12 hours. These reports provide both details regarding the A/hr and ODI status of the patient and a general picture which can help the caregiver spot patient trends in these areas. For more information on this report, see Apnea and O2 Desaturation Report on page 97.

# Monitoring with A/hr and ODI

When monitoring patients with A/hr and ODI, please take the following issues into consideration:

| <b>CAUTION:</b> | Please note that A/hr and ODI do not report hypopnea events.                                                                                                    |
|-----------------|----------------------------------------------------------------------------------------------------|
| CAUTION:        | Apnea per Hour (A/hr) and Oxygen Desaturation Index (ODI) do not represent and should not be interpreted as an apnea hypopnea index (AHI) as reported by formal polysomnography studies.                                                                 |
| CAUTION:        | Apnea per Hour (A/hr) and Oxygen Desaturation Index (ODI) do not represent and should not be used to diagnose sleep disordered breathing.                                                                                                    |
| CAUTION:        | Alarms and a noisy environment may affect A/hr and ODI values. See the <b>Note</b> regarding recommendations on changing device settings for a sleeping patient below.                                                                                   |
| CAUTION:        | A/hr and ODI are reported by the monitor throughout the monitoring period; however, the monitor cannot discern if the patient is actually sleeping. Also, if a patient removes a sensor, the monitor may indicate apneas when no such apneas took place. |
| CAUTION:        | The administration of opioid analgesia and sedatives may cause respiratory depression, which will result in transient apnea and $O_2$ desaturation events that will be reflected in A/hr and ODI values.                                                 |
| <b>CAUTION:</b> | Please read all user information to ensure complete understanding of A/hr.                                                                                                    |
| <b>CAUTION:</b> | ODI values may be affected by the algorithms employed by the pulse oximetry module.                                                                                                    |

Note: Please note that the patient type is used to calculate the A/hr and ODI. For this reason, it is important to choose the patient type correctly. For the same reason, changing the patient type (from adult to pediatric, for example) will clear the A/hr and ODI data stored for the current patient. A/hr and ODI headings will not appear for infant/neonatal or pediatric patients. No A/hr or ODI data will appear on the Home screen for the first hour of monitoring, since A/hr Note: and ODI indicate the number of events over the last hour. Once one hour of monitoring has passed, they will appear on the Home screen. When using the Capnostream™20p A/hr and ODI with a sleeping patient, it is recommended Note: that the Capnostream<sup>™</sup>20p device be attached to a central monitoring station where alarms will be heard. Once this is done, the alarm sound on the Capnostream™20p at the patient's bedside can be disabled, so as not to disturb the patient's sleep. The audible alarms are silenced through SYSTEM>SERVICE>Service password (see Capnostream™ Service Password on page 151>INST DEFAULTS>MONITOR. In the list of options on this screen, change the AUDIO ALARM VOLUME to AUDIO OFF. This should only be done if the Capnostream™20p is under constant surveillance via connection to a central station (or another means of surveillance), so that patient alarms are noted by caregivers while the alarm sound is turned off on the bedside Capnostream™20p device.

## Smart A/hr and ODI Home Screen Display

A/hr and ODI appear on the Home screen and are available in all Capnostream<sup>TM</sup>20p functions as a default option, along with other patient parameters such as EtCO<sub>2</sub> or SpO<sub>2</sub>.

The A/hr and ODI option may be disabled from the **SYSTEM** screen or from the Institutional Defaults screen; see below for more information. For Infant/Neonatal and Pediatric patients, the Smart A/hr and ODI option is automatically disabled.

# A/hr and ODI Option

#### ➤ TO CHANGE A/HR AND ODI OPTION SETTINGS:

- 1. On the Home screen, click the SYSTEM button in the menu bar at the bottom of the screen.
- 2. The System Setup screen will appear. Change A/hr, ODI DISPLAY to ENABLED or DISABLED as desired.
- 3. Move the control knob to the *HOME* button and click to select. The screen will also revert to the Home screen after a few seconds if no additional actions are taken on that screen.
- 4. The changes in the A/hr and ODI display will remain in effect until the device is turned off.

To change the A/hr and ODI option on a more permanent basis, use the Institutional Defaults option, described in Institutional Defaults on page 131.

#### A/hr and ODI Demo Mode

To view the A/hr and ODI display without connecting a patient, you may set the monitor to Demo Mode by clicking *System>Service>Enter Service Password>Demo Mode*. (For the Service Password, see Capnostream<sup>TM</sup> Service Password on page 151.)

# Alarms and Messages

Introduction

Alarm Display

Message Priorities

Alarm Delay

Types of Alarms

Parameter Standby Mode

Alarm Silence

Changing Alarm Limits

**Testing Alarm Settings** 

SpO<sub>2</sub> Alarms and SatSeconds

Alarm Limits - Factory Defaults

#### Introduction

Capnostream<sup>TM</sup>20p triggers alarms related to patient condition as well as equipment errors. Alarms alert the health care provider that the patient's condition is beyond predefined limits, or indicate a malfunction or operating condition of the monitor hardware.

The monitor contains four levels of alarms and advisories, each defined by a set of audible and/or visual indications:

- High Priority Alarms
- Medium Priority Alarms
- Advisories
- Silent Advisories

High Priority Alarms are provided with the option of setting red urgent alarms for each alarm issue, as well as the possibility of setting yellow caution alarms for each alarm issue, if desired, in order to permit the clinician to follow developing alarm situations.

The following table describes how the alarms are indicated.

**Table 14 - Alarm Indications** 

| Alarm Type                                                                          | Indicators               |                                       |                                                                                     |                 |
|-------------------------------------------------------------------------------------|--------------------------|---------------------------------------|-------------------------------------------------------------------------------------|-----------------|
|                                                                                     | Audible Numerics         |                                       | Messages                                                                            | Indicator Light |
| High Priority<br>(Patient) Alarms<br>(red high priority<br>patient urgent<br>alarms | Repeated Beep<br>Pattern | Flashing Red<br>(except NO<br>BREATH) | Message area                                                                        | Flashing Red    |
| High Priority<br>(Patient) NO<br>BREATH Alarm                                       | Repeated Beep<br>Pattern | Numeric reverts to zero (0)           | Message area (with indication of time elapsed since NO BREATH) and in waveform area | Flashing Red    |
| Yellow caution alarms                                                               | None                     | Flashing Yellow                       | Message area                                                                        | Flashing Yellow |

| Alarm Type        | Indicators           |                  |                                                                         |                 |  |
|-------------------|----------------------|------------------|-------------------------------------------------------------------------|-----------------|--|
|                   | Audible              | Audible Numerics |                                                                         | Indicator Light |  |
| Medium Priority   | Repeated triple beep | N/A              | Message area<br>(some messages<br>also in waveform<br>area – see below) | Lit Yellow      |  |
| Advisories        | Single Beep          | N/A              | Message area                                                            | N/A             |  |
| Silent Advisories | None                 | N/A              | Message area                                                            | N/A             |  |

Some messages are displayed in the waveform area as well as in the message area; these messages are:

CO<sub>2</sub> Waveform Area Messages:

- FILTERLINE BLOCKAGE
- PERFORMING AUTO ZERO
- CLEARING FILTER LINE
- CO<sub>2</sub> ERROR
- CO<sub>2</sub> STANDBY
- FILTERLINE DISCONNECTED

SpO<sub>2</sub> Waveform Area Messages (when there is an SpO<sub>2</sub> waveform area instead of IPI information):

- SpO<sub>2</sub> SENSOR NOT ON PATIENT
- SpO<sub>2</sub> STANDBY
- SpO<sub>2</sub> SENSOR DISCONNECTED
- SPO<sub>2</sub> ERROR
- SpO<sub>2</sub> SENSOR ERROR
- PULSE NOT FOUND

# **Alarm Display**

In order to view the visual alarm indicators, the intended position of the operator is in front of the monitor display screen. The intended position of the operator in order to hear audible signals is any position near the monitor (in a 360° range).

Alarm occurrences are prominently displayed in the real-time numeric section of all screens by the flashing of the numeric and a change of color of the numeric background: the background of the numeric will flash red if the value crosses the high priority patient (urgent) alarm limit threshold and flash yellow if the value crosses the caution alarm limit threshold. (The latter is relevant only if caution alarm limits, which are optional, have been enabled.)

Alarm occurrences are also displayed on all screens in the header area, in order to provide immediate input on alarms to the health care provider. The preference of alarm display in the header area is described in Message Priorities on page 76.

In addition, the message "NO BREATH" and "FILTERLINE BLOCKED" appear in the CO<sub>2</sub> waveform area as well as in the header if this alarm condition exists. If the numeric home screen option is displayed (so that there is no waveform area), this message will appear only in the header area.

Likewise, the message "SpO<sub>2</sub> SENSOR NOT ON PATIENT" appears in the SpO<sub>2</sub> waveform area as well as in the header if this alarm condition exists. If the IPI option is enabled or the numeric home screen is displayed, (so that there is no waveform area), this message will appear only in the header area.

The alarm occurrences for a specific patient over a specific period of time can be reviewed in the trend screen (see Chapter 10 Using Trends on page 87 for more details). Capnostream<sup>TM</sup>20p also provides an Alarm Review screen which displays the absolute number of each type of alarm generated over the last hour for the patient

currently being monitored. The Alarm Review screen is seen in Figure 28 − Capnostream<sup>™</sup>20p Alarm Review Screen, below.

This screen enables the health care provider to see at a glance how many alarms have been generated over the last hour by the patient, in order to assess patient status. It is reached by clicking the *ALARMS* soft button on the menu bar, from the Home screen or the Trend screens.

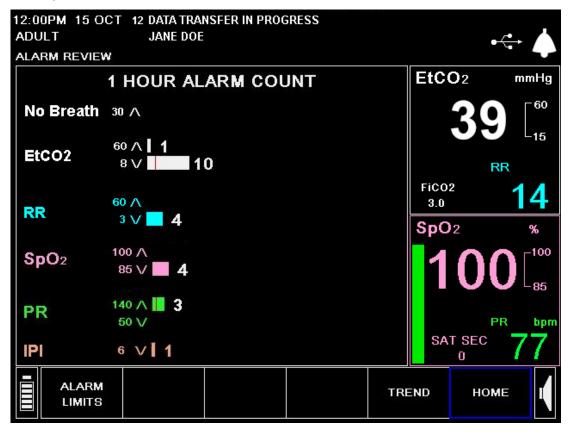

Figure 28 - Capnostream™20p Alarm Review Screen

The Alarm Review screen covers the following alarms:

- No Breath Alarm
- EtCO<sub>2</sub> High and Low Alarms
- Respiration Rate High and Low Alarms
- SpO<sub>2</sub> High and Low Alarms
- Pulse Rate High and Low Alarms
- IPI Low Alert

The order in which the parameters appear in this screen can be changed from the Institutional Defaults screen (once a change is made, it will affect both this screen and the trend screens). See Changing Parameters Order on the Trend Display on page 135 for more information.

The Alarm Review screen displays the absolute number of alarms that occurred in the last hour. Each type of alarm is indicated by a horizontal bar of a different color, sized to represent the quantity of alarms. The number of alarms appears to the right of the bar. The thin red vertical lines seen on the bar indicates the point at which a change in alarm limits occurred.

All alarms displayed are based on the high priority patient (urgent) alarm limit set on the device. For example, if the etCO<sub>2</sub> High alarm limit is set at 60, a level of 60 will be shown on the Alarm Review screen for etCO<sub>2</sub> High, to the left of the upper white bar. If the alarm limit has been changed, the current limit will appear, but the

number of alarms will reflect the limit in place when that alarm occurred, thereby accurately representing the number of alarms that occurred under each different alarm limit.

The Alarm Review screen will be cleared if the monitor is turned off or if the trend memory is cleared.

The Alarm Review screen will display alarms for the past hour, if the monitor has been running for an hour or more. If the monitor has been running for less than an hour, the screen will display data from the time the monitor was turned on. If the trend memory was cleared, data from the time the trend memory was cleared will be shown.

### **Message Priorities**

Alarms and advisory messages are displayed in the header area of the monitor in order of priority. When there is an alarm, only the alarm messages will appear in the message area, and advisory messages will not appear until the alarm condition is cleared. For example, if there is a RR HIGH ALARM, this alarm message will appear in the message area, and the advisory message SPO<sub>2</sub> WEAK. REPOSITION SENSOR. will not appear even though the condition exists to generate this message.

If more than one alarm condition exists, the monitor will display each alarm message for about 4 seconds and continue to repeat the messages in turn until the alarm conditions are cleared. For example, the *RR HIGH ALARM* and *SpO*<sub>2</sub> *LOW ALARM* messages will alternate in the message area.

If no alarm condition exists but more than one advisory message condition exists, the advisory messages will each appear for four seconds as described above. The advisory messages will continue to appear until the condition clears or an alarm condition occurs and the alarm message is displayed instead of the advisory message.

# **Alarm Delay**

Capnostream<sup>TM</sup>20p provides the option to delay alarms (both the audible alarm and the alarm indicator on the screen) by a number of seconds. If this option is used, the alarm signal (audio or visual) will only appear if the alarm condition continues to be present past the delay time which has been set.

EtCO<sub>2</sub>, RR and PR High Alarms and SpO<sub>2</sub> and PR Low Alarms can be delayed by 10, 15, 20, or 30 seconds, or not at all (Alarm Delay disabled). The default option is Alarm Delay disabled. This option is available for all patient types.

The Alarm Delay can be set from the Institutional Defaults screen, which can be reached by SYSTEM>SERVICE>Input Service Password>INST DEFAULTS>ALARM LIMITS>SET ALARM DELAY.

# **Types of Alarms**

High priority patient alarms (urgent) indicate that the particular parameter has exceeded the set limit. A default alarm limit is provided for each alarm situation. Alarm limits can be changed to fit the particular institution, if desired.

In addition, Capnostream<sup>TM</sup>20p provides the possibility to set a caution alarm for patient alarms at a lower value level than that set for the standard high priority patient (urgent) alarm, to provide information for caregivers and allow the caregiver to address a developing situation before it is critical. By default these caution alarms are disabled. If they are enabled, a limit which is between the high priority alarm limit and the normal (healthy) level is provided for each alarm situation and may be set to provide a caution alarm. To enable these caution alarms, see Changing Alarm Limits on page 83.

The associated numeric on the display will blink yellow if the numeric has reached the caution alarm limit or red if it has reached the high priority patient (urgent) alarm limit. Also, the red alarm LED and yellow caution alarm LED will light appropriately. If a user does not wish to use this caution alarm on any particular alarm, he can set both the high priority patient (urgent) alarm and caution alarm for that alarm to the same limits (see

Changing Alarm Limits on page 83). Then only the high priority patient (urgent) alarm will occur. You can also revert to a single level system for all alarms by pressing the button for Caution Disable.

All recording and digital reporting of patient alarms involves both the high priority patient (urgent) alarms and the caution alarms.

In addition, medium priority alarms, which alert the clinician to device issues (as opposed to patient issues, which are covered by high priority alarms and caution alarms), are also provided.

The following is an example for illustration purposes only, showing how the red high priority patient (urgent) alarm and the yellow caution alarm appear on the monitor.

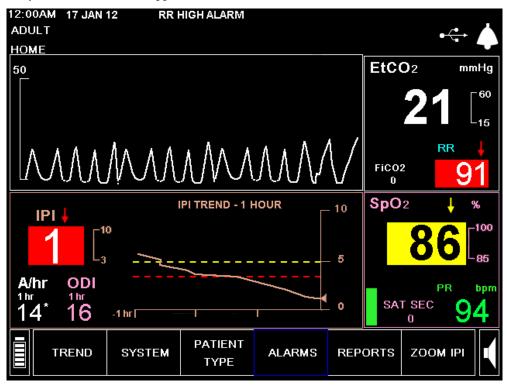

Figure 29 - Example Showing Alarms

In the above example, RR has exceeded the RR HIGH alarm limit. The RR reading will flash red, the red arrow pointing up indicates that the upper limit has been exceeded, and the message *RR HIGH ALARM* appears in the message area at the top of the screen. In addition, the IPI value is below the IPI Low Alert alarm limit, indicated by the IPI value flashing red, and the red arrow pointing down. The message *IPI LOW ALARM* will also appear on the screen header (alternately with *RR HIGH ALARM*).

The yellow background on the SpO<sub>2</sub> value together with the yellow arrow pointing down indicates that the SpO<sub>2</sub> LOW caution alarm level has been exceeded.

#### **High Priority Alarms**

| 3 · · · · · · · · · · · · · · · · · · · |                                                      |                                               |  |  |  |
|-----------------------------------------|------------------------------------------------------|-----------------------------------------------|--|--|--|
| Message                                 | Description                                          | Corrective Action                             |  |  |  |
| NO BREATH XXX SECONDS                   | No valid breath has been detected for xxx seconds    | Patient requires immediate medical attention. |  |  |  |
| ETCO <sub>2</sub> HIGH ALARM            | The etCO <sub>2</sub> is above the upper alarm limit | Patient requires immediate medical attention. |  |  |  |
| ETCO <sub>2</sub> LOW ALARM             | The etCO <sub>2</sub> is below the lower alarm limit | Patient requires immediate medical attention. |  |  |  |

**Table 15 - High Priority Alarms** 

| Message                         | Description                                                             | Corrective Action                                                                                    |
|---------------------------------|-------------------------------------------------------------------------|----------------------------------------------------------------------------------------------------|
| RR HIGH ALARM                   | The RR is above the upper alarm limit                                   | Patient requires immediate medical attention.                                                        |
| RR LOW ALARM                    | The RR is below the lower alarm limit                                   | Patient requires immediate medical attention.                                                        |
| SPO <sub>2</sub> HIGH ALARM     | The SpO <sub>2</sub> is above the upper alarm limit                     | Patient requires immediate medical attention.                                                        |
| SPO <sub>2</sub> LOW ALARM      | The SpO <sub>2</sub> is below the lower alarm limit                     | Patient requires immediate medical attention.                                                        |
| PULSE RATE HIGH ALARM           | The pulse rate is above the upper alarm limit                           | Patient requires immediate medical attention.                                                        |
| PULSE RATE LOW ALARM            | The pulse rate is below the lower alarm limit                           | Patient requires immediate medical attention.                                                        |
| FiCO <sub>2</sub> HIGH ALARM    | The FiCO <sub>2</sub> is above the upper alarm limit                    | Patient requires immediate medical attention.                                                        |
| IPI LOW ALARM*                  | The IPI is below the lower alarm limit.                                 | Patient requires immediate medical attention.                                                        |
| SYSTEM RESET, CHECK<br>SETTINGS | The system has reset and will revert to institutional default settings. | Reset your alarm limits and other settings to match the requirements of the patient being monitored. |

<sup>\*</sup> The IPI LOW ALARM is an alert which is intended to indicate a change in patient status to the physician. When this alert appears, levels of other patient parameters should be evaluated.

# **Medium Priority Alarms**

**Table 16 - Medium Priority Alarms** 

| Message                                 | Description                                                                          | Corrective Action                                                                                                    |
|-----------------------------------------|--------------------------------------------------------------------------------------|----------------------------------------------------------------------------------------------------|
| CO <sub>2</sub> ERROR                   | Failure has occurred which prohibits the operation of the CO <sub>2</sub> function.  | Contact Medtronic authorized personnel.                                                                                 |
| SPO <sub>2</sub> ERROR                  | Failure has occurred which prohibits the operation of the SpO <sub>2</sub> function. | Contact Medtronic authorized personnel.                                                                                 |
| SpO2 SENSOR ERROR                       | The SpO <sub>2</sub> sensor connected to the device is not functioning.              | Contact Medtronic authorized personnel.                                                                                 |
| PULSE NOT FOUND                         | No detectable pulse.                                                                 | Patient requires immediate medical attention. Reposition sensor on patient.                                             |
| FILTERLINE<br>DISCONNECTED              | No FilterLine™ is connected to the device.                                           | Will occur only when Parameter Standby is enabled. Insert FilterLine™ into CO₂ port on device.                          |
| SPO <sub>2</sub> SENSOR<br>DISCONNECTED | No SpO <sub>2</sub> sensor is connected to the device.                               | Will occur only when Parameter Standby is enabled. Insert SpO <sub>2</sub> sensor into SpO <sub>2</sub> port on device. |
| SPO <sub>2</sub> SENSOR NOT ON PATIENT  | Sensor is off patient.                                                               | Place sensor properly on patient.                                                                                       |
| REPLACE SpO <sub>2</sub> CABLE          | The SpO <sub>2</sub> cable is defective.                                             | Replace the SpO <sub>2</sub> cable.                                                                                     |
| FILTERLINE BLOCKAGE                     | FilterLine™ is kinked or clogged.                                                    | Disconnect and reconnect the FilterLine™. Check the airway adapter and if necessary, replace the FilterLine™.           |

| Message                    | Description                                                                                                    | Corrective Action                   |
|----------------------------|----------------------------------------------------------------------------------------------------|-------------------------------------|
| BATTERY LOW                | Battery charge level is low and monitor will shut down soon.                                                                                                    | Connect monitor to AC power.        |
| REMOTE SYSTEM DISCONNECTED | Capnostream™20p is no longer connected to a remote system. This message will only be present if enabled by the host computer, and may have different wording if so programmed by the host computer. | Check connection with remote system |

# **Advisories**

Table 17 - Advisories

| Message                                                                                                    | Description                                                                                                    |
|----------------------------------------------------------------------------------------------------|----------------------------------------------------------------------------------------------------|
| CLEARING FILTERLINE                                                                                                    | FilterLine™ kinked or clogged with water. Appears during clearing time until FilterLine™ is unclogged, or a blockage state is determined. |
| NO USB DEVICE FOUND                                                                                                    | A valid flash memory device is not connected to the USB port.                                                                             |
| USB FLASH FULL                                                                                                    | No room on the USB flash memory device.                                                                                                   |
| USB TIME OUT                                                                                                    | USB communication stopped due to lack of response from the USB device.                                                                    |
| SPO <sub>2</sub> WEAK. REPOSITION SENSOR. SPO <sub>2</sub> WEAK. TOO MUCH LIGHT. SPO <sub>2</sub> WEAK. TRY EAR SENSOR. SPO <sub>2</sub> WEAK. TRY NASAL SENSOR. SPO <sub>2</sub> WEAK. TRY ADHESIVE SENSOR SPO <sub>2</sub> WEAK. TRY USING HEADBAND SPO <sub>2</sub> WEAK. SENSOR TOO COLD. SPO <sub>2</sub> WEAK. CHECK BANDAGE. SPO <sub>2</sub> WEAK. NAIL POLISH? SPO <sub>2</sub> WEAK. SENSOR TOO TIGHT? SPO <sub>2</sub> WEAK DUE TO INTERFERENCE. SPO <sub>2</sub> WEAK. CLEAN SENSOR SITE. | SpO <sub>2</sub> module detects a weak pulse and suggests possible causes.                                                                |

### **Silent Advisories**

Table 18 - Silent Advisories

| Message                           | Description                                                                                                    |
|-----------------------------------|----------------------------------------------------------------------------------------------------|
| CO <sub>2</sub> WARM UP           | CO <sub>2</sub> module is preparing for operation.                                                                                                    |
| CO <sub>2</sub> READY             | Before the first measurement of CO <sub>2</sub> , after the FilterLine™ is connected and before patient breath is detected, CO <sub>2</sub> READY replaces the CO <sub>2</sub> WARM-UP message. |
| CALIBRATION REQUIRED              | CO <sub>2</sub> calibration is overdue.                                                                                                    |
| MAINTENANCE REQUIRED              | CO <sub>2</sub> maintenance is overdue.                                                                                                    |
| PERFORMING AUTOZERO               | The monitor automatically performs a zeropoint calibration.                                                                                                    |
| USB DATA TRANSFER IN PROGRESS     | USB data communication in progress.                                                                                                    |
| RS-232 DATA TRANSFER IN PROGRESS* | RS-232 data communication in progress.                                                                                                    |
| USB DATA TRANSFER ABORTED         | USB data communication has been stopped.                                                                                                    |

| Message                                           | Description                                                                                                    |
|---------------------------------------------------|----------------------------------------------------------------------------------------------------|
| RS-232 DATA TRANSFER<br>ABORTED                   | RS-232 data communication has been stopped.                                                                                                    |
| USB DEVICE FAILED                                 | A USB device connected to the monitor has failed.                                                                                                    |
| REPORT TRANSFER COMPLETE                          | Data communication is complete.                                                                                                    |
| CO <sub>2</sub> MONITORING HAS BEEN OFF FOR HH:MM | Displays the hours and minutes the pump has been turned off during PUMP OFF mode.                                                                                                    |
| DEMO MODE - PRERECORDED DATA                      | Displayed during demo mode when no other message is displayed.                                                                                                    |
| SPO <sub>2</sub> LOW ALARM LIMIT: XX              | Displayed if the SpO <sub>2</sub> Low alarm limit is set below 85%.                                                                                                    |
| REMOTE SYSTEM CONNECTED*                          | Capnostream™20p is connected to a remote system. This message will only be present if enabled by the host computer, and may have different wording if so programmed by the host computer.           |
| REMOTE SYSTEM DISCONNECTED*                       | Capnostream™20p is no longer connected to a remote system. This message will only be present if enabled by the host computer, and may have different wording if so programmed by the host computer. |
| INCOMPATIBLE SOFTWARE VERSION                     | Displayed during transfer of institutional defaults                                                                                                    |
| NO FILE FOUND                                     | Displayed during transfer of institutional defaults                                                                                                    |
| A/hr REQUIRES 1 HOUR OF DATA (if available)       | A/hr does not appear, since one hour of data is required to compute this value, and one full hour of data is not yet available                                                                      |
| ODI REQUIRES 1 HOUR OF DATA (if available)        | ODI does not appear, since one hour of data is required to compute this value, and one full hour of data is not yet available                                                                       |
| CO <sub>2</sub> STANDBY                           | CO <sub>2</sub> standby has been activated.                                                                                                    |
| SPO <sub>2</sub> STANDBY                          | SpO <sub>2</sub> standby has been activated.                                                                                                    |
| NO BATTERY INSTALLED                              | No battery is installed in the device                                                                                                    |

<sup>\*</sup> When used with a remote system, this message may be displayed with a different wording if so programmed by the host computer. The host computer may also initiate a message which would appear upon the stopping of communications.

# **Parameter Standby Mode**

There is an option of placing the monitor in a separate parameter standby mode for capnography and for pulse oximetry. Once in this mode, the user can activate Parameter Standby as required. The purpose of this option is to enable a situation in which the device will alarm when a sampling line/sensor is disconnected from the device, but permit the user to turn off this option at will.

The options are as follows:

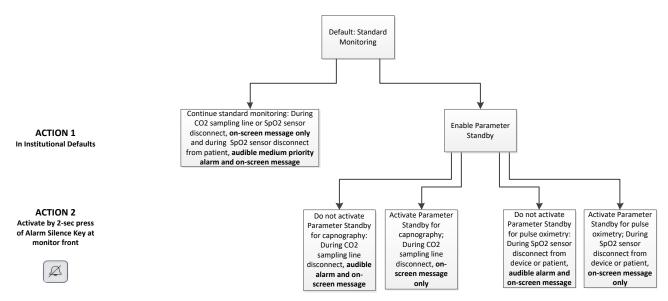

In Standard Mode (when Parameter Standby Mode is not enabled), removing a FilterLine<sup>TM</sup> or SpO<sub>2</sub> sensor/extension cable from the device will cause a message to appear on the screen (*FILTERLINE DISCONNECTED* or *SpO<sub>2</sub> SENSOR DISCONNECTED*, as relevant) but no alarms will sound. Removing the SpO<sub>2</sub> sensor from patient will set off an audible alarm and an on-screen message. By default, Parameter Standby mode is disabled.

When Parameter Standby Mode is enabled, after a FilterLine<sup>TM</sup> has been connected and then removed from the device, a medium priority alarm *FILTERLINE DISCONNECTED* will sound. Likewise, after a pulse oximetry sensor/extension cable has been connected and then disconnected from the device, a medium priority alarm *SPO*<sub>2</sub> *SENSOR DISCONNECTED* will sound. The purpose of this alarm is to prevent unauthorized disconnection of a FilterLine<sup>TM</sup>/SpO<sub>2</sub> sensor from the device, perhaps by patients or patients' visitors.

When Parameter Standby Mode is enabled, removing the SpO<sub>2</sub> sensor from patient will set off an audible alarm and an on-screen message, as it does in Standard Mode.

Parameter Standby mode can be enabled by entering SYSTEM>SERVICE>Enter Service password>INST DEFAULTS>MONITOR>Turn PARAMETER STANDBY MODE to ENABLED. Return to the Home screen by clicking BACK>BACK>HOME.

However, there may be situations in which the clinician wants to use the Parameter Standby Mode but does not want these alarms to sound, for either a disconnected FilterLine<sup>TM</sup> or an SpO<sub>2</sub> sensor, because they have authorized the disconnection. For these situations, the monitor provides an option to put one or both parameters on standby while these activities take place.

Once Parameter Standby mode is enabled under institutional defaults, it can be made active as follows:

1. Remove the FilterLine<sup>TM</sup> and/or SpO<sub>2</sub> sensor from the device or remove the SpO<sub>2</sub> sensor from the patient.

Note: The capnography parameter standby mode can be made active only if the FilterLine™
 Disconnected alarm is currently alarming, or if a FilterLine™ has not yet been connected to
 the device, since the time that it was turned on. Likewise, the pulse oximeter parameter
 standby mode can be accessed only if the SpO₂ Sensor Disconnected alarm or the SpO₂
 Sensor Not on Patient alarm is currently alarming, or if an SpO₂ sensor has not yet been
 connected to the device or sensed a pulse, since the time it was turned on.
 Note: The capnography parameter standby mode cannot be activated if the monitor is currently
 monitoring a patient with capnography. Likewise, the pulse oximeter parameter standby mode
 cannot be activated if the monitor is currently monitoring a patient with pulse oximetry.

2. To activate Parameter Standby Mode, press the alarm silence button at the bottom of the front panel ( ) for 2 seconds or longer. A new message CO<sub>2</sub> STANDBY and/or SPO<sub>2</sub> STANDBY (as required) will now appear in the waveform area (if the waveform area is available) and in the message area. (This is in addition

to the *FILTERLINE DISCONNECTED* or *SPO*<sub>2</sub> *SENSOR DISCONNECTED* or *SpO*<sub>2</sub> *SENSOR NOT ON PATIENT* alarms, as relevant, which will continue to appear in the waveform and message areas.)

**Note:** A short press on the Alarm Silence button will still turn off the audible alarms temporarily (for 2 minutes), as previously.

- 3. Once parameter standby is activated, the following will take place: In this mode, CO<sub>2</sub> and/or SpO<sub>2</sub> alarms do not exist, so neither audible alarms, the flashing yellow LED on the Capnostream<sup>TM</sup>20p front panel, storage of these alarms in any data storage method, nor transfer of these alarms to central stations, nurse call indications, etc., will take place.
- 4. To access both parameter standby modes at the same time, enter them one at a time, or press the Alarm Silence button ( ) while the FilterLine<sup>TM</sup> is disconnected and the SpO<sub>2</sub> sensor is not connected to a patient or device, to enter both at the same time.

To exit the capnography parameter standby mode, reattach a FilterLine<sup>TM</sup>. To exit the pulse oximetry parameter standby mode, reattach the SpO<sub>2</sub> sensor to the patient and device. (Thus, if the user is unaware that the monitor is in the Parameter Standby mode, simply reattaching a FilterLine<sup>TM</sup> to the monitor or SpO<sub>2</sub> sensor to the patient will cause the monitor to exit the Parameter Standby mode and monitoring to resume.)

Table 19 - Message and Alarm Status during Different Parameter Standby Situations

| Feature Status when Parameter Standby mode disabled                                                                             |     | Status when Parameter Standby mode enabled but not | Status when Parameter Standby mode enabled and Parameter Standby activated                                                            |  |
|----------------------------------------------------------------------------------------------------|-----|----------------------------------------------------|----------------------------------------------------------------------------------------------------|--|
|                                                                                                    |     | activated                                          |                                                                                                    |  |
| FilterLine™ disconnected<br>(from device) on-screen<br>message / SpO₂ sensor<br>disconnected (from device)<br>on-screen message | Yes | Yes                                                | Yes                                                                                                    |  |
| FilterLine™ disconnected (from device) alarm / SpO <sub>2</sub> sensor disconnected (from device) alarm                         | No  | Yes                                                | No                                                                                                    |  |
| SpO <sub>2</sub> Sensor not on Patient<br>Medium Priority audible alarm                                                         | Yes | Yes                                                | No                                                                                                    |  |
| SpO <sub>2</sub> Sensor not on Patient on-screen message                                                                        | Yes | Yes                                                | Yes                                                                                                    |  |
| CO <sub>2</sub> Standby message / SpO <sub>2</sub> Standby message                                                              | No  | No                                                 | Yes                                                                                                    |  |
| High Priority (patient) alarms                                                                                                  | Yes | Yes                                                | No (for the parameter in standby)                                                                                                    |  |
| Flashing red and yellow LEDs<br>on the Capnostream™20p<br>front panel during high Priority<br>(patient) alarms                  | Yes | Yes                                                | No, for the parameter in standby (since high priority [patient] alarms related to the parameter in standby do not exist in this case) |  |
| Storage or transfer to remote stations of high priority (patient) alarms                                                        | Yes | Yes                                                | No, for the parameter in standby (since high priority [patient] alarms related to the parameter in standby do not exist in this case) |  |

#### **Alarm Silence**

To temporarily silence/disable an alarm, press the alarm silence button:  $\Phi$ .

When the alarm silence button is pressed, all audible alarms are silenced for 2 minutes. This includes both alarms that were already sounding and also alarms that may occur during the 2-minute period. The 2-minute alarm silence can be cancelled by a second press of the alarm silence button.

Visual alarms are still present. While the alarm silence period is active, a bell with crossed dashed lines through it ( ) is displayed on the screen. A crossed bell with solid lines symbol ( ) is shown if audio alarms are permanently disabled in the institutional settings.

If permanent alarm silence has been set in the Institutional Defaults (by clicking SYSTEM>SERVICE>Input Service password>INST DEFAULTS>AUDIO ALARM VOLUME >AUDIO OFF, see Changing

Institutional Defaults on page 131), this alarm silence button (4) does not set temporary alarm silence. Instead, while permanent alarm silence has been set in the Institutional Defaults, this button does not affect alarm silence; it will emit a wrong-key beep when pressed. When permanent alarm silence is set, the bell icon ( ) will flash periodically.

**WARNING:** 

Do not silence the audible alarms until you verify that the patient is being monitored by other means.

# **Changing Alarm Limits**

Alarm limits differ for Adult/Pediatric (for adults and all pediatric patients) and Infant/Neonatal patients. Each set of alarms is set separately.

Alarm limits can be changed for high priority patient alarms (urgent alarms) and caution alarms on the Alarm Limits screen. The Alarm Limits screen is accessed from the Alarm Review screen. On the Alarm Limits screen, the caution alarms can be enabled or disabled. (If caution alarms are disabled, the values in the Caution Alarm column will be grayed out.) The limits can also be reset to Institutional Default settings, using the DEFAULT RESET button on the screen.

Note:

In high-altitude environments, EtCO<sub>2</sub> values may be lower than values observed at sea level, as described by Dalton's law of partial pressures. When using the monitor in high-altitude environments, it is advisable to consider adjusting EtCO<sub>2</sub> alarm settings accordingly.

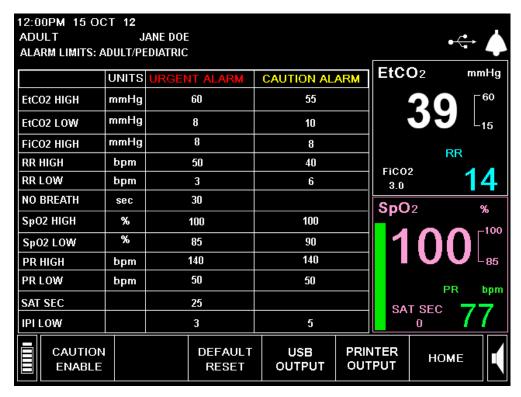

Figure 30 - Alarm Limits Screen

#### > TO CHANGE ALARM LIMITS:

- 1. Open the Alarm Limits screen by selecting the *ALARM LIMITS* button on the Menu bar at the bottom of the Alarm Review screen.
- 2. To modify a setting, scroll to the individual limit setting using the control knob. Click the control knob to select that setting, and then turn the control knob to select a new value. Click the control knob again to set the new value.
- 3. To enable caution alarms, click the *CAUTION ENABLE* button on the screen, using the control knob. The caution alarm limit values will now become active, and can be changed on this screen in the same manner as high priority patient (urgent) alarm limits can be changed. The *CAUTION ENABLE* button will show *CAUTION DISABLE* when the caution alarms are enabled, and clicking the *CAUTION DISABLE* button will disable the caution alarms.
- 4. Use the control knob to select *HOME* and click the control knob again to return to the Home screen.

Changing the high alarm limit towards the low alarm limit will force the low alarm limit down if necessary, in order to maintain a difference of at least 5 units between high and low alarm limits. This type of adjustment causes the low alarm limit to also change in color to make it obvious that it is active. Similarly, if you change the low alarm limit towards the high alarm limit, the high alarm limit is forced up if necessary, in order to maintain a difference of at least 5 units between high and low alarm limits. This type of adjustment causes the high alarm limit to also change in color to make it obvious that it is active.

The alarm will go off if it exceeds the High Limit value or goes below the Low Limit, not if it only reaches the value.

Alarm limits will reset to their factory default when the power is turned off. To make the changes permanent, use the Service Mode to change the Institutional Settings for the alarm limits (see Institutional Defaults on page 131).

**Note:** A potential hazard may exist if different alarm pre-sets are used for the same or different equipment in any single area.

**Note:** When the SpO<sub>2</sub> alarm limit is set below 85%, a message reading SpO<sub>2</sub> LOW ALARM LIMIT: xx will appear in the header area, indicating the level of the SPO<sub>2</sub> LOW alarm limit.

# **Testing Alarm Settings**

In order to test the *NO BREATH* alarm, establish a display of normal breathing on the device. Once normal breathing is displayed, remove the sampling line from the patient's mouth to create a no breath situation. The device should then display a *NO BREATH* alarm.

In order to test the pulse oximetry SENSOR NOT ON PATIENT alarm, establish a display of SpO<sub>2</sub> values on the Monitor. Once SpO<sub>2</sub> values are displayed, remove the sensor from the test subject to create a SENSOR NOT ON PATIENT situation. The monitor should then display a SENSOR NOT ON PATIENT alarm.

### SpO<sub>2</sub> Alarms and SatSeconds

Capnostream<sup>TM</sup>20p uses the Nellcor<sup>TM</sup> SatSeconds technology to help reduce the number and frequency of false SpO<sub>2</sub> alarms. The technology works with the SpO<sub>2</sub> red urgent alarm limits and not with the yellow caution limits.

When monitoring upper and lower alarm limits of oxygen saturation, an audible alarm is triggered when one of these limits is violated by as little as one percentage point. In traditional alarm management, whenever the %SpO<sub>2</sub> level crosses the alarm limit, the alarm sounds every time the limit is exceeded.

If such frequent alarms are not desired, they can be prevented by using the SatSeconds technique developed by Nellcor<sup>TM</sup>. Using this technique, upper and lower alarm limits are set in the same way they are set in traditional alarm management. A SatSeconds limit can also be set, in order to sound an alarm while taking into account not only the crossing of the %SpO<sub>2</sub> alarm limit, but also the time for which the patient's %SpO<sub>2</sub> reading is above or below the limit.

The method of calculation is as follows:

SatSeconds is calculated by multiplying the number of percentage points that the %SpO<sub>2</sub> falls outside of alarm limit by the number of seconds that the %SpO<sub>2</sub> level remains outside that limit. This can be stated as an equation:

Points x Seconds = SatSeconds

Where:

Points = %SpO<sub>2</sub> percentage points outside of the limit

Seconds = number of seconds the  $\%SpO_2$  remains at that point outside of the limit.

The alarm response time, assuming a SatSeconds limit set at 50 and the SpO<sub>2</sub> LOW alarm limit set at 90, is described and illustrated below.

In this example, the %SpO<sub>2</sub> level drops to 88 (2 points) and remains there for a period of 2 seconds (2 points x 2 seconds = 4 SatSeconds).

The %SpO<sub>2</sub> then drops to 86 for 3 seconds and then to 84 for 6 seconds.

The resulting SatSeconds are:

Total SatSeconds = 52

%SpO<sub>2</sub> Seconds SatSeconds 2 2 4 X 4 3 12 X = 6 6 = 36 X

After approximately 10.9 seconds the  $SpO_2$  alarm would sound, because 50 SatSeconds had been exceeded (note the arrow in the figure below).

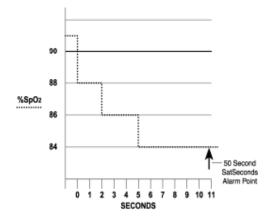

Saturation levels may fluctuate rather than remain steady for a period of several seconds. Often, the %SpO<sub>2</sub> levels may fluctuate above and below the alarm limit, re-entering the non-alarm range several times.

During such fluctuations, the Capnostream<sup>™</sup>20p integrates the number of %SpO<sub>2</sub> points, both positive and negative, until either the SatSeconds limit (SatSeconds time setting) is reached, or the %SpO<sub>2</sub> level returns to within a normal range and remains there.

#### SatSeconds Alarm Display

SatSeconds are displayed in the  $SpO_2$  display area on the monitor screen. When SatSeconds is enabled and the  $SpO_2$  reading is below the minimum, the SatSeconds counter will begin. If the SatSeconds limit is been reached, an audible alarm sounds and the displayed  $\%SpO_2$  numeric rate flashes. As with standard alarm management,

the audible alarm may be silenced by pressing the ALARM SILENCE button (4).

# **Alarm Limits - Factory Defaults**

The factory defaults for the Adult and Neonatal alarm limits are given in Table 32 - Factory Default Alarm/Indicator Limits on page 134.

Caution Alarms are disabled by default.

# **Using Trends**

Introduction

The Trend Display Screens
Graphical Trend Display Screen
Tabular Trend Display Screen
Choosing Trend Parameters
Important Notes Regarding Trend Reports
Specific Events as seen in Trend Data
Using the Graphical Trend Screen for Monitoring Patients
Printing the Trend Data
Clearing Trend Memory
Configuring Trends

#### Introduction

Capnostream<sup>TM</sup>20p stores patient data that provides detailed information on the history of the patient during monitoring.

The trend displays allow you to look at the patient history as part of the medical analysis to aid in patient assessment.

The institution can define the trend storage to be: 12 hours of data at 5 seconds resolution, 24 hours of data at 10 seconds resolution, or 72 hours of data at a resolution of 30 seconds. Once trend contents reach maximum capacity, new data will overwrite the data recorded at the beginning of the stored trend data.

The trend data stores the following parameters:

- Time, Date, EtCO<sub>2</sub>, RR, SpO<sub>2</sub>, PR, IPI (where relevant)
- High priority red urgent alarms and yellow caution alarms
- Equipment-caused events such as CLEARING FILTERLINE or other monitor-related messages.
- Event markers input by the user, along with any event label.
- CASE START marker to indicate start of case
- Count of alarm occurrences (for all High Priority red urgent and yellow caution alarms)

Please note that A/hr and ODI (even if available) do not appear on the Trend screens or printouts. A/hr and ODI are recorded, and can be viewed, on the Apnea and O<sub>2</sub> Desaturation Report screen and printout. For more details, see Apnea and O<sub>2</sub> Desaturation Report on page 97.

**Note:** Download of trend information to a USB device before shutdown or before ending a patient case is strongly recommended to ensure backup of the trend data.

Changing the resolution of how often data is stored can be done in the Institutional Defaults screen only (See Institutional Defaults on page 131).

**Note:** Changing the resolution setting will clear the trend data previously stored in memory.

The trend data can be viewed on the monitor, printed, and downloaded via an RS-232 connection or a USB flash memory device for transfer to a computer for further analysis. If you want to reference this data at a later date, it is recommended to download the trend data before shutdown of the monitor, to ensure backup.

If the patient will be monitored for a longer period than can be stored in the monitor memory, it is recommended to regularly download patient data using the USB interface as described in Chapter 12 Downloading Patient Data on page 107.

# The Trend Display Screens

Trend data is displayed in two different formats; graphical and tabular. The Graphical Trend screen allows you to view the patient data over a longer time scale (2, 4 or 12 hours at a time) and scroll through the data looking for patterns, specific events or alarms.

Once you have located the data of interest, you can zoom in to the specific event, or examine the messages and data using the Tabular Trend screen. Tabular Trend presents the data in an easy to read table format.

In order to change the order of the displayed parameters on the Trend screens, see Changing Parameters Order on the Trend Display on page 135.

### **Graphical Trend Display Screen**

#### > TO VIEW THE GRAPHICAL TREND DISPLAY SCREEN:

1. From the Home screen, use the control knob to select *TREND* from the soft buttons in the menu bar at the bottom of the screen. The Graphical Trend screen, seen in Figure 31 - Graphical Trend Display, below, is shown.

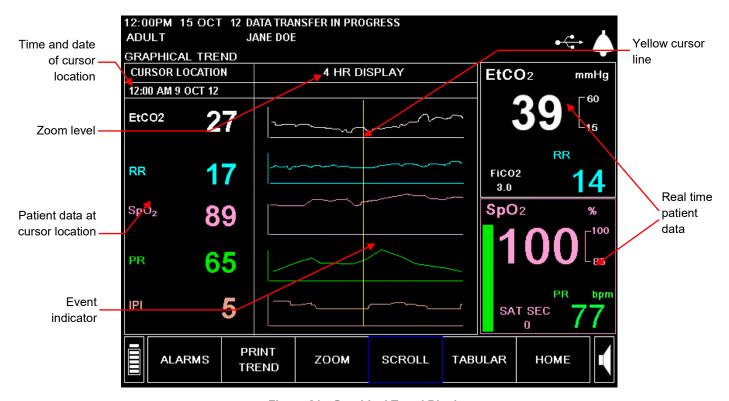

Figure 31 - Graphical Trend Display

2. Please note that the Trend screens display both Trend information (described below) and real time patient numerics, which are displayed on the right-hand side of the screen. The Trend data displayed is historic data from the trend memory. When the screen is first opened, it shows the cursor line in the middle of the graphical display, which is the middle point of the displayed data. Data regarding the patient at the point in time indicated by the cursor is displayed at left. Details regarding the graphical trend display appear in the next section.

#### **Graphical Trend Display**

In the center of the screen are the graphic trend displays. The upper two graphs show historic trend capnography data: etCO<sub>2</sub> in white and respiration rate values in blue. Similarly, the two middle graphs show the patient's historic trend pulse oximetry data: SpO<sub>2</sub> data in pink and pulse rate values in green. The bottom graph shows IPI values in an orange-colored graph.

On the left-hand side of the screen is the historic patient data at the date and time where the cursor is located. The exact recorded date and time of the cursor location are displayed.

- Zoom level: Can be set to 2, 4 or 12 hours using the ZOOM key
- Yellow cursor line: The vertical yellow line extends through all four graphs and is movable with the control knob when the *SCROLL* option is selected. The cursor line shows the current location in the trend data, with the exact date and time listed under the *CURSOR LOCATION* heading near the top left of the screen as shown in Figure 31 Graphical Trend Display on page 88.
- Alarm indicator: wide vertical red lines (for red urgent alarms) and yellow lines (for yellow caution alarms) that may appear in the four graphs showing where in time an alarm occurred. For EtCO<sub>2</sub>, SpO<sub>2</sub>, RR, and PR alarms, the red line is drawn through the respective graph of the waveform for that parameter. In the case of *NO BREATH* alarms, the red line extends though both the etCO<sub>2</sub> and RR graphs. The actual alarm details can be viewed in the Tabular Trend display screen, described in Tabular Trend Display Screen seen on page 91.
- Event indicator: the small vertical pink line along the bottom of the graph shows when an event was registered. The actual event can be viewed in the Tabular trend display screen, described in Tabular Trend Display Screen on page 91.

The following controls for viewing graphical trend are selected from the Menu Bar.

- *TABULAR* switches the display from Graphical to Tabular display (in the Tabular trend display, this control changes the display to Graphical). See <u>Tabular Trend Display Screen</u> on page 91 for an explanation of the tabular trend display.
- SCROLL allows you to scroll through the patient data. The date and time of the cursor location are indicated under CURSOR LOCATION.
- ZOOM allows you to increase or decrease the time segment being looked at.
- PRINT TREND provides a printout of the trend display currently seen on the screen.
- ALARM LIMITS displays the Alarm Limits screen allowing you to see what the settings are, and modify them if necessary.

#### Using SCROLL and ZOOM

There are many ways in which the Trend screens can be used to examine patient data. The following is a brief overview of a general method of searching for and displaying specific events in the graphical Trend screen.

#### > TO VIEW TREND DATA IN SCROLL MODE:

1. In the graphical trend mode, use the control knob to select *SCROLL* from the Menu Bar. The box around the word *SCROLL* in the Menu Bar and the time/date heading both turn yellow, indicating that you are in scrolling mode.

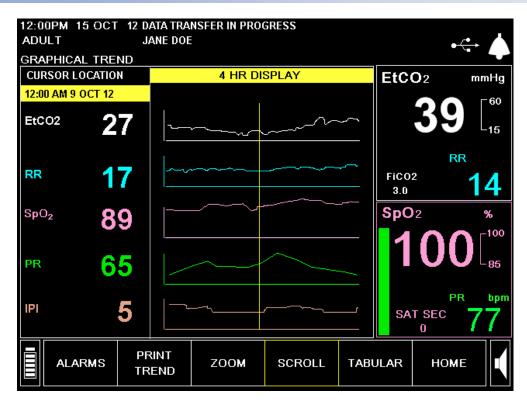

Figure 32 - Scroll mode in the Graphical Trend

- 2. When you scroll to the end of the screen and continue to scroll, the screen will change to add the next or previous 1/2 time period to the display (for example, if you are viewing a 2-hour display, from 4 PM to 6 PM, and you scroll backward to reach 4 PM, the yellow line will return to the middle of the screen and you will see 3 PM to 5 PM instead on the screen). Scrolling all the way to the right and getting a beep means you are at the current time. Scrolling all the way to the left and getting a beep means that you are at the beginning of the recorded data.
- 3. To see a longer or shorter time period on the display, select **ZOOM** on the Menu Bar and turn the control knob to change the resolution to 2, 4 or 12 hours. The box on the Menu Bar around **ZOOM** turns yellow to indicate that you are changing the zoom level. Click the control knob again to exit the Zoom function. You can then return to Scroll mode to continue inspecting the patient's recorded data.
  - To see the greatest amounts of patient data, change the resolution to 12 hours. To do this, use the control knob to select and click on **ZOOM** on the Menu Bar. The box around **ZOOM** will turn from blue to yellow and the title area showing the display resolution will also turn yellow. Turn the control knob to select 12 HR **DISPLAY**, and then click the control knob.

Now use the control knob to select and click on *SCROLL* on the Menu Bar. The box around *SCROLL* will turn from blue to yellow, and the time and date heading under *CURSOR LOCATION* will also turn yellow. Turn the control knob to move the cursor to the left or right. As you turn the control knob, the time changes, and the patient data on the left-hand side of the screen also changes to show the readings at that point in time.

To find an event or alarm occurrence, scroll the graphic display to look for event and alarm markers as shown above in Figure 31 - Graphical Trend Display on page 88. Place the yellow cursor line on the red alarm marker, then exit the scroll mode by clicking the control knob. When you zoom to a different time display, the cursor will appear in the middle of the graphical screen at the appropriate time that it marked on the previous screen.

Use the **ZOOM** button to select a Zoom option (i.e., to go to lower zoom level, 4, 2, or 1 hours) and scroll again until you have found your specific area of interest.

To exit from Zoom change mode, click the control knob.

4. To exit from Scroll mode, click the control knob.

To view more information about the displayed patient, use the control knob to select the *TABULAR* trend display on the Menu Bar, and see the instructions below in the section Tabular Trend Display Screen on page 91.

# **Tabular Trend Display Screen**

- > TO VIEW THE TABULAR TREND DISPLAY SCREEN:
  - 1. In the graphical trend mode, use the control knob to select *TABULAR* from the Menu Bar. The Tabular Trend display screen will appear. To enter the Tabular Trend mode from the Home screen, click *TREND* on the Menu bar and then *TABULAR* on the Menu bar.

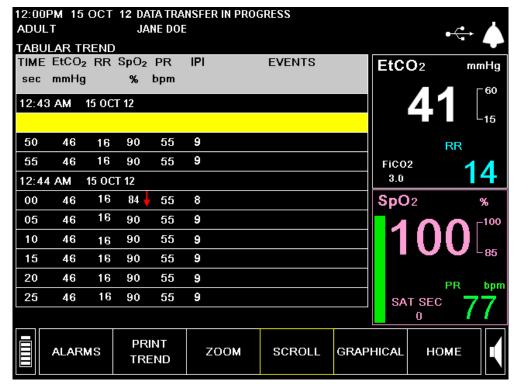

Figure 33 - Tabular Trend Display

- 2. Note that the real time patient data is displayed on the right-hand side of the screen, while the left side of the screen displays the Tabular Trend with detailed historic patient data.
- 3. Click **ZOOM** on the Menu bar to change the time resolution from the current display to 60, 15, 3 or 1.5 minutes or the MINIMUM setting. The MINIMUM setting is defined as the trend recording resolution and can be 5, 10 or 30 seconds (see Institutional Defaults on page 131 for instructions on how to change the recording resolution).

The controls for viewing tabular data are:

- *GRAPHICAL* switches the display from to Graphical from Tabular display (in the Graphical trend display, this changes to Tabular)
- SCROLL allows you to scroll through the table of patient data.
- ZOOM allows you to increase or decrease how much time is averaged into each data point shown in the table. At the lowest setting, the zoom allows you to examine detailed alarms and events.
- PRINT TREND provides a printout of the trend display currently seen on the screen.

12:30 AM

May 23 10

ALARM LIMITS – displays the Alarm Limits screen to allow you to see what the settings are, and change them if necessary.

The table below gives a sample of the tabular display at a resolution of 1.5 minutes.

EtCO<sub>2</sub> ΙΡΙ TIME RR SpO<sub>2</sub> PR **EVENTS** mmHg bpm % bpm 12:23 AM May 23 10 71 9 2\* 10 17 98 12:24 AM May 23 10 40 48 98 71 7 5\* 16 12:26 AM May 23 10 7 10 49 16 98 70 1▲ 12:27 AM May 23 10 40 7 22\* 35 17 98 71 12:29 AM May 23 10 10 29 16 98 71 8 1▲ 22\*

Table 20 - Tabular Display Example

Events are indicated by a triangle (similar to the event button located on the front panel of the monitor) and alarms are indicated by an asterisk. The number beside each indicates how many alarms or events occurred during that time period.

4. To see the specific events and alarms, change the **ZOOM** setting to the MINIMUM value, which changes the zoom level to the lowest time interval. Specific events and high priority red urgent and yellow caution alarms will now appear in the table and you can use the Scroll option to scroll up and down the table. The table below gives a sample of the tabular display at the MINIMUM resolution (in this case the minimum resolution is set at 5 seconds).

| TIME<br>sec | EtCO <sub>2</sub><br>mmHg | RR<br>bpm | SpO <sub>2</sub><br>% | PR<br>bpm | IPI | EVENTS   |
|-------------|---------------------------|-----------|-----------------------|-----------|-----|----------|
| 3:23 AM     | May 23 10                 |           |                       |           |     |          |
| 05          | 29                        | 22        | 99                    | 74        | 8   | PROPOFOL |
| 10          | 29                        | 20        | 99                    | 73        | 8   |          |
| 15          | 29                        | 20        | 100                   | 71        | 8   |          |
| 20          | 27                        | 16        | 92                    | 66        | 4   |          |
| 25          | 26                        | 14        | 88                    | 64        | 4   |          |
| 30          | 26                        | 14        | 88                    | 65        | 4   |          |
| 35          | 26                        | 14        | 88                    | 65        | 4   |          |
| 40          | 26                        | 14        | 88                    | 65        | 4   |          |
| 45          | 26                        | 14        | 88                    | 65        | 4   |          |
| 50          | 26                        | 14        | 88                    | 65        | 4   |          |

Table 21 - Detailed Tabular Display Example

In the above example, oxygen was given to the patient during the period between 3:23:05 and 3:23:10 AM followed by a rise in respiration rate to a level that triggered the high value alarm. This is indicated by the red up arrow. Similarly, a low respiration rate alarm would have a red down arrow.

If the Event Marking Mode is set to QUICK, no text information is available at the lowest zoom level, but a triangle will still appear to indicate that an event was marked.

5. The monitor will hold up to 72 hours of patient data. If there is more data than you can see on the screen, then scrolling up will change to display earlier data (if you scroll up) or later data (if you scroll down).

### **Choosing Trend Parameters**

The device displays the following trend parameters: EtCO<sub>2</sub>, RR, SpO<sub>2</sub>, PR, and IPI. The desired order of the parameters can be set by the user using the Trend: Display Configuration screen (see Changing Parameters Order on the Trend Display on page 135 for details). If you do not want to view these parameters in Trend Reports, choose the BLANK option for some slots in the Trend: Display Configuration screen.

### **Important Notes Regarding Trend Reports**

Please note the following issues regarding trend reports, including on-screen tabular trend reports, printed trend reports, and downloaded trend reports:

- Each number displayed in the trend memory is an average of the results for each second over the sampling period. For example, for a 30-second sampling period, the displayed result each 30 seconds is an average of the data points for each of the 30 seconds within the sampling period.
- If an alarm took place anywhere in the sampling period (i.e., at some point during the 30 seconds of a 30-second time period, when data is being recorded every 30 seconds) it will be noted, even if the averaged number recorded does not indicate a cause for an alarm.
- "EtCO2 not available" is generated every time the device performs self-maintenance and takes approximately 10 seconds. This occurs after 1 hour of use and thereafter approximately every 12 hours or after an ambient pressure or temperature change. When this occurs, EtCO2 and other physiological values are held at their values prior to the self-maintenance.

  This process allows the module to adjust itself to changes in ambient temperature and pressure.

# Specific Events as seen in Trend Data

- > TO SEARCH FOR SPECIFIC EVENTS IN TREND DATA:
  - 1. Use the cursor in the graphical trend screen to locate an area of interest.
  - 2. Use **ZOOM** to get as close as possible to the specific area.
  - 3. Switch to the Tabular trend display.
  - 4. Use **SCROLL** to find the area of interest.
  - 5. Zoom to minimum resolution to see detailed alarm and event information.

# **Using the Graphical Trend Screen for Monitoring Patients**

It is possible to use the Graphical Trend screen as the main monitoring screen, rather than the Home screen. Instead of seeing the real time waveforms, the Graphical Trend gives you the ability to easily track changes in the patient's condition. The real time numeric data is shown on the right-hand side of the screen for both the Trend and Home screens.

When using the Graphical Trend screen as the main monitoring screen, it is important to ensure that the graphs are updated with the latest data. This will happen automatically as long as the Scroll function has not been used since you entered the Graphical Trend screen. While in automatic update mode, the screen will automatically update new data to the right of the yellow cursor line. When the area to the right of the cursor is filled, the graphs will shift, allowing more data points to be plotted.

If you use the Scroll feature and then want to return to using the Graphical Trend to monitor the patient, simply go to the Home screen and then select *TREND* again.

# **Printing the Trend Data**

If the optional printer is installed, you can obtain a printout of the trend data that is displayed on the screen by selecting *PRINT TREND* in the Menu Bar.

# **Clearing Trend Memory**

It is recommended to erase trend memory when the monitor is switched to a new patient, in order to avoid mistaking the earlier data for the present patient's data. If you are working with cases, and the current case is ended, the trend memory is automatically cleared.

**Note:** Download of trend information to a USB device before shutdown or before ending a patient case is strongly recommended to ensure backup of the trend data.

#### ➤ TO ERASE TREND MEMORY:

- 1. To erase the trend data from the monitor memory, use the control knob to go to the Home screen and select **SYSTEM** on the menu.
- 2. On the System screen, select CLEAR TREND. The word CONFIRM? will appear just above the Menu Bar.
- 3. If you are certain that you want to erase the trend memory, click the control knob. If you do not want to erase the trend memory, turn the knob to the left or right to cancel.
- 4. When the machine is turned on, a message appears, suggesting that you erase the trend memory in order to start a new patient without information from previous patients in the trend memory. This screen appears in Figure 34 Trend Memory Message, below. Click YES to erase the trend memory. If you intend to continue measurement of the same patient as previously, you may want to retain the trend memory. In that case, click NO. If you record patient data as part of a case, trend memory will always be erased when you close the case.

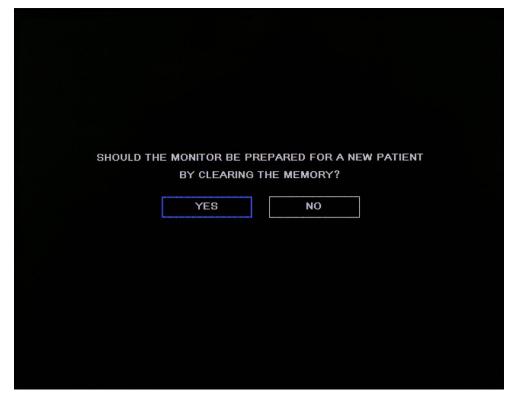

Figure 34 - Trend Memory Message

# **Configuring Trends**

To change the parameters for trend displays, go to the Home screen and select **SYSTEM** to see the System Setup screen. The table below shows the options as they appear on the System Setup screen.

DATE MAY 25, 2011 TIME 11:27:32 AM **LANGUAGE ENGLISH EVENT MARKING MODE DETAILED** TREND GRAPHICAL DISPLAY [hour] 4 hour TREND INCREMENT DISPLAY [min] 1.5 min **NURSE CALL** DISABLED HOME SCREEN **STANDARD** HOME IPI DISPLAY (hour) 1 hour **IPI ALARM** DISABLED

**Table 22 - Monitor Parameters** 

The Trend Data parameters are Event Marking Mode, Trend Graphical Display and Trend Increment Display.

The Trend Display settings refer to how the screen will be initially be displayed when you enter the Trend mode. Once you are on the Trend screen, these views can be easily changed using the Zoom feature. These settings will remain until the monitor is powered off.

Changing the resolution of how often data is stored can be done in the Institutional Defaults screen only (See Institutional Defaults on page 131).

#### **Event Marking Mode**

- Detailed Event Marking: When the Event button is pushed, you can enter a specific description of the event from a table of 30 user definable values (see the section Entering Patient Events on page 47).
- Quick Event Marking: Marks that an event occurred when the Event button is pushed, but does not give any details.

If the monitor is set to Detailed event marking mode, but you don't have time to enter the detailed event, a quick event mark can be entered by pushing the Event button twice.

#### **Trend Graphical Display**

Trend Graphical Display options are 2, 4 and 12 hours. The factory default is 4 hours.

#### **Trend Increment Display**

Trend Increment Display options for the Tabular Trend Display are MINIMUM, 1.5, 3, 15 or 60 minutes. The factory default is 1.5 minutes. The MINIMUM setting is defined as the trend recording resolution and can be 5, 10 or 30 seconds (see Changing Institutional Defaults on page 131 for instructions on how to change the recording resolution).

Changing the resolution of how often data is stored can be done in the Institutional Defaults screen only (See Institutional Defaults on page 131).

# **Chapter 11**

# Reports

Apnea and O2 Desaturation Report Printed Report Options Printed Reports Sample Reports

When the user clicks on the *REPORTS* button on the Home screen, the Apnea and O<sub>2</sub> Desat (Desaturation) Report will appear on the screen. See Apnea and O<sub>2</sub> Desaturation Report, below for more information. To print other patient reports, click on the *PRINT REPORT* button on the Apnea and O<sub>2</sub> Desat Report screen. For more information, see Printed Reports on page 101.

If A/hr and ODI display is not available or disabled (either in Institutional Defaults or in the System Setup screen), or if the Patient Type is set to Infant/Neonatal or one of the Pediatric patient types, the *REPORTS* button will not appear. Instead, clicking the *PRINT* button on the Home screen will open the Print screen. For more information, see Printed Reports on page 101.

### Apnea and O<sub>2</sub> Desaturation Report

The on-screen and printed Apnea and Desat reports show a comprehensive picture of the number of apnea and O<sub>2</sub> desaturation events over a set time period of 2, 4, 8, or 12 hours. They show the average A/hr and ODI score for the whole period as well as listing the number of events during each part of the set time period, with the apnea events listed by the number of seconds each event lasted. The sum of events in each row over the entire time period (2, 4, 8, or 12 hours, as chosen by the user) is also shown. These reports provide both details regarding the A/hr and ODI status of the patient and a general picture which can help the caregiver spot patient trends in these areas.

This report is available only for adult patients, since A/hr and ODI are available only for adult patients.

In situations in which part of the information for the set period is missing (for example, SpO<sub>2</sub> was not measured during a particular half hour during the 12 hours seen on the screen, so ODI could not be measured for that half hour) the relevant time section will be shaded in grey, to indicate the presence of missing data. If the first hour of monitoring has not yet been completed, the relevant time section on this screen will also be shaded in grey (since A/hr and ODI are per-hour indicators, they cannot be calculated and thus cannot be displayed if less than one hour of data is available).

Note: This report is updated every 60 seconds. Since the A/hr and ODI numerics on the Home screen are updated once a second, there may be a slight temporary discrepancy between the numerics on the two screens from time to time.

Note: The recommended use for this screen is that it be viewed when the caregiver wants to know more about the patient's apnea and O<sub>2</sub> desaturation events, or when an indicator on the Home screen indicates that the report should be viewed. While the report is being displayed on the monitor screen, the display is not updated, so it is best not to continually view this report on the monitor, but to continuously view the Home screen while monitoring a patient. The EtCO<sub>2</sub>, FiCO<sub>2</sub>, RR, SpO<sub>2</sub>, and PR numerics are all updated continuously on all screens, including the A/hr and O<sub>2</sub> Desat Report screen.

The Apnea and O<sub>2</sub> Desat Report screen is reached with the *REPORTS* button on the menu on the Home screen. The Print Report seen on the Print Report screen may be printed from the Apnea and O<sub>2</sub> Desat Report screen with the built-in Capnostream<sup>TM</sup>20p printer (using the *START PRINTER* button), or saved to a USB flash memory drive (using the *START USB* button).

Soft buttons on the Apnea and O<sub>2</sub> Desat Report screen are as follows:

- TREND to graphical trend screen
- PRINT brings user to the standard print screen
- ZOOM changes the time period viewed on the screen to another option. Options are 2, 4, and 12 hours.
- SCROLL moves the cursor across the screen so that different time intervals can be viewed
- PRINT REPORT brings user to the Apnea and O<sub>2</sub> Desat Report: Print Report screen.

The information provided in the Apnea and O<sub>2</sub> Desat Report saved to a USB flash memory drive is as follows:

| Report Name                    | Description                                                                                                    | Fields Included                                                                                                    |
|--------------------------------|----------------------------------------------------------------------------------------------------|----------------------------------------------------------------------------------------------------|
| Apnea and O <sub>2</sub> Desat | Tab delimited file with the suffix                                                                                                    | DATE, TIME, CASE ID, Patient type, ZOOM selected                                                                                                    |
| Report                         | .txt. Reports A/hr and ODI data<br>and all trend data for the previous<br>2, 4, 8, or 12 hours (depending on<br>selected ZOOM level). | Apnea Count and Desat Count for each of the time periods on the report, summation of Apnea count and Desat Count for the entire period, and average A/hr and ODI scores            |
|                                | Solotion 200 IVI lovely.                                                                                                    | Patient Readings: EtCO <sub>2</sub> , RR, SpO <sub>2</sub> , PR, IPI                                                                                                    |
|                                |                                                                                                    | Patient Urgent Alarm Occurrences: EtCO <sub>2</sub> HIGH, EtCO <sub>2</sub> LOW, RR HIGH, RR LOW, NO BREATH, SpO <sub>2</sub> HIGH, SpO <sub>2</sub> LOW, PR HIGH, PR LOW, IPI LOW |
|                                |                                                                                                    | Equipment Advisory Message Occurrences:                                                                                                    |
|                                |                                                                                                    | Events: EVENT 1, EVENT 2, EVENT 3                                                                                                    |

The printed Apnea and O<sub>2</sub> Desat Report includes the following information:

| Report Name | Description                                                                                                    | Fields Included                                                                                                    |
|-------------|----------------------------------------------------------------------------------------------------|----------------------------------------------------------------------------------------------------|
| Report p    | A/hr and ODI data along with patient readings (as seen in trend report) and graphical trend data. Report with show data for the previous 2, 4, 8, or 12 hours (depending on selected ZOOM level). | DATE, TIME, CASE ID, Patient type, ZOOM selected, summation of Apnea count and Desat Count for the entire period, average A/hr and ODI scores for the period, and Apnea Count and Desat Count for each of the time periods on the report. |
|             |                                                                                                    | Patient Readings: EtCO <sub>2</sub> , RR, SpO <sub>2</sub> , PR, IPI                                                                                                    |
|             | icvery.                                                                                                    | Patient Graphical Trend graphs: EtCO <sub>2</sub> , RR, SpO <sub>2</sub> , PR, IPI                                                                                                    |

An example of the printed Apnea and O<sub>2</sub> Desat Report appears in Figure 36 - Apnea and Desat Printed Report on page 100.

An example of the Apnea and O<sub>2</sub> Desat Report screen is seen in Figure 35 - Apnea and Desat Report Screen on page 99.

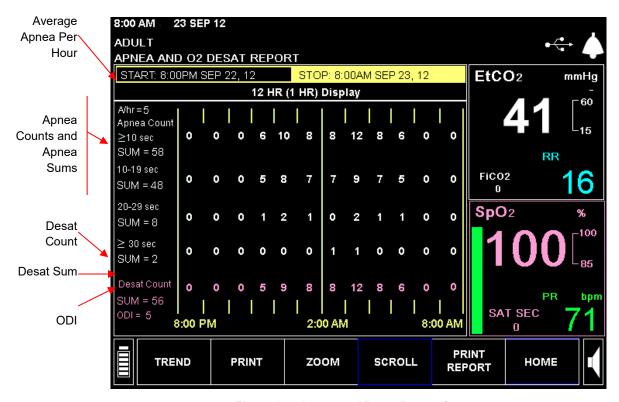

Figure 35 - Apnea and Desat Report Screen

| Patient Information<br>Seen on Screen | Explanation                                                                                                    |
|---------------------------------------|----------------------------------------------------------------------------------------------------|
| A/hr<br>(Apneas per Hour)             | Average A/hr per hour over entire time period which appears on the screen                                                                                                    |
| Apnea Count                           | Sum of all instances of No breath (apnea) in each time category (≥10 seconds, 10-19 seconds, 20-29 seconds) over the entire time period which appears on the screen                                     |
| SUM (Apnea sum)                       | Number of instances of no breath (apnea) in each time category (≥10 seconds, 10-19 seconds, 20-29 seconds) in each of the intervals within the relevant time period (in this case, 12:00 AM to 1:00 AM) |
| Desat Count                           | Sum of all instances of Desat over the entire time period which appears on the screen                                                                                                    |
| SUM (Desat sum)                       | Number of instances of Desaturation in each of the intervals within the relevant time period (in this case, 12:00 AM to 1:00 AM)                                                                        |
| ODI                                   | Average ODI per hour over entire time period which appears on the screen                                                                                                    |

| APNEA AND           | O2 DESAT REP         | ORT        |        |
|---------------------|----------------------|------------|--------|
| PRODUCTION          | DENTIFICATION        |            |        |
| CS20P B646          |                      |            |        |
| CASE ID:            |                      |            |        |
| ADULT               | AININ OIMOIN         |            |        |
|                     |                      |            |        |
| ZOOM SELE           | CTED: 12 Hours       | ;          |        |
| START:              | 8:00 PM              | SEP 22, 12 | 2      |
| STOP:               | 8:00 AM              | SEP 23, 12 | 2      |
| Apnea Count         | (sec)                |            |        |
| ≥ 10                | -                    | 58         |        |
| 10 - 1              | 19 -                 | 48         |        |
| 20 - 2              | 29 -                 | 8          |        |
| ≥ 30                | -                    | 2          |        |
| Desat Count         | -                    | 58         |        |
| A/hr Over 12        | Hours -              | 5          |        |
| ODI Over 12         | Hours -              | 5          |        |
|                     |                      |            |        |
|                     |                      | Apnea      | Desat  |
|                     |                      | Count      | Count  |
|                     |                      | ≥ 10       |        |
| CED 22 12           |                      | sec        |        |
| SEP 22, 12          | 0.00 DM              | 0          | 0      |
| 8:00 PM             | 9:00 PM              | 0          | 0      |
| 9:00 PM<br>10:00 PM | 10:00 PM<br>11:00 PM | 0          | 0<br>0 |
| SEP 23, 12          | 11.00 PIVI           | U          | U      |
| 11:00 PM            | 12:00 AM             | 6          | 5      |
| 12:00 AM            | 1:00 AM              | 10         | 9      |
| 1:00 AM             | 2:00AM               | 8          | 8      |
| 2:00 AM             | 3:00 AM              | 8          | 8      |
| 3:00 AM             | 4:00 AM              | 12         | 12     |
| 4:00 AM             | 5:00 AM              | 8          | 8      |
| 5:00 AM             | 6:00 AM              | 6          | 6      |
| 6:00 AM             | 7:00 AM              | 0          | 0      |
| 7:00 AM             | 8:00 AM              | 0          | 0      |
| SEP 23, 12          |                      |            |        |
|                     | o.uu Aivi            | 0          | 0      |

Figure 36 - Apnea and Desat Printed Report

# **Printed Report Options**

Capnostream<sup>TM</sup>20p can be purchased with a built-in thermal strip printer. The report printing menu in Capnostream<sup>TM</sup>20p is for use with the optional printer.

To print a report on an external printer, the recommended procedure is to transfer the data to a computer using a USB flash memory device (see Data Transfer via the USB Data Port on page 107). The report can then be formatted and printed using the computer.

The following printed reports are available:

- Tabular Case Report
- Graphical Case Report
- Tabular Trend Report
- Graphical Trend Report
- Real Time Continuous Waveforms
- Real Time Continuous CO<sub>2</sub> Waveform
- Real Time Continuous Tabular

The printed Apnea and O<sub>2</sub> Desat Report (if available) is discussed above.

The data printed for the trend reports is the data that was last displayed on the Trend screen at the time *PRINT TREND* was selected. The resolution of the case report is always the minimum resolution (maximum detail).

Real Time Continuous Tabular data is printed at the same interval that the numerics on the screen are updated.

The Real Time Continuous Waveform graph/s are printed as displayed on the screen.

Please note that all Trend and Case reports must be printed *before* the case is ended. Once a case is ended, the case and trend data is deleted from the memory, and printing is no longer possible.

# **Printed Reports**

The Print screen is accessed from the Apnea and O<sub>2</sub> Desat Report screen (if A/hr and ODI are enabled) or the Home screen (if A/hr and ODI is not available or not enabled).

The Print screen allows you to choose what report to print, and also to start and stop the printing of a report.

#### > TO PRINT A REPORT:

- 1. From the Home screen, select *REPORTS*.
- 2. On the Apnea and O<sub>2</sub> Desat screen which will appear, select *PRINT* to display the Print screen seen in Figure 37 Print Screen on page 102.
- 3. For Infant/Neonatal patients, select *PRINT* on the Home screen to view the Print screen.
- 4. Use the control knob to select the type of report to print. Only one type of report can be selected at a time. An asterisk (\*) will indicate the report that has been selected. If you choose a case report and no case is currently active, the field to the right of the report name will read NO CASES.

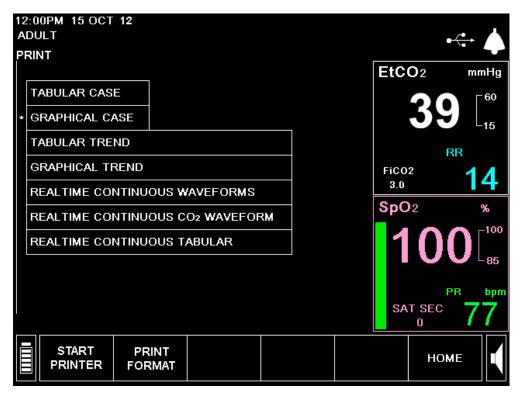

Figure 37 - Print Screen

#### 5. Choose data to be printed:

Select the *PRINT FORMAT* option from the Print screen. On the Print Format screen, select the parameters that you want to print on the report.

Three columns of data appear in one printed report in the tabular formats and two graphs appear in one printed report in the graphical formats. The print format selected applies to all reports to be printed.

For tabular reports, EtCO<sub>2</sub>, FiCO<sub>2</sub>, RR, SpO<sub>2</sub>, PR, IPI, and blank are available for selection. For graphical reports, EtCO<sub>2</sub>, RR, SpO<sub>2</sub>, PR, IPI, and blank are available for selection. Selecting blank means that nothing will be printed in that column.

- 6. Click BACK on the Menu bar at the bottom of the screen to return to the Print screen.
- 7. Click **START PRINTER** on the Print screen to begin printing. To stop printing, in order to stop continuous printing or abort other reports that have not completed, click the **STOP PRINTER** button on the screen.

|                        |                                                               | -                                                                                                    |                                                     |
|------------------------|---------------------------------------------------------------|----------------------------------------------------------------------------------------------------|-----------------------------------------------------|
| Report Name            | Description                                                   | Fields Included                                                                                                    | Time Frame of Report                                |
| All reports            |                                                               | CS20P (this indicates that the report was generated by a Capnostream™20P) Serial number of the device on which the report was printed Name of Report (TREND REPORT, CASE REPORT or REAL TIME REPORT) Patient Type (ADULT, PEDIATRIC [3 age ranges] or INFANT/NEONATAL) Case ID DATE, TIME |                                                     |
| Tabular Case<br>Report | Patient readings of recorded case in tabular format. The time | Patient Readings at start and end of recording period: EtCO <sub>2</sub> , FiCO <sub>2</sub> , RR, SpO <sub>2</sub> , PR, IPI.                                                                                                    | From start of case until current time; once case is |

Table 23 - Printed Reports - Parameters

| Report Name                         | Description                                                                                                    | Fields Included                                                                                                    | Time Frame of Report                                                                                                    |
|-------------------------------------|----------------------------------------------------------------------------------------------------|----------------------------------------------------------------------------------------------------|----------------------------------------------------------------------------------------------------|
|                                     | between data entries is<br>the lowest resolution<br>available for trend<br>increment display<br>(30 seconds).                                                                                                 | Patient Readings: Three of the following parameters (according to parameters chosen in the PRINT FORMAT screen, see To print a report on page 101): EtCO <sub>2</sub> , FiCO <sub>2</sub> , RR, SpO <sub>2</sub> , PR, IPI.  Patient Urgent and Caution Alarm Occurrences All patient urgent and caution alarms  Equipment Advisory Message Occurrences    | stopped, data is not<br>available                                                                                                    |
|                                     |                                                                                                    | Events: EVENT 1, EVENT 2, EVENT 3                                                                                                    |                                                                                                    |
| Graphical Case<br>Report            | Patient readings of recorded case in graphical format. The                                                                                                    | Patient Readings at start and end of recording period: EtCO <sub>2</sub> , RR, SpO <sub>2</sub> , PR, IPI.                                                                                                    | From start of case until current time; once case is stopped, data is not                                                                                                    |
|                                     | time between data<br>entries is the lowest<br>resolution available for<br>trend increment display<br>(30 seconds).                                                                                            | Graphs of levels of two of the following parameters (according to the parameters chosen in the PRINT FORMAT screen, see To print a report on page 101) at 30-second intervals: EtCO <sub>2</sub> (mmHg), RR (bpm), SpO <sub>2</sub> (%), PR (bpm), IPI.                                                                                                    | available                                                                                                    |
| Tabular Trend                       | Patient readings of trend                                                                                                    | DATE, TIME                                                                                                    | Trend data as appears on                                                                                                    |
| Report                              | memory in tabular<br>format. The time<br>between data entries is                                                                                                    | Patient Readings at start of recording period: EtCO <sub>2</sub> , FiCO <sub>2</sub> , RR, SpO <sub>2</sub> , PR, IPI.                                                                                                    | the trend screen which is<br>currently displayed, or, if<br>printing from the PRINT                                                                                                    |
|                                     | the resolution set for trend increment display (MINIMUM [30 seconds], 1.5 minutes, 3 minutes, 15 minutes, 60 minutes).                                                                                        | Patient readings at intervals set for trend increment display: Three of the following parameters (according to parameters chosen in the PRINT FORMAT screen, see To print a report on page 101): EtCO <sub>2</sub> , FiCO <sub>2</sub> , RR, SpO <sub>2</sub> , PR, IPI.                                                                                   | screen, the trend screen which was most recently displayed. Only the data points currently visible on the screen (approximately ten data points) will be                                                                                                    |
|                                     |                                                                                                    | Patient Urgent and Caution Alarm<br>Occurrences                                                                                                    | printed. Thus, the ZOOM level on the trend screen                                                                                                    |
|                                     |                                                                                                    | Equipment Advisory Message Occurrences                                                                                                    | (choices are 2, 4, and 12 hours), will determine the                                                                                                    |
|                                     |                                                                                                    | Events: EVENT 1, EVENT 2, EVENT 3                                                                                                    | number of minutes/hours of data seen in the printout. Once trend is erased, data is not available.                                                                                                    |
| Graphical Trend<br>Report           | Patient readings of trend memory in graphical format. The time between data entries is the resolution set for trend increment display (MINIMUM [30 seconds], 1.5 minutes, 3 minutes, 15 minutes, 60 minutes). | Patient Readings at start of recording period: EtCO <sub>2</sub> , RR, SpO <sub>2</sub> , PR, IPI. Graphs of levels of two of the following parameters (according to the parameters chosen in the PRINT FORMAT screen, see To print a report on page 101) at interval set for trend increment display: EtCO <sub>2</sub> , RR, SpO <sub>2</sub> , PR, IPI. | Trend data as appears on the trend screen which is currently displayed, or, if printing from the PRINT screen, the trend screen which was most recently displayed. Thus, the ZOOM level on the trend screen (choices are 2, 4, and 12 hours), will determine the number of hours of data seen in the printout. Once trend is erased, data is not available. |
| Real Time<br>Continuous<br>Waveform | Graphical presentation of levels of etCO <sub>2</sub> and SpO <sub>2</sub> , with a data point every 50 milliseconds                                                                                          | Patient Readings at start of recording period: EtCO <sub>2</sub> , FiCO <sub>2</sub> , RR, SpO <sub>2</sub> , PR Graphs of levels of EtCO <sub>2</sub> and SpO <sub>2</sub> .                                                                                                    | Real-time data from time START PRINTER is pressed to time STOP PRINTER is pressed                                                                                                    |

| Report Name                                         | Description                                                                                     | Fields Included                                                                                                    | Time Frame of Report                                                              |
|-----------------------------------------------------|-------------------------------------------------------------------------------------------------|----------------------------------------------------------------------------------------------------|-----------------------------------------------------------------------------------|
| Real Time<br>Continuous CO <sub>2</sub><br>Waveform | Graphical presentation of levels of etCO <sub>2</sub> , with a data point every 50 milliseconds | Patient Readings at start of recording period: etCO <sub>2</sub> , FiCO <sub>2</sub> , RR, SpO <sub>2</sub> , PR.                                                                                                    | Real-time data from time START PRINTER is pressed to time STOP PRINTER is pressed |
| Real Time<br>Continuous<br>Tabular                  | Tabular presentation of EtCO <sub>2</sub> , RR, and PR, with a data line every 2 seconds        | Patient Readings at start of recording period: EtCO <sub>2</sub> , FiCO <sub>2</sub> , RR, SpO <sub>2</sub> , PR, IPI. Three of the following parameters (according to parameters chosen in the PRINT FORMAT screen, see To print a report on page 101): EtCO <sub>2</sub> , FiCO <sub>2</sub> , RR, SpO <sub>2</sub> , PR, IPI. | Real-time data from time START PRINTER is pressed to time STOP PRINTER is pressed |

<sup>\*</sup> Please note that, in all cases, EtCO<sub>2</sub> and FiCO<sub>2</sub> are displayed in selected units, SpO<sub>2</sub> in percentages, and RR and PR in bpm (beats per minute).

## **Sample Reports**

#### **Sample Case Reports**

The following are examples of tabular and graphical case reports as described above.

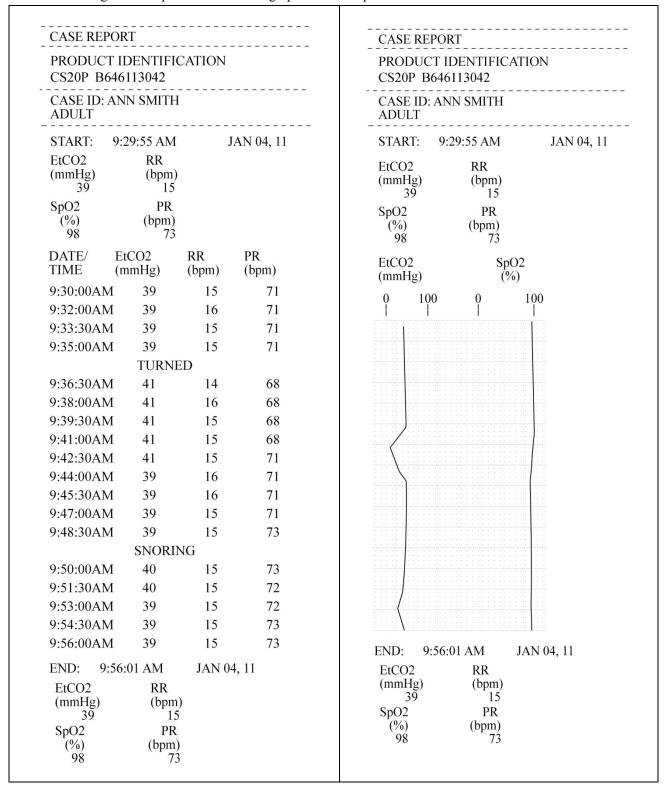

Figure 38 - Sample Case Reports Printout

# **Sample Trend Reports**

The following are examples of tabular and graphical trend reports as described above.

| TREND REPORT                                                     |                   |                                                                   | TREND RE              | EPORT             |               |
|------------------------------------------------------------------|-------------------|-------------------------------------------------------------------|-----------------------|-------------------|---------------|
| PRODUCT IDENTIFICATION CS20P B646113042 CASE ID: ANN SMITH ADULT |                   | PRODUCT IDENTIFICATION CS20P B646113042  CASE ID: ANN SMITH ADULT |                       |                   |               |
|                                                                  |                   |                                                                   |                       |                   | START: 9:19:5 |
|                                                                  | RR<br>(bpm)<br>15 |                                                                   | EtCO2<br>(mmHg)<br>39 | RR<br>(bpm)<br>15 |               |
| SpO2<br>(%)<br>98                                                | PR<br>bpm)<br>73  |                                                                   | SpO2<br>(%)<br>98     | PR<br>(bpm)<br>73 |               |
| DATE/ EtCO2<br>TIME (mmH                                         |                   | PR (bpm)                                                          | EtCO2                 |                   | SpO2<br>(%)   |
| 9:20:00AM 3                                                      | 9 15              | 71                                                                | 0                     | 100 0             | 100           |
| 9:22:00AM 3                                                      | 9 16              | 71                                                                | 1                     | 1 1               |               |
| 9:23:30AM 3                                                      | 9 15              | 71                                                                |                       |                   |               |
| 9:25:00AM 3                                                      | 9 15              | 71                                                                |                       |                   |               |
| T                                                                | URNED             |                                                                   |                       |                   |               |
| 9:26:30AM 4                                                      | 14                | 68                                                                |                       |                   |               |
| 9:28:00AM 4                                                      | 1 16              | 68                                                                |                       |                   |               |
| 9:29:30AM 4                                                      | 1 15              | 68                                                                | <u> </u>              |                   |               |
| 9:31:00AM 4                                                      | 1 15              | 68                                                                |                       |                   |               |
| 9:32:30AM 4                                                      | 1 15              | 71                                                                |                       |                   |               |
| 9:34:00AM 3                                                      | 9 16              | 71                                                                | \                     |                   |               |
| 9:35:30AM 3                                                      | 9 16              | 71                                                                |                       |                   |               |
| 9:37:00AM 3                                                      | 9 15              | 71                                                                |                       |                   |               |
| 9:38:30AM 3                                                      | 9 15              | 73                                                                |                       |                   |               |
| SN                                                               | IORING            |                                                                   |                       |                   |               |
| 9:40:00AM 4                                                      | 0 15              | 73                                                                |                       |                   |               |
| 9:41:30AM 4                                                      | 0 15              | 72                                                                |                       |                   |               |
| 9:43:00AM 3                                                      | 9 15              | 72                                                                | [ ] [ ]               |                   |               |
|                                                                  | 9 15              | 73                                                                |                       |                   |               |
|                                                                  | 9 15              | 73                                                                |                       |                   |               |
|                                                                  | 0 15              | 72                                                                |                       |                   |               |
|                                                                  | 9 15              | 72                                                                |                       |                   |               |
|                                                                  | 9 17              | 73                                                                |                       |                   |               |
|                                                                  | 9 16              | 73                                                                |                       |                   |               |
|                                                                  | 0 16              | 72                                                                |                       |                   |               |
|                                                                  | 9 15              | 72                                                                |                       |                   |               |

Figure 39 - Printed Trend Reports

## **Downloading Patient Data**

Introduction

Data Transfer via the USB Data Port
Data Transfer via the RS-232 Port
Analog Data Output with Capnostream
Nurse Call Operation
Types of Nurse Call Systems
Operation with Hospital Patient Data Systems
Operation with Nuvon VEGA<sup>TM\*</sup> Systems

#### Introduction

Capnostream<sup>TM</sup>20p can export stored and current data to external devices by the following methods:

- Data transfer to a USB flash memory device for later transfer to a computer
- Direct connection to a computer via the RS-232 port
- 7-channel analog output

The occurrence of an alarm condition can also be indicated to an external system via the Nurse Call feature.

#### Data Transfer via the USB Data Port

There are seven types of reports that can be transferred to a USB flash memory device, as described in the table below. Five report types are in text format and are suitable for use in applications such as Microsoft Excel. The two binary data report types are for advanced programming applications.

In addition, the Apnea and O<sub>2</sub> Desat Report (if A/hr and ODI are available) can be downloaded to a USB flash memory device. See Apnea and O<sub>2</sub> Desaturation Report on page 97 for more information.

All A/ hr and ODI alarms will not be recorded when A/hr and ODI are not available.

**Table 24 - Data Transfer Types** 

| Report Name          | Description                                                                                                    | Fields Included                                                       |
|----------------------|----------------------------------------------------------------------------------------------------|-----------------------------------------------------------------------|
| Tabular Case Report  | Tab delimited file with the suffix .txt. (Tab                                                                               | DATE, TIME                                                            |
|                      | delimited files can be exported into Excel using "tab" as the delimiter.) Reports the                                       | Patient Readings: EtCO <sub>2</sub> , RR, SpO <sub>2</sub> , PR, IPI. |
|                      | data stored in trend memory that is                                                                                         | Patient Urgent and Caution Alarm Occurrences                          |
|                      | assigned to the selected case. The time between data entries is the resolution set for trend storage (5, 10 or 30 seconds). | Equipment Advisory Message Occurrences                                |
|                      |                                                                                                    | Events: EVENT 1, EVENT 2, EVENT 3                                     |
| Tabular Trend Report | Tab delimited (.txt) file. Reports all the data                                                                             | DATE, TIME                                                            |
|                      | stored in trend memory. The time between data entries is the resolution set for trend storage (5, 10 or 30 seconds).        | Patient Readings: EtCO <sub>2</sub> , RR, SpO <sub>2</sub> , PR, IPI. |
|                      |                                                                                                    | Patient Urgent and Caution Alarm Occurrences                          |
|                      |                                                                                                    | Equipment Advisory Message Occurrences                                |
|                      |                                                                                                    | Events: EVENT 1, EVENT 2, EVENT 3                                     |

| Report Name                                                   | Description                                                                                                    | Fields Included                                                                                                    |  |
|---------------------------------------------------------------|----------------------------------------------------------------------------------------------------|----------------------------------------------------------------------------------------------------|--|
| Real Time Continuous<br>CO <sub>2</sub> Waveform              | Tab delimited (.txt) file with data entries every 50 milliseconds.                                                                | DATE, TIME                                                                                                    |  |
|                                                               | •                                                                                                    | Patient Reading every 50 milliseconds (for creating CO <sub>2</sub> waveform): CO <sub>2</sub> *                                     |  |
| Real Time Continuous                                          | Tab delimited (.txt) file, similar to the                                                                                         | DATE, TIME                                                                                                    |  |
| Tabular                                                       | Tabular Trend report, but transmitted line by line in real time.                                                                  | Patient Readings: EtCO <sub>2</sub> , FiCO <sub>2</sub> , RR, SpO <sub>2</sub> , PR, IPI, A/hr, ODI.                                 |  |
|                                                               |                                                                                                    | Patient Urgent and Caution Alarm Occurrences                                                                                         |  |
|                                                               |                                                                                                    | Equipment Advisory Message Occurrences                                                                                               |  |
|                                                               |                                                                                                    | Events: EVENT 1, EVENT 2, EVENT 3                                                                                                    |  |
| Real Time Continuous                                          | Tab delimited (.txt) file, similar to the real                                                                                    | DATE, TIME                                                                                                    |  |
| Tabular with real-time continuous waveform (shortened name is | uous waveform Ine by line in real time, but with data entries                                                                     | Patient Readings (at trend storage resolution):<br>EtCO <sub>2</sub> , FiCO <sub>2</sub> , RR, SpO <sub>2</sub> , PR, IPI, A/hr, ODI |  |
| FULL CONTINUOUS                                               | CO <sub>2</sub> data which can be used to create a                                                                                | Patient Urgent and Caution Alarm Occurrences                                                                                         |  |
| TRANSFER)                                                     | real-time continuous waveform is shown, with data entries every 50 milliseconds.                                                  | Equipment Advisory Message Occurrences                                                                                               |  |
|                                                               | Tabular data is recorded at data points                                                                                           | Events: EVENT 1, EVENT 2, EVENT 3                                                                                                    |  |
|                                                               | based on the resolution set for trend storage (5, 10 or 30 seconds), so data between these points is repeated on additional rows. | Patient reading every 50 milliseconds (for creating CO <sub>2</sub> waveform): CO <sub>2</sub> wave                                  |  |
| Full Binary Continuous<br>Transfer                            | See the document Capnostream™20p Data Transfer Protocols                                                                          |                                                                                                    |  |
| Full Binary Trend<br>Transfer                                 | See the document Capnostream™20p Data Transfer Protocols                                                                          |                                                                                                    |  |

#### \* CO<sub>2</sub> in mm/Hg (millimeters of mercury)

Note that in the .txt files, the first six lines of data are as follows:

- Line 1 The name of the report type.
- Line 2 Blank, or Patient ID if the report is a case report
- Line 3 Patient type (see Setting the Patient Type on page 45 for information on patient types)
- Line 4 Blank
- Line 5 Column headings
- Line 6 Column headings second line

Capnostream<sup>TM</sup>20p recognizes flash memory drive devices manufactured by SanDisk, Lexar, and PNY Technologies. It will not recognize flash memory drives that have advanced capabilities which require the installation of additional drivers, such as the SanDisk U3. The capacity limit for a USB drive that can be used with Capnostream<sup>TM</sup>20p is 8 GB. A typical flash memory device is shown below.

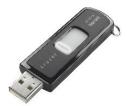

Figure 40 - Typical Flash Memory Device

#### ➤ TO RECORD CAPNOSTREAM<sup>TM</sup>20P DATA ON A USB DEVICE:

- 1. Insert a USB Flash Memory drive into the USB port on the back side of Capnostream<sup>TM</sup>20p.
- 2. When the Flash Memory drive is detected the USB icon will appear in the top right-hand corner of the display beside the alarm symbol. Depending on the type of drive, this may take up to 40 seconds.

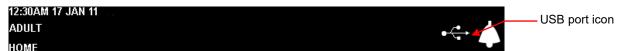

Figure 41 - USB Icon

Note: The USB port on the Capnostream™20p monitor is for use with a Flash Memory device only. It is not a full service USB port. Do not attempt to connect the monitor to a computer via the USB port.
 Note: The USB Flash Memory drive must be inserted with care in the USB port, without using excessive force. If the Flash Memory drive cannot be inserted easily into the port, do not use the drive.

- 3. After the USB icon appears, the monitor is ready to begin outputting data to the USB flash memory device.
- 4. From the Home screen select the **SYSTEM** button on the menu bar to open the System screen, and then select **DATA OUTPUT**.
- 5. Use the control knob to select the desired report from the *DATA OUTPUT* table as shown below. Please note that the Tabular Case and Tabular Trend options are only available while a case is active. If the current case is closed, the case and trend memory are deleted, and this information will no longer be available.

Table 25 - Select Data Output Type

| TABULAR CASE                     |
|----------------------------------|
| TABULAR TREND                    |
| REALTIME CONTINUOUS CO2 WAVEFORM |
| REALTIME CONTINUOUS TABULAR      |
| FULL CONTINUOUS TRANSFER         |
| FULL BINARY CONTINUOUS TRANSFER  |
| FULL BINARY TREND TRANSFER       |

- 6. An asterisk will appear to the left of the selected report name. If no case is active, the text NO CASES will appear to the right of the Tabular Case option when that option is selected.
- 7. Turn the control knob to select *START USB* on the Menu Bar and click to begin data transfer. Data output can be aborted by clicking again to select *STOP USB*.

**CAUTION:** If the Flash Memory disk drive is removed from the Capnostream<sup>™</sup>20p when data transfer is in progress, the data may not be readable. Before removing the Flash Memory drive, data transfer should be completed or stopped by selecting *STOP USB* on the Menu Bar.

**CAUTION:** Ensure that there are no viruses on the USB flash memory drive prior to interfacing with the monitor.

Note: If the Capnostream™20p does not detect the Flash Memory drive, remove and re-insert the Flash Memory drive. If the Flash Memory drive is still not detected, check that drive being used is from a supported manufacturer.
 Note: If free disk space on the Flash Memory drive is less than 100 kb, writing to the USB disk drive is not allowed. Under this condition, if data transfer is already in progress, it will be aborted.

is not allowed. Under this condition, if data transfer is already in progress, it will be aborted.

Any new data transfer CANNOT be initiated under the low disk space condition.

**Note:** Please note additional details regarding trend reports in Important Notes Regarding Trend Reports on page 93.

The maximum amount of data that can be transferred in a single file is 65,536 rows (this corresponds to the maximum sheet size for an Excel file for Excel 2003 and lower). If the data exceeds 65,536 rows, a new file is automatically opened and the data continues to transfer into the new file. In this situation, the new file name is indexed as described below in Table 26 - File Naming Conventions.

The following are estimates of the approximate sizes of the files that can be expected to be generated. For patient cases where events and alarms are recorded extensively, the file sizes will be larger.

Tabular Case: 1 hour @30s resolution: 21kB Tabular Trend: 1 hour @30s resolution: 24kB

Real time Continuous CO<sub>2</sub> Waveform: 1 hour @50ms resolution: 4.2MB

Real time Continuous Tabular: 1 hour @2s resolution: 264kB Full Continuous Transfer: 1 hour @50ms resolution: 12MB Full Binary Continuous Transfer: 1 hour @50ms resolution: 732kB

Full Binary Trend Transfer: 1 hour @30s resolution: 5kB

#### **USB File Naming Convention**

For the different report types, the following file naming convention is used.

<REPORT TYPE>\_<PATIENT TYPE>\_<REPORT DATE>\_<REPORT TIME>\_<PATIENT ID>\_<FILE NO>.ext
Where:

- REPORT TYPE three-letter report type identifier (see Table 26 File Naming Conventions).
- PATIENT TYPE patient type (Adult, Pediatric 6-12 yrs, etc).
- REPORT DATE Start date on which the report was made in yymmdd format.
- REPORT TIME Start time at which the report was made in hhmmss format.
- PATIENT ID Patient ID as inputted into the device (or automatically supplied by the device).
- FILE NO a running serial number that indicates if the data was split into multiple files.
- File extension .ext is .txt (tab delimited file type) or .bin (binary file type).

The Patient ID field in the monitor contains the '/' character, which is not a valid character for file names. It is replaced with a hyphen '-' for file names. The '/' character is used by the monitor to indicate multiple files with the same Patient ID (e.g.- Smith/1, Smith/2, Smith/3).

#### **File Name Examples:**

For different reports taken on January 15, 2011 at 5:23:57 for the patient with Patient ID "20090115035705", the file names would be:

| Report type                                          | File name                                      |
|------------------------------------------------------|------------------------------------------------|
| Tabular Case Report                                  | TCR_ADULT_110115_052357_20110115035705_1.txt   |
| Tabular Trend Report                                 | TTR_ ADULT _110115_052357_20110115035705_1.txt |
| Real-time Continuous CO <sub>2</sub> Waveform        | RCW_ADULT_110115_052357_20110115035705_1.txt   |
| Real-time Continuous Tabular                         | RCT_ ADULT _110115_052357_20110115035705_1.txt |
| Full Continuous Transfer                             | FCTR_ ADULT _110115_05235720110115035705_1.txt |
| Full Binary Continuous Transfer                      | FCT_ ADULT _110115_052357_20110115035705_1.bin |
| Full Binary Trend Transfer                           | FTT_ ADULT _110115_052357_20110115035705_1.bin |
| Apnea and O <sub>2</sub> Desat Report (if available) | ADR_ ADULT _110115_052357_20110115035705_1.txt |

**Table 26 - File Naming Conventions** 

#### **Examples**

Taking the same example described above, multiple files for the same Real-time Continuous Tabular report would look like this:

Report type File name

Real-time Continuous Tabular RCT 110115 052357 1.txt RCT 110115 052357 2.txt

RCT\_110115\_052357\_3.txt RCT\_110115\_052357\_4.txt ...
RCT\_110115\_052357\_10.txt ... RCT\_110115\_052357\_100.txt ...

RCT 110115 052357 1000.txt

Note: Binary files are never split into multiple files because they do not have the length limitation

imposed by MS Excel.

### **USB Error Messages**

The following messages may appear in the message area of the monitor:

NO USB DEVICE FOUND: Advisory displayed if a USB operation is tried in the absence of a USB device.

**USB DEVICE FAILED**: Displayed when the USB device has been detected, but the data transfer operation cannot be successfully completed.

USB FLASH FULL: Advisory displayed when data can no longer be downloaded into a USB memory stick due to the memory being full.

USB TIME OUT: Advisory displayed when monitor is unable to establish communication with USB device.

#### Reading Patient Data from Saved Capnostream™20p Files

The USB report types that have a .txt (tab delimited) file type are text files. This makes them easy to read in most spreadsheet and database software applications. In this case, the .txt format type means that there is a tab in between each piece of data in every line of the file. The *Patient Data Transfer Application Note*, explaining the utilization of the transferred data, can be found on the Operator's Manual CD.

The two USB report types that have a .bin file type are binary files. These files are intended for use by programmers who are creating application programs for use with Capnostream<sup>TM</sup>20p. The binary file formats are described in the document *Capnostream Data Transfer Protocols* that can be found on the Operator's Manual CD.

#### Data Transfer via the RS-232 Port

Capnostream<sup>TM</sup>20p is equipped with a 9-pin RS-232 connection on the back of the monitor. For detailed information on the use of this feature, please refer to the document *Capnostream Data Transfer Protocols*, available on the Operator's Manual CD. The data transfer rate for the RS-232 interface is set in the Institutional Defaults: Monitor screen. The factory default is automatic detection of the data transfer speed. See Changing Institutional Defaults on page 131 for information on how to change the data transfer rate.

Data transfer via RS-232 can take place at the same time as data transfer with a USB Flash Memory drive.

Note: The RS-232 port has electrical isolation according to IEC 60101-1-1. Non-medical devices such as PCs and printers may be connected to this port without additional electrical isolation. These devices must be placed at least 1.5 meters from the patient environment.

The RS-232 port can be used for data transfer to a PC using Profox. For more details, contact Profox Associates, Inc. at <a href="http://www.profox.net/">http://www.profox.net/</a>.

## Analog Data Output with Capnostream™20p

#### **Required Equipment**

A list of the items required in order to set up data transfer between a Capnostream<sup>TM</sup>20p monitor and an analog system appears below.

| Item                                                                                                    | Details/ Medtronic PN                                                                                                    |
|----------------------------------------------------------------------------------------------------|----------------------------------------------------------------------------------------------------|
| Capnostream™20p monitor                                                                                                    | Any Capnostream™ 20 (CS20) monitor                                                                                                    |
| Digital/Analog Cable                                                                                                    | PM20ACB (must be purchased separately)                                                                                                    |
| Analog system (sleep lab or other analog system)                                                                                                    | N/A                                                                                                    |
| For most systems, standard communication cables with 3.5 mm (1/8 in) mono audio plug for transfer of data from the Digital/Analog Converter Cable to the analog system (number of cables required will depend on the number of channels on which data will be transferred). Some systems will require different cabling or an adaptor; i.e. | These cables should be purchased separately and can be obtained from any electronic supply store.  For non-standard systems, different types of cables may be required. |
| Remlogic, which requires phone jack type connectors.                                                                                                    | oubles may be required.                                                                                                    |

In order to set up data transfer between the monitor and analog device, the following connections must be set up:

- Connecting the D/A Cable to the Monitor
- Connecting the D/A Cable to the Analog Recording Device

These connections are described below. Once these connections are made, data will flow from the monitor to the analog device as long as the two devices are connected.

**WARNING:** The monitor may be connected using the D/A cable only to devices that are IEC 60601-1 certified.

The data cable connecting the two devices includes seven data channels. Each data channel gives an output of 0-1 volt (1 volt is the Cal High value, i.e., the maximum value) with a sink current of at least 12 mA. Each channel is also protected against shorting of outputs.

For all measured parameters, a measurement signal value of 0.9 volts is full scale measurement, that is, the highest possible valid value.

For calibration of parameters (which is done before measurement to prepare the device for accurate measurement), a 1.0 volt (for Cal High or Gain Cal) signal value is used; in measurement, this number indicates an invalid value. For 0.0 volt (Cal Low, Zero Cal) signal indicate the zero scale value for a signal sent out by Capnostream<sup>TM</sup>20p to the analog device. The 0 V and 1.0 V values are given for calibration purposes only. Please note that 1.0 V does not indicate an actual value that can be produced by a real patient measurement.

In addition, please note that 1.0 V is the signal sent out by Capnostream<sup>™</sup>20p, measured at the end of the D/A cable. Additional cabling attached to the D/A cable may reduce this signal slightly. A list of the available analog signal values appears in Table 28 - D/A Calibration Values, below.

Connectors to analog device

#### Connecting Capnostream<sup>™</sup>20p and an Analog Device using the D/A Cable

#### ➤ TO CONNECT THE D/A CABLE TO THE MONITOR

1. Insert the analog output connector of the communication cable into the monitor's 15-pin Analog port. This port, at the back of the Capnostream<sup>TM</sup>20p monitor, is marked with the text *Analog Out*.

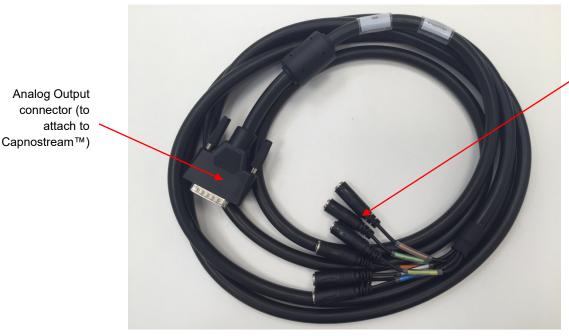

Figure 42 - The Capnostream™20p D/A Cable (PN PM20ACB)

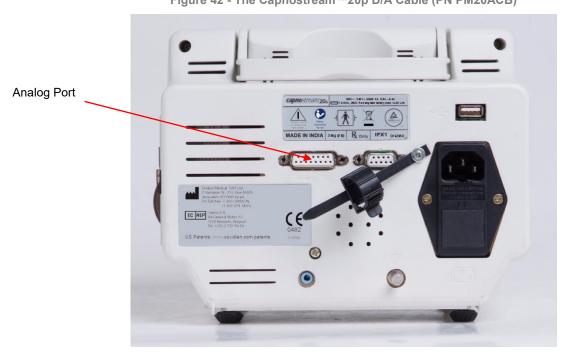

Figure 43 - The Analog Port on Capnostream™20p

- 2. The Capnostream<sup>TM</sup>20p device is configured to output seven analog signals, each of which will transfer data regarding a different parameter measured by the device.
- 3. If you want to make changes to the default parameters that are outputted on the different channels, see the description below.

4. If you do not want to make changes to the default signal values for each channel, connect the D/A Cable to the analog device as described below.

#### ➤ TO CONNECT THE D/A CABLE TO THE ANALOG DEVICE

- 1. On the end of the D/A cable, there are seven wire pairs with connectors, with the seven available channels color coded to match the insulation covering of corresponding wire pair of the D/A cable. See the table below, for color coding. You have already specified signal values for each of these connectors.
- 2. Select each of the desired output connectors (color coded wires), and, using a standard communication cable with 3.5 mm (1/8 in) mono audio plug, attach each connector to the relevant output channel on the analog device. (One end of the cable should have a 3.5 mm (1/8 in) mono audio plug for attaching to the D/A cable; the other end should have the appropriate connector for your analog device.)
- 3. Repeat this procedure for each connection that you want to make.

The following table lists the cable colors and channels for the D/A cable.

| Data Channel | Color  |  |
|--------------|--------|--|
| CH1          | RED    |  |
| CH2          | WHITE  |  |
| CH3          | GREEN  |  |
| CH4          | BLUE   |  |
| CH5          | YELLOW |  |
| CH6          | BROWN  |  |
| CH7          | ORANGE |  |

Table 27 - D/A Cable color codes

### Changing Default Digital/Analog Channel Values on Capnostream™20p

Capnostream<sup>TM</sup>20p can output seven analog signals corresponding to various parameters that it monitors. There are 12 different settings available for these seven data channel outputs. While Capnostream<sup>TM</sup>20p is provided with default signal values for each channel, these may be changed using the following procedure.

The current settings and the available options are shown when you enter the Capnostream<sup>™</sup>20p Digital to Analog setup screen as shown in the figure above.

## ➤ TO CHANGE DEFAULT D/A CHANNEL VALUES ON CAPNOSTREAM<sup>TM</sup>20P PERMANENTLY VIA THE SERVICE SCREEN

- To make changes to settings that will be permanently stored in the Capnostream<sup>™</sup>20p monitor, enter the Institutional Defaults screen, as follows: On the Capnostream<sup>™</sup>20p Home screen menu bar, click SYSTEM>SERVICE. Enter the Service password (Capnostream<sup>™</sup> Service Password on page 151) and click INST DEFAULTS>MONITOR>D/A.
- 2. Use the control knob to select the channel to which you want to assign a signal by turning the control knob until you reach the desired channel. Click when that channel is highlighted. Then turn the control knob to select the signal to be assigned to that channel. Click the control knob again to select the signal. Repeat the process for each channel to which you want to assign or re-assign signals.
- 3. Any signal can be assigned to any channel. Also, the same signal can be assigned to multiple channels.

## ➤ TO CHANGE DEFAULT D/A CHANNEL VALUES ON CAPNOSTREAM<sup>TM</sup>20P TEMPORARILY VIA THE SYSTEM SCREEN

1. To make temporary changes to the default D/A channel values, select *SYSTEM* from the menu bar on the Capnostream<sup>TM</sup>20p Home screen. Select *D/A SETUP* from the menu bar on the *SYSTEM* page. The seven data channels provided are listed on the left-hand side of the screen. The signals available to assign to the channels are listed on the right-hand side.

- 2. The procedure for making changes is the same as that described in Step 2 of this section.
- 3. Once changes have been made as desired, complete the connection process by connecting the D/A cable to the analog device, as described above.
- 4. These changes will remain active until the monitor is turned off. To make permanent changes to the D/A settings, see above.
- 5. Once changes have been made as desired, complete the connection process by connecting the D/A cable to the analog device, as described above.

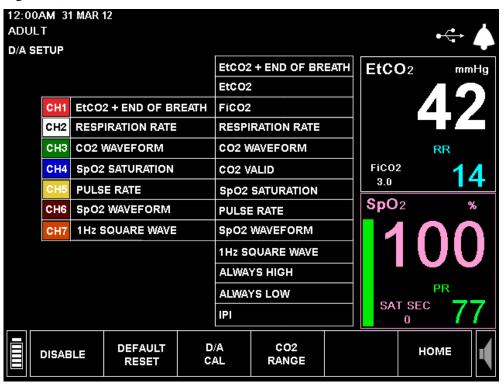

Figure 44 - Capnostream™20p Digital / Analog Setup Screen

#### Calibrating the Analog Device for Capnostream™20p

The analog device must be calibrated with the D/A cable to work with the Capnostream<sup>TM</sup>20p monitor, using the procedure described below. Since the signal sent from the monitor to the analog device is in volts, the analog device must be calibrated so that it can interpret the voltage figure which it receives as the correct patient value.

The calibration procedure includes two parts: Gain Calibration and Zero Calibration.

- Gain Calibration is used to indicate the maximum value for a parameter, which corresponds to the maximum voltage (1.0 V) on the analog device.
- Zero Calibration is used to indicate the minimum patient value (zero) for a parameter, which corresponds to the zero voltage (0.0 V) on the analog device.

#### **The Calibration Procedure**

- ➤ TO CALIBRATE AN ANALOG DEVICE (SUCH AS A POLYSOMNOGRAPH) FOR USE WITH CAPNOSTREAM<sup>TM</sup>20P
  - Ensure that the Capnostream<sup>TM</sup>20p monitor and the analog device are connected using the D/A cable as
    described above, and that each channel has been assigned the signal value required, as described in Table 28
     D/A Calibration Values, below, if desired.

- 2. For zero calibration, use the control knob to select the D/A CAL menu button and select the *CAL LOW* setting. All channels will be set to *ALWAYS LOW*. Confirm that the output on the analog device is zero on the relevant channel or channels.
- 3. For gain calibration, use the control knob to select the D/A CAL menu button and select the *CAL HIGH* setting. All channels will be set to *ALWAYS HIGH*. Confirm the output on the analog device is the relevant channel or channels, corresponding to the highest output of the channel/channels.
- 4. Turn the control knob on the menu bar and click *CAL RESET*. All channels will revert to sending a signal according to the actual measurement values.
- 5. Once the calibration process is complete, the D/A scale is now established. Therefore, the analog device will be able to interpret the signal it receives from the monitor and record patient values correctly. For example, since it now knows that 0 V = 0 mmHg (for exhaled CO<sub>2</sub>) and 1.0 V = 111 mmHg (for exhaled CO<sub>2</sub>), a signal received from the monitor of 0.37 V will be interpreted on the analog device as 41 mmHg.
- 6. Once the D/A scale is set, **each** channel must be zeroed and gain calibrated independently on the polysomnograph.
- 7. Verify that the values on Capnostream<sup>TM</sup>20p are accurately transferred to the analog device, by monitoring for a short while and then checking the values on both the monitor and the analog device. If values are not being accurately transferred, the calibration and/or the channel assignments may not have been done correctly.

Table 28 - D/A Calibration Values

| Parameter                                                                                                    | Scale                                                                                                    | 0 V Value (Low<br>Value for Zero<br>Cal) | 1.0 V Value<br>(High Value for<br>Gain Cal)                                |
|----------------------------------------------------------------------------------------------------|----------------------------------------------------------------------------------------------------|------------------------------------------|----------------------------------------------------------------------------|
| EtCO <sub>2</sub> + End of breath indication (EtCO <sub>2</sub> value when the end of breath is signaled, 0V otherwise) | 100 mmHg = 0.9 V (default etCO <sub>2</sub> range for D/A) Or 150 mmHg = 0.9 V (optional change to etCO <sub>2</sub> range for D/A, can be done on D/A Setup screen) | 0 = 0 V                                  | 111 mmHg = 1.0 V<br>Or<br>167 mmHg = 1.0 V<br>(depending on scale<br>used) |
| EtCO <sub>2</sub>                                                                                                    | 100 mmHg = 0.9 V                                                                                                    | 0 = 0 V                                  | 111 mmHg = 1.0 V                                                           |
| FiCO <sub>2</sub>                                                                                                    | 100 mmHg = 0.9 V                                                                                                    | 0 = 0 V                                  | 111 mmHg = 1.0 V                                                           |
| RR                                                                                                    | 150 BPM (Breaths per Minute) = 0.9 V                                                                                                    | 0 = 0 V                                  | 167 BPM = 1.0 V                                                            |
| CO <sub>2</sub> Wave                                                                                                    | 100 mmHg = 0.9 V                                                                                                    | 0 = 0 V                                  | 111 mmHg = 1.0 V                                                           |
| CO <sub>2</sub> Measurement Valid                                                                                       | 0 V=yes; 1 V = no                                                                                                    | 0 = 0 V                                  | N/A                                                                        |
| SpO <sub>2</sub> Saturation                                                                                             | 100 % Sat = 0.9 V                                                                                                    | 0 = 0 V                                  | 111 % = 1.0 V                                                              |
| Pulse Rate                                                                                                    | 250 BPM (Beats per<br>Minute) = 0.9 V                                                                                                    | 0 = 0 V                                  | 278 BPM = 1.0 V                                                            |
| SpO <sub>2</sub> Wave (pleth waveform)                                                                                  | 255 Pleth = 0.9 V                                                                                                    | 0 = 0 V                                  | 283 Pleth = 1.0 V                                                          |
| Square wave at 1 Hz, 50% duty cycle                                                                                     | 0 V –1 V p-p                                                                                                    | 0 = 0 V                                  | N/A                                                                        |
| No signal (always high)                                                                                                 | 1 V                                                                                                    | 0 = 0 V                                  | N/A                                                                        |
| No signal (always low)                                                                                                  | 0 V                                                                                                    | 0 = 0 V                                  | N/A                                                                        |
| IPI*                                                                                                    | 0 IPI = 0 V<br>10 IPI = 0.9 V                                                                                                    | 0 = 0 V                                  | 11 IPI = 1.0 V                                                             |

<sup>\*</sup> An invalid IPI signal (which will be received when values from all parameters are not available, and thus IPI is not calculated) will give a value of 1.0 V.

#### Working with the Digital/Analog System

Once the devices are connected and calibrated as described above, you can begin working with the system. Please take note of the following information.

#### **Monitor Function**

The monitor functions normally during communication.

| Note: | Please note that there is no need to use the DISABLE button on the Capnostream™20p D/A     |
|-------|--------------------------------------------------------------------------------------------|
|       | menu bar. By default, the Capnostream™20p D/A option is enabled. (When D/A                 |
|       | communication is enabled, this button reads DISABLE.) This button could be used to disable |
|       | the D/A option on Capnostream™20p, if required.                                            |

#### **Troubleshooting**

Some of the problems you might encounter in setting up the digital/analog conversion system are described below, along with suggestions to solve these problems.

| Issue                                                                            | Relevant Component        | Problem                                         | Solution                                                                                |
|----------------------------------------------------------------------------------|---------------------------|-------------------------------------------------|-----------------------------------------------------------------------------------------|
| CO <sub>2</sub> data is not transferred.                                         | Analog device             | Calibration was not done or done incorrectly.   | Calibrate the analog device as described in this document.                              |
| CO <sub>2</sub> data is not transferred.                                         | D/A Cable                 | Unused connector in D/A cable has been shorted. | Do not short wires/connectors not in use.                                               |
| CO <sub>2</sub> data is not transferred.                                         | Monitor                   | D/A communication has been disabled.            | Enter the Capnostream™20p D/A Setup screen and click the ENABLE button on the menu bar. |
| Data is transferred but values are not the same as the values on Capnostream™20p | Monitor and analog device | Calibration is incorrect                        | Redo the calibration that establishes the scale of volt to parameter value              |
| Data is transferred but values are not the same as the values on Capnostream™20p | Monitor and analog device | Channel assignments are incorrect               | Check channel assignments                                                               |

Table 29 - Troubleshooting

## **Nurse Call Operation**

The Capnostream<sup>TM</sup>20p monitor allows connection to an external Nurse Call system. When connected, the monitor sends information to the institutional nurse call system that an alarm condition has occurred, alerting medical personnel that the patient requires medical care. The only data transferred to a Nurse Call system is alarm data, as described in Table 31 - Nurse Call Indicators on page 120.

The nurse call alarm output becomes active simultaneously with the occurrence of an alarm on the monitor, and remains active while the alarm condition is present. When the alarm condition is no longer present (that is, when the alarm on the monitor ceases) the Nurse Call alarm output also becomes inactive.

A Nurse Call cable (3.5 m) can be purchased from Medtronic (part number 011149). One end of the Nurse Call Cable attaches to the Capnostream<sup>TM</sup>20p monitor. The cable is supplied un-terminated so it can be built to fit your nurse call system.

## Types of Nurse Call Systems

From an alarm activation / deactivation perspective, Nurse Call Systems can usually be configured in two ways, latching and non-latching.

**Latching systems:** the nurse call light/alarm will remain active until the connected device ceases to alarm *and* until the nurse cancels the alarm by pressing the nurse call system's *CANCEL ALARM* button.

**Non-latching systems:** the nurse call light/alarm remains active until the connected device ceases to alarm. User intervention is *NOT* required if the alarm condition clears. This means that if the alarm condition corrects itself, the nurse call light and tone will automatically cease.

When interfacing between Capnostream<sup>TM</sup>20p and a Nurse Call system, a **non-latching** configuration should be used.

Please note that both types of Nurse Call Systems will not permit a Nurse Call alarm to be silenced while there is an active alarm from a connected device such as the Capnostream<sup>TM</sup>20p monitor.

#### The Nurse Call Cable

The monitor has a built-in relay that can be connected to a hospital nurse call system using the nurse call cable. Details about the Nurse Call cable appear below.

ParameterValueRated Carrying Current2AMax Allowable Current2AMax Allowable Voltage24V DCStereo Phono-Jack1/8" (3.5 mm)

Table 30 - Nurse Call Specs

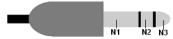

Figure 45 - Stereo Phono Plug for Nurse Call

A diagram of pin-out of mating stereo phono plug appears in Figure 45 - Stereo Phono Plug for Nurse Call, above. Please note the following:

- N1 (COMMON) N2 (NORMALLY CLOSED): Normally Closed relay configuration
- N1 (COMMON) N3 (NORMALLY OPEN): Normally Open relay configuration

#### ➤ TO SET UP NURSE CALL DATA TRANSFER:

- 1. To use the Nurse Call function, plug the Nurse Call cable into the Nurse Call socket on the back of the monitor as shown below.
- 2. Connect the other end of the cable to the institution's system as determined by the institution's requirements.
- 3. Enable the Nurse Call connection as described in Activating Nurse Call, below.

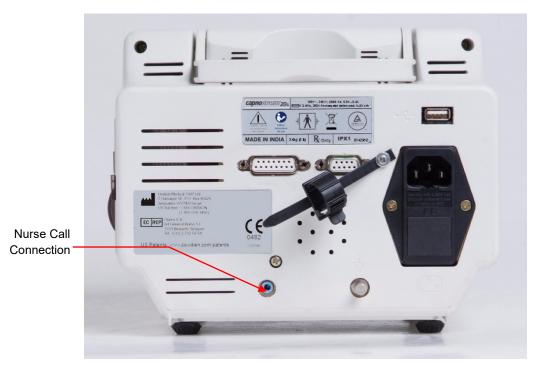

Figure 46 - Connection Point for Nurse Call

#### **Activating Nurse Call**

The factory default setting for Nurse Call is disabled, and to operate the feature it must be enabled. This can be done using the System Setup screen, however, it will reset to disabled again when the monitor is turned off. To permanently enable the Nurse Call feature, enable it using the monitor screen in the Institutional Defaults section of the Service mode as follows:

#### ➤ TO ACTIVATE NURSE CALL:

- 1. Turn on the monitor and wait for the Home screen to appear. Use the control knob to select the SYSTEM button to open the System screen, then select SERVICE and enter the service password (see Capnostream<sup>TM</sup> Service Password on page 151).
- 2. From the SERVICE screen, select *INST DEFAULTS* (Institutional Defaults) and then select *MONITOR*.
- 3. Use the control knob to select NURSE CALL, and change the option to ENABLED.
- 4. Select BACK, BACK and HOME to exit the Service mode. The new setting is now stored.
- 5. Test the Nurse Call system as described in Testing Nurse Call, below.
- 6. Please note that Nurse Call data will not be transferred if alarms have been silenced temporarily (by the Alarm Silence button at the front of the monitor). See Alarm Silence on page 83 for details regarding this feature. Nurse Call data will still be transferred if alarms are silenced through Institutional Defaults (see Institutional Defaults on page 131).

#### **Testing Nurse Call**

Verify that the system is functioning by forcing a test alarm occurrence (such as breathing into the FilterLine<sup>TM</sup> for a few seconds, then stop breathing into it to create a NO BREATH alarm). Confirm that the expected result was received according to the standard for the institution's nurse call system. This may be a warning light turned on or an audio signal generated when the alarm event occurs.

The following table describes which alarms are indicated by the Nurse Call output.

Table 31 - Nurse Call Indicators

| Alarm Type                                | Activates Nurse Call |
|-------------------------------------------|----------------------|
| High Priority (Red) Urgent Patient Alarms | YES                  |
| (Yellow) Caution Alarms                   | NO                   |
| Medium Priority Alarms                    | YES                  |
| Advisories                                | NO                   |
| Silent Advisories                         | NO                   |

## **Operation with Hospital Patient Data Systems**

The Capnostream<sup>TM</sup>20p monitor provides connectivity with hospital patient data systems (Bernoulli and Oxinet III) produced and/or marketed by Cardiopulmonary Corporation (CPC). This option permits regular, real-time transfer of data from the monitor to hospital patient data systems. Eight-bed or 12-bed configurations are available.

Before beginning the connection process, ensure that the following equipment is available:

- Bernoulli or Oxinet III system installed in the hospital
- Bernoulli-MSM or Oxinet Client Bridge terminated with a 9 pin D connector cable
- Capnostream<sup>TM</sup>20p monitor

Connect the system as described in the DFU supplied with the Bernoulli-MSM or Oxinet Client Bridge. The system is used with a Y-cable attaching the client bridge, the Capnostream<sup>TM</sup>20p, and wall power. Ensure that all connectors are securely attached so that the Capnostream<sup>TM</sup>20p continues to receive wall power during operation with this system.

Once the connection between the devices is made as described above, data in binary format will be transferred automatically from the Capnostream<sup>TM</sup>20p monitor to the Bernoulli/Oxinet<sup>®</sup> III system. No additional setting of the monitor is required.

The following measurement data is transferred:

- Instantaneous CO<sub>2</sub>
- EtCO<sub>2</sub>
- FiCO<sub>2</sub>
- Resp rate
- SpO<sub>2</sub>
- Pulse

In addition, information regarding patient type, alarm data, and device settings (alarm limits, etc.) are transferred.

An outbound vital signs interface to a clinical information system as well as an ADT (admit, discharge & transfer) inbound interface is also available from the Bernoulli system.

For more information regarding the Bernoulli/Oxinet III system, or for troubleshooting the setup procedure, contact your local distributor.

**CAUTION:** If connectivity with the Hospital Patient Data System fails as a result of a fault in the

Hospital Patient Data System or its cabling, Capnostream<sup>TM</sup>20p will not send data to the

system.

CAUTION: Only turn off the Capnostream<sup>TM</sup>20p audible alarm indication after assuring that the patient

will be continuously monitored by other acceptable means.

## Operation with Nuvon VEGA™\* Systems

The Capnostream<sup>TM</sup>20p can also connect with the VEGA<sup>TM\*</sup> system from Nuvon for the purposes of interfacing to clinical information systems to electronically chart patient vital signs.

Capnostream<sup>TM</sup>20p connection to the VEGA<sup>TM\*</sup> system is completely accomplished by the Nuvon implementation specialist on site with the assistance of an assigned hospital IT department representative. All physiologic patient data developed by the Capnostream<sup>TM</sup>20p is sent to the VEGA<sup>TM\*</sup> system to be used by the clinical information system. For more information regarding the Nuvon VEGA<sup>TM\*</sup> system contact a Medtronic sales representative or a Nuvon sales representative directly.

## Maintenance and Troubleshooting

Introduction

**Determining Monitor Service Hours** 

CO<sub>2</sub> Calibration

CO2 Calibration Check

Maintenance

Replacing the Fuses

Replacing the Printer Paper Roll

Cleaning

Troubleshooting

Returning the Monitor

Technical Assistance

#### Introduction

Capnostream<sup>TM</sup>20p requires no routine service other than any performance testing mandated by the operator's institution. The monitor requires servicing by qualified service personnel only once every 30,000 operating hours.

The monitor's CO<sub>2</sub> detection mechanism should be periodically calibrated as detailed below in CO<sub>2</sub> Calibration on page 124. CO<sub>2</sub> calibration can be checked at any time to ensure the calibration is within proper operating limits.

Troubleshooting on page 128 discusses potential difficulties, possible causes and suggestions for resolving them.

Note:

Contact your local distributor or refer to the Service Manual for service instructions and performance tests and checks.

## **Determining Monitor Service Hours**

The information on the Service screen gives the number of hours remaining until servicing or calibration is required. To access the Service screen, select **SYSTEM** from the Menu bar at the bottom of the Home screen, and then select **SERVICE**. No password is required to see the number of hours before servicing is required. The main service screen is shown below.

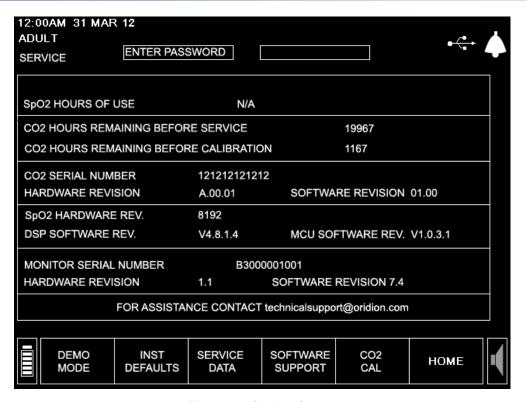

Figure 47 - Service Screen

When the monitor reaches 30,000 hours of use, send it to an authorized service center. Contact your local representative for shipping instructions.

#### CO<sub>2</sub> Calibration

**Note:** The unit is calibrated when it leaves the factory.

The monitor should be calibrated by qualified service personnel after the first 1,200 operating hours of use or 12 months, whichever comes first. After that, calibration should be performed every 12 months or after 4,000 operating hours, whichever comes first.

To help you plan in advance for the upcoming calibration process, the monitor stores both the number of operating hours before calibration is due and the date of the last calibration.

When calibration is due the monitor will display the advisory message *CALIBRATION REQUIRED* in the message area.

The number of operating hours remaining before calibration appears on the salutation screen every time the monitor is turned on (see Figure 9 - Salutation Screen on page 33). After the operating hour limit has been exceeded, the message will change to *CALIBRATION OVERDUE*. The number of operating hours before calibration can also be viewed on the service screen, and this will also change to *CALIBRATION OVERDUE* in the same manner as the salutation screen if the limit has been reached. The data on the service screen is updated when the monitor is turned on, and also each time the password is entered to enter Service Mode.

Note: It is recommended that you calibrate the monitor within two weeks of the CALIBRATION REQUIRED message appearing on the monitor.
 Note: CO₂ monitoring on the Capnostream™20p monitor will enter standby mode automatically in cases when the Capnostream™20p monitor is left on for 30 minutes or longer without a FilterLine™ attached. This automatic standby mode reduces the need for frequent calibration in use cases in which the monitor is left on for long periods of time without a FilterLine™ attached. In these cases, time periods in which a monitor is turned on but a FilterLine™ is not attached will not count towards time to calibration, thus preventing the need for unnecessary calibrations.

To display the date of the last calibration, enter the service mode and go to the Calibration Screen. From the Home screen select the SYSTEM button to open the System screen and then select the SERVICE button to open the Service screen. Enter the service password, and then select  $CO_2$  CAL. This screen shows the number of hours left before service is due, the date of the last calibration performed, and the date on which the next calibration should take place (one year after the most recent calibration). Use of the password required to enter Service Mode is needed to view this screen.

#### CO<sub>2</sub> Calibration Check

Depending on institutional policy and procedure, the monitor can be checked at any time to determine if CO<sub>2</sub> detection is within the accepted limits. The Calibration Check Procedure below gives the step-by-step instructions to perform a Calibration Check.

**CAUTION:** 

The calibration check must be performed with a manufacturer authorized Calibration Kit containing a gas mixture of 5% CO<sub>2</sub> 21% O<sub>2</sub> and Bal N<sub>2</sub> and the authorized connecting means ("T" piece).

A manufacturer-approved Calibration Kit can be purchased from Airgas, Scott Medical Products division (Z03NI748BDC002, legacy number: 4653ORF-2BD).). It comes in a 2-pack and includes:

- Calibration Gas containing 5% CO<sub>2</sub>, 21% O<sub>2</sub> Bal N<sub>2</sub>
- Tubing Adapter ("T" Piece)
- Calibration Line (Calibration FilterLine<sup>TM</sup>)

**Note:** If this process is performed while a battery powers the monitor, make sure that the battery is fully charged.

**Note:** Prior to checking the calibration, verify that the Calibration Line supplied with the Calibration Kit is firmly attached.

#### **Calibration Check Procedure**

**Note:** At any stage in the Calibration Check procedure, you can go back to the first screen by clicking the *BACK* button.

#### To Perform Calibration Check:

- 1. Use the control knob to navigate to the CO<sub>2</sub> CALIBRATION CHECK screen. From the Home screen select the SYSTEM button on the menu and then select CAL CHECK. Or, from the Service screen select CO<sub>2</sub> CAL and then select CAL CHECK.
  - The CO<sub>2</sub> CALIBRATION CHECK screen is displayed. On–screen instructions will guide you through a number of Calibration Check steps.
- 2. The screen displays the message: **CONNECT FILTERLINE TO MONITOR**. Connect the Calibration Line to the monitor and select **START** to start the calibration check.
- 3. The screen displays the message: CONNECT CALIBRATION GAS [5% CO<sub>2</sub> 21% O<sub>2</sub> BALANCE N<sub>2</sub>]. Connect the other end of the Calibration Line to the gas canister, and then select CONTINUE.
- 4. The screen displays the message: *OPEN GAS SUPPLY FROM CYLINDER*. Open the gas canister and select *CONTINUE*.
  - At this time, the module performs a calibration check. While doing so, it displays a message *CALIBRATION CHECK IN PROGRESS*. If the CO<sub>2</sub> Module is still warming up, the monitor displays the message *NOT READY TO CALIBRATE*. Wait until module is ready and then select *CONTINUE*.
- 5. When the module has completed the calibration check measurements and is processing data, it displays the message:
  - CALCULATING RESULTS, GAS SUPPLY MAY BE CLOSED.
- 6. Close the calibration check gas supply. If you have to stop the calibration check before it is complete, use the control knob to select *STOP*.

7. The screen displays the message: *DISCONNECT CALIBRATION GAS AND FILTERLINE* and *CONTINUE*.

The module then displays:

# CALIBRATION CHECK COMPLETE MEASURED CO2 X.X%

ACCURACY SPECIFICATION FOR A 5% GAS IS 4.7-5.3%.

Select BACK to return to the Home screen, or START to perform the calibration check again.

- 8. If the calibration check result indicates that the monitor is out of calibration, the message MEASURED CO<sub>2</sub> NOT WITHIN SPECIFICATIONS. CALIBRATION RECOMMENDED is displayed. In this case, the Calibration Procedure must be performed. Refer to the Service Manual or to authorized Medtronic Service personnel.
- 9. If the monitor is unable to complete the calibration check, a *CALIBRATION FAILED* message appears with one of the following error messages:

FILTERLINE NOT CONNECTED

CALIBRATION FAILED: NO GAS, WRONG GAS CONCENTRATION, OR UNSTABLE GAS MEASUREMENT ERROR; CHECK ALL CONNECTIONS AND TRY AGAIN CALIBRATION ABORTED BY USER

CO2 MODULE INTERNAL SELF-TEST FAILED

Note: Dispose of calibration gases according to local regulations for disposal of gases.

#### **Maintenance**

The monitor requires no routine service other than any performance testing mandated by the operator's institution. The Troubleshooting section on page 128 discusses potential difficulties, their possible causes, and suggestions for resolving them.

Periodic maintenance is recommended according to operating hours:

- The CO<sub>2</sub> Pump should be replaced every 30,000 operating hours.
- A calibration should be performed after the initial 1,200 hours of use, and following that calibration once a year or every 4,000 operating hours, whichever comes first (see CO2 Calibration on page 124).
- The monitor's number of hours remaining until the 30,000 hour operating limit before service is required is displayed each time when the unit is powered on. This can also be viewed in the Service Screen.
- Battery back-up time of the Li-ion battery may degrade over a period of time. To avoid degradation of battery capacity, it is recommended that the battery pack be replaced every two years.

**Note:** Contact your local representative to order spare parts, calibration kits, or to get answers to any questions regarding service and periodic maintenance.

## Replacing the Fuses

The monitor is protected from electrical surges by two fuses. If the fuses blow, the monitor will not turn on and the battery pack will not charge.

To replace the fuses, turn the monitor off and disconnect the power cord from the monitor.

The fuses are located in the back of the monitor below the electrical cord connection. Use a flat screwdriver to pry out the fuse housing cover, and replace the fuses with fuses of the same rating only (F3.15A 250 Volt low breaking capacity). Push the fuse housing cover closed, then reconnect the power cord and turn the monitor on.

**Note:** Blown fuses indicate that an abnormal electrical condition occurred. If the cause is not known, contact your representative to determine if servicing is required.

## Replacing the Printer Paper Roll

If the printer runs out of paper, replace it with a roll of thermal printer paper (Medtronic part # 010516) or similar paper which meets the specifications outlined in the specifications in Internal Thermal Printer (optional) on page 143.

#### > TO REPLACE THE PRINTER PAPER:

- 1. Open the plastic cover on the printer.
- 2. Remove the empty spindle inside the paper compartment.
- 3. Insert a new roll of paper in the direction shown in the figure below, so that the loose end of the paper comes out at the top of the plastic cover as shown.

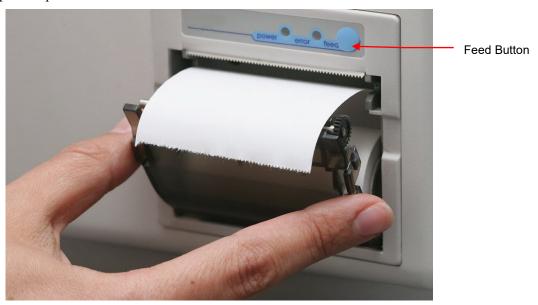

Figure 48 - Insert Paper Roll into printer

4. Close the door so that it clicks shut. Briefly press the Feed button to verify that the paper is aligned properly and is not caught on the edge of the cover.

### Cleaning

To clean the monitor's surfaces, lightly dampen a cloth with a 70% alcohol solution and wipe all surfaces. Alcohol wipes may also be used. Frequency of the cleaning procedure should be in keeping with hospital policy.

To clean the screen, use a damp, lint-free cloth.

To clean Nellcor<sup>TM</sup> reusable sensors, first remove the sensor from the patient and disconnect it from the Capnostream<sup>TM</sup>20p device. The sensor may be surface-cleaned with a solution such as 70% isopropyl alcohol. If low-level disinfection is required, use a 1:10 bleach solution. Do not use undiluted bleach (5%~5.25% sodium hypochlorite) or any cleaning solution other than those recommended here, because permanent damage to the sensor could occur. The ear clip sensor may be cleaned by wiping or soaking it (for 10 minutes) in isopropyl alcohol (70%). If the ear clip is soaked, be sure to rinse it with water and air dry it prior to use on the next patient. Do not sterilize the ear clip by irradiation, steam, or ethylene oxide. Please refer to the DFU for each reusable sensor for specific instructions.

**WARNING:** Do not autoclave or sterilize this device.

CAUTION: Do not spray or pour any liquid directly on the monitor, accessories or consumables.
 CAUTION: Do not use caustic or abrasive cleaners, or harsh solvents, including petroleum-based or acetone solutions, to clean the device.
 CAUTION: Microstream™ etCO₂ consumables are designed for single patient use and are not to be reprocessed. Do not attempt to clean, disinfect or blow out the FilterLine™ as the monitor can be damaged.
 CAUTION: Do not expose SpO₂ sensor connector pins to cleaning solution as this may damage sensor.
 CAUTION: If a 1:10 bleach dilution (0.5% to 1% Sodium Hypochlorite solution) in the form of wipes is

If a 1:10 bleach dilution (0.5% to 1% Sodium Hypochlorite solution) in the form of wipes is used to disinfect external surfaces of the monitor, exposure of the connectors and the display to the bleach solution should be avoided. Repeated cleaning with bleach over time may cause discoloration and residue on the surfaces.

## **Troubleshooting**

This section lists potential problems you may experience while using the monitor and suggestions for resolving them. If you are unable to correct the problem, contact qualified service personnel or your local representative.

#### **Electrical**

| Problem                                                                                                    | Cause                                                                                                    | Action                                                                                                    |
|----------------------------------------------------------------------------------------------------|----------------------------------------------------------------------------------------------------|----------------------------------------------------------------------------------------------------|
| Monitor does not turn on.                                                                                                    | Internal battery is totally discharged and power cable improperly attached or disconnected, or cable has faulty electrical connection. | Check power cable connection.                                                                                                    |
|                                                                                                    | AC wall outlet has no power and internal battery is not charged.                                                                       | Check connections and correct problem.                                                                                                    |
|                                                                                                    | Blown fuses.                                                                                                    | Replace the fuses. Contact your representative to determine the reason for the electrical problem.                                                                                             |
| AC mains power and monitor on indicator lights are on, but unit will not operate on battery power when the AC mains power cable is disconnected. | Battery pack not plugged in to monitor.                                                                                                | Open the battery housing and check that the battery pack cable is firmly connected to the battery socket. (See Installing the Battery Pack on page 24)                                         |
| Monitor is plugged in,<br>but does not appear to<br>charge the battery.                                                                          | AC power not getting to the monitor.                                                                                                   | Check if the orange power indicator light is on. If not, check that the AC power cord is properly plugged in to a live AC mains socket.                                                        |
| Battery is not fully charged after being plugged in for 24 hours.                                                                                | Battery pack has not recharged completely.                                                                                             | Unplug the monitor from AC power for 3-4 hours, and then plug in again. The battery pack will now recharge completely when connected to AC power.  If the battery pack still does not recharge |
|                                                                                                    |                                                                                                    | completely, replace the battery pack.                                                                                                    |

#### CO<sub>2</sub> Problems

| Problem                                    | Cause                                              | Action                                                                                                    |
|--------------------------------------------|----------------------------------------------------|----------------------------------------------------------------------------------------------------|
| NO BREATH message                          | Physiological cause.                               | Check patient.                                                                                                    |
| appears constantly and red alarm indicator | Clogged or blocked FilterLine™.                    | Check FilterLine™ and replace if blocked.                                                                                                 |
| flashes.                                   | FilterLine™ caught in something or tube is kinked. | Check the FilterLine™ from the monitor all the way to the patient to see if line is kinked, twisted closed or caught in bed or equipment. |

| Problem                                                              | Cause                                                       | Action                                                                                                    |  |
|----------------------------------------------------------------------|-------------------------------------------------------------|----------------------------------------------------------------------------------------------------|--|
| FilterLine™ connected but pump is not working                        | FilterLine™ not plugged in properly.                        | Check that the FilterLine™ plug is screwed into the monitor.                                                                                                    |  |
| and no CO <sub>2</sub> , EtCO <sub>2</sub> or RR readings are shown. | Gold ring worn or dirty.                                    | Check that the gold ring on the end of the FilterLine™ connector is present and not damaged or covered with dirt. Wipe off any dirt or replace FilterLine™ as necessary. |  |
| EtCO <sub>2</sub> values read erratically.                           | Mechanically ventilated patient who breathes spontaneously. | No action needed.                                                                                                    |  |
|                                                                      | A leak in the airway.                                       | Check for connection and line leaks to patient and correct if necessary.                                                                                                 |  |
| EtCO <sub>2</sub> values are consistently higher or                  | Improper calibration.                                       | Check calibration. See CO2 Calibration Check on page 125.                                                                                                    |  |
| lower than expected.                                                 | BTPS setting turned off.                                    | Check BTPS setting in the institutional settings. See CO2 Parameters on page 138 for details.                                                                            |  |

## SpO<sub>2</sub> Sensor

| Problem                                                                                | Cause                                                                                                    | Action                                                                                                    |
|----------------------------------------------------------------------------------------|----------------------------------------------------------------------------------------------------|----------------------------------------------------------------------------------------------------|
| No SpO <sub>2</sub> signal: Zero display appears for oxygen saturation and pulse rate. | Sensor not properly connected to monitor or extension cable.                                                              | Check that the sensor and extension cable (if used) are properly connected to the monitor.                                                                                                |
| Replace SpO₂ sensor<br>message appears on<br>Capnostream™20p<br>screen                 | SpO <sub>2</sub> board is not receiving information from the cable.                                                       | Detach and reattach the SpO <sub>2</sub> sensor and try again. If the message still appears, replace the cable or sensor.                                                                 |
| Loss of pulse or SpO <sub>2</sub> signal: Zero display                                 | Sensor is improperly applied to patient.                                                                                  | Check sensor application.                                                                                                    |
| appears for oxygen saturation and pulse rate.                                          | Patient's perfusion may be too poor.                                                                                      | Check the condition of the patient.                                                                                                    |
|                                                                                        | Sensor or sensor extension cable may be damaged.                                                                          | Replace sensor or sensor extension cable                                                                                                    |
|                                                                                        | Excessive patient motion or electrosurgical interference.                                                                 | If possible, keep patient still. Check whether the sensor is secure and properly placed. Replace if necessary, move the sensor to a new site, or use a sensor that tolerates more motion. |
| Inaccurate SpO <sub>2</sub> measurements appear.                                       | Excessive illumination.                                                                                                   | Check sensor placement or cover sensor with a dark or opaque material.                                                                                                    |
|                                                                                        | Sensor placement on an extremity that has a blood pressure cuff, arterial catheter or intravascular line, or nail polish. | Check sensor placement.                                                                                                    |
|                                                                                        | Patient's condition.                                                                                                    | Check patient.                                                                                                    |
|                                                                                        | Excessive patient movement.                                                                                               | If possible, keep patient still and use a sensor that tolerates more motion.                                                                                                    |

#### **Printer**

| Problem                                                             | Cause                                                                                            | Action                                                                                                    |
|---------------------------------------------------------------------|--------------------------------------------------------------------------------------------------|----------------------------------------------------------------------------------------------------|
| Printer does not print. Red Alarm light on the printer is flashing. | Printer cover is open.                                                                           | Open the plastic printer cover fully, ensure that a short length of printer paper is outside the monitor, and then close the cover so that it clicks into place.                                                                              |
|                                                                     | Printer paper is either not threaded properly over plastic cover or caught in the plastic cover. | Open the plastic printer cover and pull the paper so that a short length is outside the monitor. Hold the paper so that the short length of printer paper remains outside the monitor, and then close the cover so that it clicks into place. |
|                                                                     | Printer is out of paper.                                                                         | Open the plastic cover and insert a new roll of paper.                                                                                                    |
| Printer works, but output paper is blank.                           | Paper roll is placed backwards in the printer compartment of the monitor.                        | Open the plastic cover, turn the roll of paper the other way, and replace the plastic cover, taking care to leave a short length of paper outside the monitor.                                                                                |

#### **Nurse Call**

| Problem                                                   | Cause                         | Action                                                                                                    |
|-----------------------------------------------------------|-------------------------------|----------------------------------------------------------------------------------------------------|
| Nurse Call output does not work.  Nurse Call not enabled. |                               | Enable the Nurse Call function from the system setup screen, or from the Institutional Defaults screen in Service Mode. |
|                                                           | Wiring problem on phono plug. | Check the wiring of the cable and phono plug connected to the Nurse Call socket on the back of the monitor.             |

#### CO<sub>2</sub> Calibration

| Problem                                                                                                    | Cause                                                                      | Action                                 |
|----------------------------------------------------------------------------------------------------|----------------------------------------------------------------------------|----------------------------------------|
| CALIBRATION REQUIRED message appears on the monitor, but salutation screen shows there are still hours remaining before next calibration. | It has been more than one year since the last CO <sub>2</sub> calibration. | Perform a CO <sub>2</sub> calibration. |

## **Returning the Monitor**

If it is necessary to return the monitor for repairs, contact your local representative for shipping instructions.

To repack the monitor, disconnect the accessories from the monitor. Pack the monitor in the original shipping carton. If the original carton is unavailable, use a suitable box filled with the appropriate amount of packing material. It is not necessary to return the sensors, Microstream  $^{\text{TM}}$  EtCO<sub>2</sub> consumables, or power cords.

If the monitor malfunctions, carefully package the monitor with an unused consumable from the same box or lot as the consumable used at the time of malfunction and return it with the monitor for inspection.

#### **Technical Assistance**

For technical information, contact your local Medtronic representative or write to <a href="mailto:Capnographytechnicalsupport@medtronic.com">Capnographytechnicalsupport@medtronic.com</a>.

The Service Manual includes information that is required by qualified personnel to service the monitor.

If it is necessary to return the monitor for repairs, contact your local representative for shipping instructions.

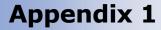

## Institutional Settings

Institutional Defaults
Changing Institutional Defaults
Resetting to Factory Defaults
Uploading or Downloading Institutional Defaults
Changing Monitor Settings

#### **Institutional Defaults**

Capnostream<sup>TM</sup>20p is shipped from the factory with all changeable settings configured according to the tables in the section Changing Monitor Settings on page 132. These are called the Factory Default Settings. If the specific environment of use indicates that other settings are preferable or required, or Institutional policy requires different values than the Factory Defaults, then the default settings can be changed so that they are in effect every time the monitor is turned on. This is more reliable than expecting staff members to change the settings before each use.

Default settings can be changed manually by an authorized technician / biomedical engineer to produce institutional defaults. Default settings are set from the Institutional Defaults screen, which is reached from the Service screen. The Service Screen is password protected. The procedure is described in Changing Institutional Defaults, below.

## **Changing Institutional Defaults**

From the Home screen use the control knob to select the **SYSTEM** button, and then select the **SERVICE** button on the menu to open the Service screen. The enter password box appears near the top of the screen.

| ENTER PASSWORD |  |  |  |
|----------------|--|--|--|
|----------------|--|--|--|

As described in Screen Navigation on page 40, use the control knob to select *ENTER PASSWORD*. Using the control knob, enter the password and click the control knob again after the last letter. The password appears in Capnostream<sup>TM</sup> Service Password on page 151. The service password page may be removed from the manual for safekeeping.

Use the control knob to select *INST DEFAULTS*. You have the option of changing the default settings for *ALARM LIMITS*, *TRENDS*, *MONITOR*, CO<sub>2</sub> and SpO<sub>2</sub>.

After changing any factory default setting to an institutional-specific setting, shut down the device using the on/off button and then restart the device, to ensure that the new settings have been saved.

**WARNING:** Changing the settings might adversely affect the monitoring of patients. Changes to the Institutional settings must only be made by authorized personnel.

Note: Patients will not be monitored by the device while it is in service mode, even if the monitor is connected to a patient while in service mode. (The monitor is in service mode once the service password is inputted.) Therefore, you may want to remove the FilterLine™ from the patient or disconnect the FilterLine™ from the monitor while putting the monitor into service mode. No data will be recorded while the monitor is in service mode, and thus trying to monitor while in service mode will lead to missing data issues.

## **Resetting to Factory Defaults**

Each section of settings described below allows you to reset to the factory settings for that specific section. You can also do a global reset of all settings in all sections to their factory defaults. To do this, select *RESET* when you first select the Institutional Defaults screen.

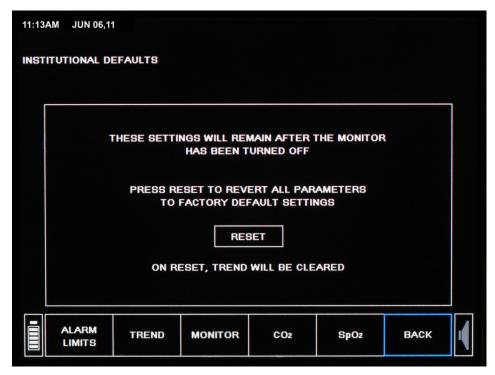

Figure 49 - Institutional Defaults Screen

## **Uploading or Downloading Institutional Defaults**

Capnostream<sup>TM</sup>20p provides the option of downloading institutional defaults from the monitor to a USB Flash Memory drive or uploading institutional defaults from a USB Flash Memory drive to the monitor.

This utility is used, for example, to simplify the process when an institution wants all devices in a particular group or section to use the same institutional defaults. In such a case, changes can be made to institutional defaults on one device, and those defaults can be uploaded to a USB Flash Memory device as described below. Then, those defaults can be downloaded to the other Capnostream<sup>TM</sup>20p devices in the section/institution using this procedure.

#### ➤ TO UPLOAD OR DOWNLOAD DEFAULTS:

- For upload, insert a USB Flash Memory drive with at least 2 KB in free memory into the USB port on Capnostream<sup>TM</sup>20p. For download, insert a USB Flash Memory drive with Institutional Defaults previously loaded on it into the USB port on Capnostream<sup>TM</sup>20p.
- 2. Click the **SYSTEM** menu button to enter the main System screen.
- 3. Click the *SERVICE* menu button to enter the Service screen and input the Service password (see Capnostream<sup>TM</sup> Service Password on page 151).
- 4. Click the *SOFTWARE SUPPORT* menu button to enter the Software Support screen. The Software Support screen can be seen in Figure 50 Software Support Screen on page 133.
- 5. Click the UPLOAD DEFAULTS button to upload defaults to a USB Flash Memory drive from Capnostream<sup>TM</sup>20p, or click the DOWNLOAD DEFAULTS button to download defaults from a USB Flash Memory drive to Capnostream<sup>TM</sup>20p. Downloading defaults will create a folder called settings on the USB Flash Memory drive, which will contain files that can be used to upload defaults to another

Capnostream<sup>™</sup>20p. After uploading defaults, the monitor will shut itself off; restart the monitor to resume operation.

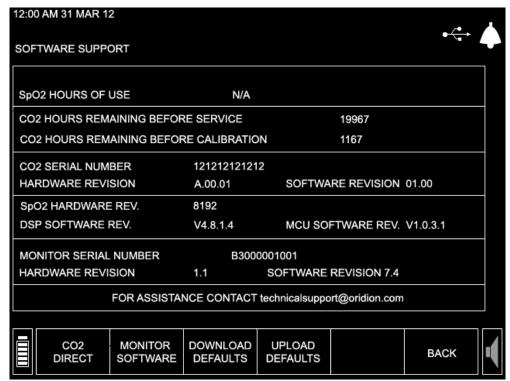

Figure 50 - Software Support Screen

## **Changing Monitor Settings**

#### **Alarm Limits**

There are two sets of alarm limits that are stored in the monitor, for Adult/Pediatric and for Infant/Neonatal patient types. (The Adult/Pediatric limits are relevant for adult patients and for all three pediatric patient types.) The factory default settings for Adult and Neonatal alarm limits are given above in Table 32 - Factory Default Alarm/Indicator Limits on page 134.

To change the alarm limits for each type of patient, open the Institutional Defaults screen. Select *ALARM LIMITS* and then use the control knob to select *SET INFANT/NEONATAL* or *SET ADULT/PEDIATRIC* or *SET ALARM DELAY* as required. You will then be presented with the Institutional Defaults: Alarm Limits: Infant/Neonatal or the Institutional Defaults: Alarm Limits: Adult/Pediatric screen or the Alarm Delay screen. To learn more about Alarm Delay options, see Alarm Delay on page 76.

Change the settings as described in the section Changing Alarm Limits on page 83.

By default, the Caution alarms are disabled, and in the Alarm Limits screen the numbers for the Caution alarm settings appear in grey. Select *CAUTION ENABLE* if you want to enable the Caution alarms. When the Caution alarms are enabled, the numbers for the Caution alarm settings change to white from grey.

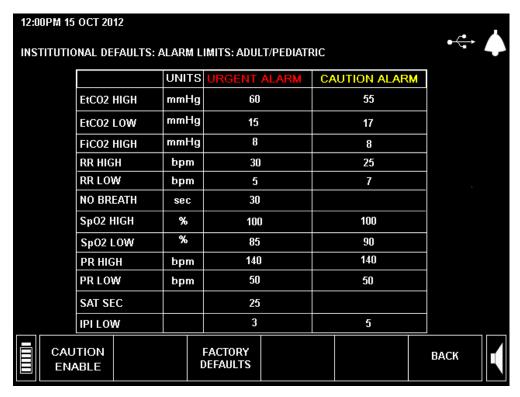

Figure 51 - Institutional Defaults Alarm Limits Screen

The factory default settings for Adult/Pediatric and Infant/Neonatal alarm limits are given below.

Table 32 - Factory Default Alarm/Indicator Limits

| Parameter              | Adult/Pediatric<br>Red Urgent<br>Alarm | Adult/Pediatric<br>Yellow Caution<br>Alarm | Infant/Neonatal<br>Red Urgent<br>Alarm | Infant/Neonatal<br>Yellow Caution<br>Alarm |                           |
|------------------------|----------------------------------------|--------------------------------------------|----------------------------------------|--------------------------------------------|---------------------------|
| EtCO <sub>2</sub> High | 60                                     | 55                                         | 50                                     | 45                                         | 5-150 mmHg                |
| EtCO <sub>2</sub> Low  | 15                                     | 17                                         | 20                                     | 22                                         | 0-145 mmHg                |
| FiCO <sub>2</sub> High | 8                                      | 8                                          | 5                                      | 5                                          | 2-98 mmHg                 |
| RR High                | 30                                     | 25                                         | 65                                     | 60                                         | 5-150 bpm                 |
| RR Low                 | 5                                      | 7                                          | 25                                     | 28                                         | 0-145 bpm                 |
| No Breath<br>Detected  | 30                                     | N/A                                        | 15                                     | N/A                                        | 10-60 sec                 |
| SpO <sub>2</sub> High  | 100                                    | 100                                        | 98                                     | 98                                         | 25-100%<br>saturation     |
| SpO <sub>2</sub> Low   | 85                                     | 90                                         | 85                                     | 90                                         | 20-95%<br>saturation      |
| Pulse Rate High        | 140                                    | 140                                        | 200                                    | 200                                        | 30-240 bpm                |
| Pulse Rate Low         | 50                                     | 50                                         | 100                                    | 100                                        | 25-235 bpm                |
| IPI Low Alert          | 3                                      | 5                                          | N/A                                    | N/A                                        | 1-9 or OFF                |
| SatSeconds             | 25                                     | 25                                         | 25                                     | 25                                         | 10, 25, 50, 100 or<br>Off |

#### **Alarm Delay**

A number of alarms can be delayed by a choice of 10, 15, 20, or 30 seconds, or not at all (Alarm Delay disabled). This option is available for all patient types.

The Alarm Delay can be set from the Institutional Defaults screen, which can be reached by SYSTEM>SERVICE>INPUT SERVICE PASSWORD (see Capnostream<sup>TM</sup> Service Password on page 151) >INST DEFAULTS>ALARM LIMITS>SET ALARM DELAY.

| Parameter                          | Choices                               | Factory Default |
|------------------------------------|---------------------------------------|-----------------|
| EtCO <sub>2</sub> High Alarm Delay | 10, 15, 20, or 30 seconds or Disabled | DISABLED        |
| RR High Alarm Delay                | 10, 15, 20, or 30 seconds or Disabled | DISABLED        |
| SpO <sub>2</sub> Low Alarm Delay   | 10, 15, 20, or 30 seconds or Disabled | DISABLED        |
| PR Low Alarm Delay                 | 10, 15, 20, or 30 seconds or Disabled | DISABLED        |
| PR High Alarm Delay                | 10, 15, 20, or 30 seconds or Disabled | DISABLED        |

Table 33 - Factory Default and Optional Alarm Delay Settings

#### **Trend Settings**

Institutional Defaults can be set to change the Trend stored in the monitor, and how it is displayed on the screen. For the specific trend settings for SpO<sub>2</sub> and CO<sub>2</sub>, see the individual settings described below for the SpO<sub>2</sub> and CO<sub>2</sub> parameters.

| Parameter                            | Choices                                                                   | Factory Default        |
|--------------------------------------|---------------------------------------------------------------------------|------------------------|
| Trend Recording Resolution           | 5 seconds at 12 hours<br>10 seconds at 24 hours<br>30 seconds at 72 hours | 30 seconds at 72 hours |
| Tabular Increment<br>Display Default | MINIMUM, 1.5, 3, 15 or 60 minutes                                         | 1.5 Minutes            |
| Graphical View Default               | 2, 4 or 12 hours                                                          | 4 hours                |

**Table 34 - Factory Default and Optional Trend Settings** 

The Home IPI Display Default (see IPI Display on page 68) also appears in the Trend Settings defaults screen.

The default Trend Recording Resolution determines how many hours of patient information can be recorded.

The Tabular Increment Display enables the default to be set to the values in the table.

The Graphical View Default can be changed so that the Trend window will show a different time period of data.

**Note:** Changing the Trend resolution will clear the Trend memory, erasing any patient data that was in the monitor.

To make changes to the Trend Defaults, click **SERVICE>INST DEFAULTS>TREND** on the menu bar. Use the control knob to navigate to the parameters described above and click to view options. Chose an option using the control knob and click again to record that option as the default.

#### **Changing Parameters Order on the Trend Display**

The Graphical and Tabular screens show five different patient parameters. The order of the trend parameters can be changed in the Institutional defaults screen, in order to show the more relevant parameters on the first trend display screen rather than the second screen. The process is as follows: Click SYSTEM>SERVICE>Enter Service password (see Capnostream<sup>TM</sup> Service Password on page 151)>INST

**DEFAULTS>TREND>CONFIG. DISPLAY** to open the Institutional Defaults: Trend: Display Configuration screen

For each position that you wish to change, move the cursor to that line with the control knob, click the control knob, and then choose, from the Parameters Available column, the parameters which you wish to show in that line. For example, in Parameter Position 1, the default is EtCO<sub>2</sub>. To change the trend display so that IPI appears

as the first parameter on the trend screen, move the cursor to Parameters Selected: EtCO<sub>2</sub>, click the control knob, and then scroll with the control knob until you reach IPI in the Parameters Available column. Click with the control knob to place IPI as the first parameters on the trend displays.

Click *BACK>BACK>HOME* to retain your choices once you are finished changing the trend display. To return to the default display, click *FACTORY DEFAULTS* on the Institutional Defaults: Trend: Display Configuration screen.

Event labels used in Trend recording can also be changed from the Institutional Defaults: Trend screen, using the menu bar. A detailed explanation appears in Events, below.

#### **Events**

Up to 10 event names in each of three categories can be stored in Capnostream<sup>TM</sup>20p. This allows the attending health care professional to describe the event that is inputted to the monitor's memory. The three categories are medication, patient actions and clinician intervention actions.

Most event names are provided as factory defaults with several left blank in each of the three categories. However, all 30 event names can be edited to provide the most appropriate descriptions for the environment that the monitor will be used in.

Each event name can be up to 11 alphanumeric characters. If an event name is left blank, a selection of that event will be stored in trend memory as a Quick event (see Entering Patient Events on page 47 for information on using Events).

#### **Medication Events**

Allows the institution to enter a set of 10 event labels which the operator can use to mark the administration of medicine at the time of monitoring. The default medicines are: FENTANYL, VERSED, MIDAZOLAM, MORPHINE, DEMEROL, PROPOFOL, SURFACTANT, and OTHER. The last three settings are blank. All settings are changeable. To reset the Medication Events to the factory settings, use the control knob and select *FACTORY DEFAULTS*.

#### **Patient Events**

Allows the institution to enter a set of 10 event labels which the operator can use to mark events that happen to the patient at the time of monitoring. The default Patient Events are: EATING, DRINKING, COUGHING, AMBULATING, CHEST PT, TURNED, SNORING and OTHER. The last two settings are blank. All settings are changeable. To reset the Patient Events to the factory defaults, use the control knob and select FACTORY DEFAULTS.

#### **Intervention Events**

Allows the institution to enter a set of 10 event labels which the operator can use to mark events where a physical or other intervention occurred during the time of monitoring. The default Intervention Events are: OXYGEN, SUCTION, ADJ AIRWAY, NARCAN, ROMAZICON, NEB TX, STIMULATED, CO<sub>2</sub> INSUFFL (CO<sub>2</sub> Insufflation), ABG, and OTHER. The last two settings are blank. All settings are changeable. To reset the Intervention Events to the factory defaults, use the control knob and select *FACTORY DEFAULTS*.

#### **How to Change Event Defaults**

From the Service screen, select the *INST DEFAULTS* screen, and then the *TREND* screen. In the Menu Bar of the Institutional Settings: Trend screen are the options to select *MED* to change medication events settings, *PAT* to change patient events settings, and *INT* to change intervention events settings. To change an event, scroll to a particular event label and click it so as to clear the field and enter another event name.

#### **Monitor Settings**

From the Institutional Defaults screen, select MONITOR.

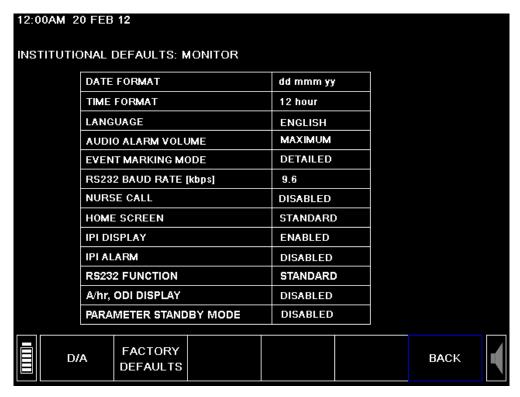

Figure 52 - Institutional Defaults: Monitor

The Institutional Defaults that can be set for the monitor are as follows:

| Parameter                                             | Choices                                                                                                   | Factory Default                                                     |
|-------------------------------------------------------|----------------------------------------------------------------------------------------------------|---------------------------------------------------------------------|
| Date Format                                           | dd mmm yy <i>or</i><br>mmm dd, yy                                                                         | mmm dd, yy                                                          |
| Time Format                                           | 12 or 24 hour                                                                                             | 12 hour                                                             |
| Language                                              | English, Spanish, French, German,<br>Italian, Dutch, Portuguese, Russian,<br>Swedish, Norwegian, Japanese | English                                                             |
| Audio Alarm Silence                                   | Maximum, Last Setting, Audio Off                                                                          | MAXIMUM                                                             |
| Event Marking Mode                                    | Quick/Detailed                                                                                            | DETAILED                                                            |
| RS-232 Baud Rate                                      | AUTO; 9600; 19.2K; 57.6K;<br>115.2K                                                                       | AUTO                                                                |
| Nurse Call                                            | Enabled, Disabled                                                                                         | DISABLED                                                            |
| Home Screen                                           | Standard, Numeric                                                                                         | STANDARD                                                            |
| IPI Display (on HOME, trend and alarm review screens) | Enabled, Disabled                                                                                         | ENABLED*                                                            |
| IPI Alarm                                             | Enabled, Disabled                                                                                         | DISABLED                                                            |
| RS232 FUNCTION                                        | VueLink: IPI, A/hr, ODI<br>VueLink:IPI<br>VueLink: CO <sub>2</sub> ONLY<br>Standard                       | Standard; VueLink is no<br>longer available with<br>Capnostream™20p |
| A/hr and ODI Display (if available)                   | Enabled, Disabled                                                                                         | ENABLED*                                                            |
| Parameter standby mode                                | Enabled, Disabled                                                                                         | DISABLED                                                            |

<sup>\*</sup> Please note that IPI is not available for Infant/Neonatal patients, and thus is automatically disabled for Infant/Neonatal patients. Additionally, A/hr and ODI are not available for infant/neonatal or for pediatric patients.

#### CO<sub>2</sub> Parameters

Institutional Defaults can be set for all  $CO_2$  parameters that are settable in the monitor. To change the parameters, select  $CO_2$  in the Institutional Defaults screen.

| Parameter                                 | Choices            | Factory Default |
|-------------------------------------------|--------------------|-----------------|
| CO <sub>2</sub> Units                     | mmHg, kPa, Vol%    | mmHg            |
| BTPS*                                     | On/Off             | On              |
| FiCO <sub>2</sub> Display                 | On/Off             | On              |
| Pump-Off Timeout (minutes)                | 5, 10, 15 or 30    | 15              |
| CO <sub>2</sub> Waveform Scale (mmHg)     | 50, 100, 150, Auto | Auto            |
| EtCO <sub>2</sub> Scale for Trend Display | 50, 100, 150       | 50              |
| RR Scale for Trend Display                | 50, 100, 150       | 50              |
| Sweep Speed Adult/Pediatric (mm/sec)      | 3, 6.3, 12.5, 25   | 6.3             |
| Sweep Speed Infant/Neonatal (mm/sec)      | 3, 6.3, 12.5, 25   | 6.3             |

<sup>\*</sup> BTPS denotes the standard correction used during measurement for body temperature, pressure, and saturation. BTPS should be set to ON during all measurement procedures. The device automatically turns off the BTPS correction during calibration procedures and turns it on again following these procedures. There is no need for the user to make any changes to the BTPS setting.

#### SpO<sub>2</sub> Parameters

Institutional Defaults can be set for all SpO<sub>2</sub> parameters that are settable in the monitor. To change the parameters, select SpO<sub>2</sub> in the Institutional Defaults screen.

| Parameter                                | Choices          | Factory Default |
|------------------------------------------|------------------|-----------------|
| Pulse Tone                               | On/Off           | Off             |
| Sat-Seconds                              | On/Off           | On              |
| SpO <sub>2</sub> Scale for Trend Display | 0-100, 50-100    | 50-100          |
| PR Scale for Trend Display               | 150, 300         | 150             |
| Sweep Speed Adult/Pediatric (mm/sec)     | 3, 6.3, 12.5, 25 | 25              |
| Sweep Speed Infant/Neonatal (mm/sec)     | 3, 6.3, 12.5, 25 | 25              |

## **Specifications**

Power Supply

Battery

Controls

Display

Microstream™ Capnography

Nellcor™ Oximax™ Pulse Oximetry

Alarms

Outputs

Internal Thermal Printer (optional)

**General Characteristics** 

**Equipment Classification** 

Compliance

## **Power Supply**

| Item          | Value                                         |
|---------------|-----------------------------------------------|
| Input Voltage | 100-240VAC, 50/60Hz                           |
| Fuses         | Two F3.15A 250 Volt low breaking capacity* ** |
| Input Power   | 90 VA                                         |

<sup>\*</sup>The manufacturer may choose to provide F3.15A 250 Volt fuses with high breaking capacity instead.

## **Battery**

| Item                  | Value                           |
|-----------------------|---------------------------------|
| Battery Type          | 14.4V, 4.5Ah Lithium-Ion        |
| Battery Operation     | 2.5h (without thermal recorder) |
| Battery Charging Time | 100% in 12h                     |

### **Controls**

| Item        | Value                                                                                        |
|-------------|----------------------------------------------------------------------------------------------|
| Front Panel | Switch for monitor On/Off control     specific function keys     optical encoder with switch |

<sup>\*\*</sup>Use only fuses that are supplied by the manufacturer

## Display

| Item                   | Value                                                            |
|------------------------|------------------------------------------------------------------|
| Screen                 | 162mm (6.4in) Color TFT Display                                  |
|                        | Pixel Pitch: 0.204 (H) x 0.204(V) mm (0.008in)                   |
|                        | Active Display Area: 130.56 (H) x 97.92 (V) mm (5.14in x 3.86in) |
|                        | Resolution 640 x 480 pixels                                      |
|                        | Viewing angle (vertical) 110°                                    |
|                        | Viewing angle (horizontal) 140°                                  |
| Trace Speed            | 3.0, 6.3, 12.5 and 25 mm/sec                                     |
| Waveform sampling rate | 75.7 samples/sec for SpO <sub>2</sub> (fixed)                    |
|                        | 20 samples/sec for Capnography (fixed)                           |
| Trend Storage          | 8640 point storage                                               |
|                        | - 12h at 5s resolution                                           |
|                        | - 24h at 10s resolution                                          |
|                        | - 72h at 30s resolution                                          |
| Trend Display          | Graphical Display:                                               |
|                        | - 2h, 6h, 12h views                                              |
|                        | Tabular Display                                                  |
|                        | - 60 min, 15 min, 3 min, 1.5 min, and minimum resolution         |
|                        | (minimum resolution settable to 5, 10, or 30 seconds)            |

## Microstream<sup>™</sup> Capnography

| Item                                                          | Value                                                                                                    |
|---------------------------------------------------------------|----------------------------------------------------------------------------------------------------|
| CO <sub>2</sub> Units                                         | mmHg or kPa or Vol%                                                                                                    |
| CO <sub>2</sub> , EtCO <sub>2</sub> , FiCO <sub>2</sub> Range | 0-150 mmHg                                                                                                    |
| CO <sub>2</sub> Waveform Resolution                           | 0.1 mmHg                                                                                                    |
| EtCO <sub>2</sub> , FiCO <sub>2</sub> Resolution              | 1 mmHg                                                                                                    |
| CO₂ Accuracy                                                  | 0-38 mmHg: ± 2 mmHg 39-150 mmHg: ± (5% of reading + 8% for every 1 mmHg over 38 mmHg) Accuracy applies for breath rates of up to 80 bpm. For breath rates above 80 bpm, accuracy is 4 mmHg or ±12 % of reading whichever is greater, for etCO <sub>2</sub> values exceeding 18 mmHg. |
| Respiration Rate Range                                        | 0-150 bpm                                                                                                    |
| Respiration Rate Accuracy                                     | 0-70 bpm: ±1 bpm<br>71-120 bpm: ±2 bpm<br>121-150 bpm: ±3 bpm                                                                                                    |
| CO <sub>2</sub> Alarms                                        | No breath, etCO <sub>2</sub> high, etCO <sub>2</sub> low, RR high, RR low, IPI low (IPI also requires pulse oximetry information)                                                                                                    |
| Flow Rate                                                     | 50 (42.5 ≤ flow ≤ 65) ml/min, flow measured by volume                                                                                                    |
| Waveform Sampling                                             | 20 samples/s                                                                                                    |
| Response Time                                                 | 2.95 s (typical); when used with long sampling lines, ~5.0 s                                                                                                    |
| Initialization Time                                           | 40 s (typical)                                                                                                    |
| Calibration Interval                                          | Initially calibrate after 1,200 operating hours, then once a year or after 4,000 operating hours, whichever comes first                                                                                                    |

## **Nellcor™ Oximax™ Pulse Oximetry**

| Item                               | Value                                                                                                |
|------------------------------------|----------------------------------------------------------------------------------------------------|
| SpO <sub>2</sub> Measurement Range | 0-100%                                                                                               |
| SpO <sub>2</sub> Accuracy*         |                                                                                                    |
| Adult and Pediatric Modes          |                                                                                                    |
| SpO <sub>2</sub> range 70% - 100%  | ± 2 digits                                                                                           |
| SpO <sub>2</sub> range 0 - 69%     | Unspecified                                                                                          |
| Infant/Neonatal Mode               |                                                                                                    |
| SpO <sub>2</sub> range 70% - 100%  | ± 3 digits                                                                                           |
| SpO <sub>2</sub> range 0 - 69%     | Unspecified                                                                                          |
| Pulse Rate Range                   | 20-250 bpm                                                                                           |
| Pulse Rate Accuracy                | $\pm$ 3bpm                                                                                           |
| Alarms                             | Adjustable Alarm Limits SpO <sub>2</sub> high, SpO <sub>2</sub> low, Pulse Rate high, Pulse Rate low |
| Sat Sec Range                      | 10, 25, 50, 100                                                                                      |

<sup>\*</sup> Reading accuracy in the presence of low perfusion (detected IR pulse modulation amplitude between 0.03% and 1.5%) was validated using signals supplied by a patient simulator. SpO<sub>2</sub> and pulse rate values were varied across the monitoring range over a range of weak signal conditions and compared to the known true saturation and pulse rate of the input signals.

### **Alarms**

| Item                             | Value                                     |  |
|----------------------------------|-------------------------------------------|--|
| High Priority Patient Warning    | Flashing Red LED                          |  |
| Alarms                           | Flashing Red Numeric                      |  |
|                                  | Repeated beep pattern                     |  |
|                                  | Alarm Indication on Screen                |  |
|                                  | Nurse Call                                |  |
| Patient Caution Alarms           | Flashing Yellow LED                       |  |
|                                  | Flashing Yellow Numeric                   |  |
|                                  | No audio alarm                            |  |
| Medium Priority Alarm            | Flashing Yellow LED                       |  |
|                                  | Triple beep every thirty seconds          |  |
|                                  | Alarm Indication on Screen                |  |
|                                  | Nurse Call                                |  |
| Advisories                       | Beep once                                 |  |
|                                  | Advisory Indication on Screen             |  |
| Silent Advisories                | Advisory Indication on Screen             |  |
| Alarm Volume Control             | 5 steps                                   |  |
| Alarm sound pressure level range | 50 to 85 dB(A)                            |  |
| Temporary Alarm Silence          | All audible alarms silenced for 2 minutes |  |

## **Outputs**

### **Analog Output**

15-pin female D-type connector

Pinout:

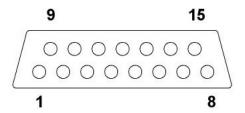

| Pin | Assignment  | Pin | Assignment  |
|-----|-------------|-----|-------------|
| 1   | Ground      | 9   | Ground      |
| 2   | Ch 1 Signal | 10  | Ground      |
| 3   | Ground      | 11  | Ch 5 Signal |
| 4   | Ch 2 Signal | 12  | Ground      |
| 5   | Ground      | 13  | Ch 6 Signal |
| 6   | Ch 3 Signal | 14  | Ground      |
| 7   | Ground      | 15  | Ch 7 Signal |
| 8   | Ch 4 Signal |     |             |

#### **Nurse Call**

Normally Open/ Normally Closed Relay

Rated Carrying current: 2A Max Allowable Current: 2A Max Allowable Voltage: 24V DC Contact Capacity: 2A @ 24V DC.

1/8" stereo phono-jack

Pin out of mating stereo phono plug

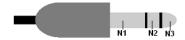

N1 - N2: Normally Closed relay N1 - N3: Normally Open relay

#### **RS-232**

9-pin female D-type connector Pinout

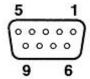

| Pin | Assignment      |
|-----|-----------------|
| 1   |                 |
| 2   | PC_RX           |
| 3   | PC_TX           |
| 4   | 5V              |
| 5   | Isolated Ground |
| 6   |                 |
| 7   | 5V              |
| 8   |                 |
| 9   |                 |

#### **USB**

USB Type A Host connector (female) For use only with flash memory drives.

Pinout

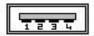

| Pin | Assignment |
|-----|------------|
| 1   | VBUS       |
| 2   | Data -     |
| 3   | Data +     |
| 4   | Ground     |

## **Internal Thermal Printer (optional)**

| Item                          | Value               |
|-------------------------------|---------------------|
| Туре                          | Two Channel         |
| Printing Method               | Thermal Recording   |
| Dot Density                   | 203 dpi             |
| Paper Width                   | 58mm (2 ¼ in)       |
| Paper Roll Diameter (maximum) | 40mm (1 1/2 in)     |
| Paper Length (maximum)        | 15.2 meters (50 ft) |
| Speed                         | 25mm/s              |

#### **General Characteristics**

| Item                            | Value                                                 |
|---------------------------------|-------------------------------------------------------|
| Unit Dimensions                 | 167mm(h) x 220mm(w) x 192mm(d)                        |
|                                 | (6.6in (h) x 8.7in (w) x 7.6in (d))                   |
| Unit Weight                     | 2.2kg (4.85lb)                                        |
| Operating Temperature           | 0°C to 35°C (32°F to 95°F)                            |
| Operating Pressure and Altitude | Pressure: 430 mmHg to 795 mmHg                        |
|                                 | Altitude: -381m to 3000m (-1,250 feet to 9,843 feet)  |
| Operating Humidity              | 10% to 95% non-condensing                             |
| Storage and Transport           | Until lower limit of -20°C (-4°F)                     |
| Temperature                     | Up to upper limit of 60°C (140°F)                     |
| Storage and Transport Pressure  | Pressure: 430 mmHg to 795 mmHg                        |
| and Altitude                    | Altitude: -381m to 4572m (-1,250 feet to 15,000 feet) |
| Storage and Transport Humidity  | 10% -95% non-condensing                               |
| Packaged Dimensions             | 315mm(h) x 340mm(w) x 285mm(d)                        |
|                                 | (12.4in (h) x 13.4in (w) x 11.2in (d))                |
| Packaged Weight                 | 5.9kg (13.0lb)                                        |

## **Equipment Classification**

| Item                                               | Value                                                               |
|----------------------------------------------------|---------------------------------------------------------------------|
| Types of Protection against Electric Shock         | Class 1                                                             |
| Degree of Protection against<br>Electric Shock     | Type BF defibrillation proof applied parts                          |
| Mode of Operation                                  | Continuous                                                          |
| Degree of Protection against<br>Ingress of liquids | IEC 60601-1, sub-clause 11.6.5 for class IPX1 Drip-proof equipment* |

<sup>\*</sup> IPx1 indicates that the device is protected against harmful effects of vertically falling drops of water.

## Compliance

This product is designed to conform to the following standards:

IEC/EN60601-1

UL 60601-1

CSA C22.2 No 601.1-M90

IEC/EN60601-1-2 Class A Radiated and Conducted Emission

IEC 60601-1-8 (Audible and Visual Alarms)

ISO 80601-2-55 (Capnography)

ISO 80601-2-61 (Pulse Oximetry)

IEC 60601-2-49 Particular requirements for the safety of multifunction patient monitoring equipment

#### **Electromagnetic Immunity**

The monitor is suitable for use in the specified electromagnetic environment. The user of the monitor should assure that it is used in an electromagnetic environment as described below.

Table 35 - Guidance and Manufacturer's Declaration - Electromagnetic Emissions

| <b>Emissions Test</b>                                      | Compliance | Electromagnetic Environment – Guidance                                                                                                    |
|------------------------------------------------------------|------------|----------------------------------------------------------------------------------------------------|
| RF emissions EN 55011                                      | Group 1    | The Capnostream™20P uses RF energy only for its internal function. Therefore, its RF emissions are very low and are not likely to cause any interference in nearby electronic equipment. |
| RF emissions                                               | Class A    | The monitor is suitable for use in hospitals                                                                                                    |
| EN 55011                                                   |            |                                                                                                    |
| Harmonic emissions IEC 61000-3-2                           | Class A    |                                                                                                    |
| Voltage fluctuations/<br>flicker emissions EN<br>61000-3-3 | Clause 5   |                                                                                                    |

Table 36 - Guidance and Manufacturer's Declaration - Electromagnetic Immunity

| Immunity Test                                                                                                    | IEC 60601-1-2                                                                                                    | Compliance                                                                                       | Electromagnetic Environment –                                                                                                    |
|----------------------------------------------------------------------------------------------------|----------------------------------------------------------------------------------------------------|--------------------------------------------------------------------------------------------------|----------------------------------------------------------------------------------------------------|
|                                                                                                    | test level                                                                                                    | level                                                                                            | Guidance                                                                                                    |
| Electrostatic discharge<br>(ESD)<br>EN 61000-4-2                                                                  | ± 8 kV contact<br>± (2, 4, 8, 15) kV air                                                                                                    | ± 8 kV contact<br>± (2, 4, 8, 15) kV air                                                         | Floors should be wood, concrete or ceramic tile. If floors are covered with synthetic material, the relative humidity should be at least 30 %. Low relative humidity together with the usage of synthetic materials could result in elevated electrostatic voltage. Electrostatic discharge of elevated voltage may cause a disturbance in the functioning of the device. |
| Electrical fast<br>transient/burst<br>EN 61000-4-4                                                                | ± 2 kV for power supply lines  ± 1 kV for input/output lines                                                                                                    | ± 2 kV for power<br>supply lines<br>± 1 kV for input/output<br>lines                             | Mains power quality should be that of a typical commercial or hospital environment.                                                                                                    |
| Surge<br>EN 61000-4-5                                                                                             | ± 2 KV for AC Power  ± 500V, ± 1 kV differential mode  ± 500V, ± 1 kV, ± 2 kV common mode                                                                                        | ± 2 KV for AC Power  ± 500V, ± 1 kV differential mode  ± 500V, ± 1 kV, ± 2 kV common mode        | Mains power quality should be that of a typical commercial or hospital environment.                                                                                                    |
| Voltage dips, short<br>interruptions and<br>voltage variations on<br>power supply input<br>lines<br>EN 61000-4-11 | 0 % U <sub>T</sub> ; 0,5 cycle<br>(0°, 45°, 90°, 135°,<br>180°, 225°, 270° and<br>315°)<br>0 % U <sub>T</sub> ; 1 cycle<br>(0°)<br>70 % U <sub>T</sub> ; 25/30<br>cycles<br>(0°) | 0 % U <sub>T</sub> ; 0,5 cycle  0 % U <sub>T</sub> ; 1 cycle  70 % U <sub>T</sub> ; 25/30 cycles | Mains power quality should be that of a typical commercial or hospital environment. If the user of the Capnostream™20P requires continued operation during power mains interruptions, it is recommended that the monitor be powered from an uninterruptible power supply or a battery.                                                                                    |
| Power frequency<br>(50/60 Hz) magnetic<br>field                                                                   | 30 A/m                                                                                                    | 30 A/m                                                                                           | Power frequency magnetic fields should be at levels characteristic of a                                                                                                    |

| Immunity Test                 | IEC 60601-1-2                                                            | Compliance                     | Electromagnetic Environment –                                                                                                    |
|-------------------------------|--------------------------------------------------------------------------|--------------------------------|----------------------------------------------------------------------------------------------------|
|                               | test level                                                               | level                          | Guidance                                                                                                    |
| EN 61000-4-8                  |                                                                          |                                | typical location in a typical commercial or hospital environment.                                                                                                    |
| Conducted<br>RF IEC 61000-4-6 | 3 Vrms 150 kHz to<br>80 MHz<br>6 Vrms, in ISM band<br>150 kHz and 80 MHz | 3 Vrms, 6Vrms<br>(unmodulated) | Portable and mobile RF communications equipment should be used no closer to any part of the Capnostream™20P, including cables, than the recommended separation distance calculated from the equation |
| Radiated<br>RF IEC 61000-4-3  | Radiated RF EM Fields:                                                   |                                | applicable to the frequency of the transmitter.                                                                                                    |
|                               | 3 V/m 80 MHz to<br>2.7 GHz                                               | 3 V/m (unmodulated, rms)       | Recommended separation distances:<br>d= $1.2\sqrt{P}$<br>d= $1.2\sqrt{P}$ 80 MHz to 800 MHz:                                                                                                    |
|                               | Radiated RF<br>Proximity Fields:                                         |                                | d= $2.3\sqrt{P}$ 800 MHz to 2.5 GHz:<br>where P is the maximum output power rating of the transmitter in watts (W)                                                                                   |
|                               | 27V/m, 385 MHz                                                           | 27V/m                          | according to the transmitter manufacturer and d is the                                                                                                    |
|                               | 28V/m, 450 MHz<br>(28V/m)                                                | 28V/m                          | recommended separation distance in metres (m). <sup>2</sup> Field strengths from fixed RF                                                                                                    |
|                               | 9V/m, 710, 745, 780<br>MHz                                               | 9V/m                           | transmitters, as determined by an electromagnetic site survey, should be less than the compliance level in each frequency range. <sup>ab</sup>                                                       |
|                               | 28V/m, 810, 870, 930<br>MHz                                              | 28V/m                          | Interference may occur in the vicinity of equipment marked with the following symbol:                                                                                                    |
|                               | 28V/m , 1720, 1845,<br>1970 MHz                                          | 28V/m                          | $((\overset{\bullet}{\bullet}))$                                                                                                    |
|                               | 28V/m, 2450 MHz                                                          | 28V/m                          | Minimum separation distances for higher IMMUNITY LEVELS                                                                                                    |
|                               | 9V/m, 5240, 5500,<br>5875 MHz                                            | 9V/m                           | shall be calculated using the following equation:                                                                                                    |
|                               |                                                                          |                                | $E = \frac{6}{d}\sqrt{P}$                                                                                                    |
|                               |                                                                          |                                | Where P is the maximum power in W, d is the minimum separation distance in m, and E is the IMMUNITY TEST LEVEL in V/m.                                                                               |
|                               |                                                                          |                                | Minimum separation distances is 0.3m for proximity fields.                                                                                                    |

<sup>&</sup>lt;sup>1</sup>  $U_T$  is the a.c. mains voltage prior to application of the test level.

The monitor is intended for use in an electromagnetic environment in which radiated RF disturbances are controlled. The customer or the user of the monitor can help prevent electromagnetic interference by maintaining a minimum distance between portable and mobile RF communications equipment (transmitters)

<sup>2</sup> At 80 MHz and 800MHz, the higher frequency range applies

NOTE: These guidelines may not apply in all situations. Electromagnetic propagation is affected by absorption and reflections from structures, objects and people.

a Field strengths from fixed transmitters, such as base stations for radio (cellular/cordless) telephones and land mobile radios, amateur radio, AM and FM radio broadcast and TV broadcast cannot be predicted theoretically with accuracy. To assess the electromagnetic environment due to fixed RF transmitters, an electromagnetic site survey should be considered. If the measured field strength in the location in which the Capnostream™20P is used exceeds the applicable RF compliance level above, the Capnostream™20P should be observed to verify normal operation. If abnormal performance is observed, additional measures may be necessary, such as re-orienting or relocating the Capnostream™20P.

b Over the frequency range 150 kHz to 80 MHz, field strengths should be less than [V1] V/m.

and the monitor as recommended below, according to the maximum output power of the communications equipment.

Table 37 - Recommended Separation Distances between Portable and Mobile RF Communications Equipment and the Monitor

| Rated maximum output power of transmitter W | Separation distance according to frequency<br>f transmitter in m <sup>1</sup> |                               |                                |  |
|---------------------------------------------|-------------------------------------------------------------------------------|-------------------------------|--------------------------------|--|
|                                             | 150 kHz to 80 MHz<br>d= 1.2√P                                                 | 80 MHz to 800 MHz<br>d= 1.2√P | 800 MHz to 2,5 GHz<br>d= 2.3√P |  |
| 0.01                                        | 0.12                                                                          | 0.12                          | 0.23                           |  |
| 0.1                                         | 0.38                                                                          | 0.38                          | 0.73                           |  |
| 1                                           | 1.2                                                                           | 1.2                           | 2.3                            |  |
| 10                                          | 3.8                                                                           | 3.8                           | 7.27                           |  |
| 100                                         | 12                                                                            | 12                            | 23                             |  |

For transmitters rated at a maximum output power not listed above, the recommended separation distance d in metres (m) can be estimated using the equation applicable to the frequency of the transmitter, where P is the maximum output power rating of the transmitter in watts (W) according to the transmitter manufacturer.

NOTE: These guidelines may not apply in all situations. Electromagnetic propagation is affected by absorption and reflection from structures, objects and people.

<sup>&</sup>lt;sup>1</sup> At 80 MHz and 800 MHz, the separation distance for the higher frequency range applies.

## Microstream™ EtCO<sub>2</sub> Consumables

Microstream™ EtCO2 Consumables

## Microstream™ EtCO<sub>2</sub> Consumables

H Products (for use in humidified environments) are marked with an asterisk (\*) in the table below.

| Microstream™ Consumables                                              |         |  |  |
|-----------------------------------------------------------------------|---------|--|--|
| Intubated Consumables                                                 |         |  |  |
| FilterLine™ Set Adult/Pediatric                                       | XS04620 |  |  |
| FilterLine™ Set Adult/Pediatric 100 unit                              | 010579  |  |  |
| FilterLine™ H Set Adult/Pediatric*                                    | XS04624 |  |  |
| FilterLine™ H Set Adult/Pediatric 100 unit*                           | 010580  |  |  |
| FilterLine™ H Set Infant/Neonatal*                                    | 006324  |  |  |
| FilterLine™ Set Adult/Pediatric Long                                  | 007768  |  |  |
| FilterLine™ H Set Adult/Pediatric Long*                               | 007737  |  |  |
| FilterLine™ H Set Infant/Neonatal Long*                               | 007738  |  |  |
| VitaLine™ H Set Adult/Pediatric*                                      | 010787  |  |  |
| VitaLine™ H Set Infant/Neonatal*                                      | 010807  |  |  |
| Non-intubated Consumables                                             |         |  |  |
| Smart CapnoLine™ Plus (O₂ connector)                                  | 009818  |  |  |
| Smart CapnoLine™ Plus (O₂ connector) 100 unit                         | 010209  |  |  |
| Smart CapnoLine™ Plus Long (O₂ connector)                             | 010340  |  |  |
| Smart CapnoLine™ Plus Long (O₂ conn) 100 unit                         | 010339  |  |  |
| Smart CapnoLine™ Plus O <sub>2</sub> (O <sub>2</sub> tubing)          | 009822  |  |  |
| Smart CapnoLine™ Plus O <sub>2</sub> (O <sub>2</sub> tubing) 100 unit | 010210  |  |  |
| Smart CapnoLine™ Plus O <sub>2</sub> Long (O <sub>2</sub> tubing)     | 009826  |  |  |
| Smart CapnoLine™ Plus O₂ Long (O₂ tubing) 100 unit                    | 010341  |  |  |
| Smart CapnoLine™ Pediatric                                            | 007266  |  |  |
| Smart CapnoLine™ O₂ Pediatric (O₂ tubing)                             | 007269  |  |  |
| Smart CapnoLine™ O₂ Ped Long (O₂ tubing)                              | 007743  |  |  |
| Smart CapnoLine™ H Plus O <sub>2</sub> (O <sub>2</sub> tubing)*       | 010433  |  |  |
| Smart CapnoLine™ H Plus O₂ (O₂ tubing) 100 unit*                      | 010625  |  |  |
| Smart CapnoLine™ H Plus O <sub>2</sub> Long (O <sub>2</sub> tubing)*  | 012463  |  |  |
| Smart CapnoLine™ H O₂ Pediatric (O₂ tubing)*                          | 010582  |  |  |
| Smart CapnoLine™ H O₂ Pediatric Long (O₂ tubing)*                     | 012464  |  |  |
| Smart CapnoLine Guardian™ (O₂ connector)                              | 012528  |  |  |
| Smart CapnoLine Guardian™ (O₂ connector) 100 unit                     | 012537  |  |  |
| Smart CapnoLine Guardian™ O₂ (O₂ tubing)                              | 012529  |  |  |
| Smart CapnoLine Guardian™ O₂ (O₂ tubing) 100 unit                     | 012538  |  |  |

| Microstream™ Consumables                                 |        |  |  |
|----------------------------------------------------------|--------|--|--|
| Smart CapnoLine Guardian™ O₂ long (O₂ tubing)            | 012530 |  |  |
| Smart CapnoLine Guardian™ O₂ long (O₂ tubing) 100 unit   | 012539 |  |  |
| Hook and Loop Strap                                      | 012542 |  |  |
| O₂/CO₂ Nasal FilterLine™ Adult (O₂ tubing)               | 006912 |  |  |
| O₂/CO₂ Nasal FilterLine™ Adult (O₂ tubing) 100 unit      | 010304 |  |  |
| O₂/CO₂ Nasal FilterLine™ Adult Long (O₂ tubing)          | 007739 |  |  |
| O₂/CO₂ Nasal FilterLine™ Adult Long (O₂ tubing) 100 unit | 010344 |  |  |

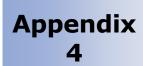

# Capnostream™ Service Password

Capnostream™ Service Password

## **Capnostream™ Service Password**

This service password is: SERV